Gebrauchsanweisung

# DIAGNOcam 2170

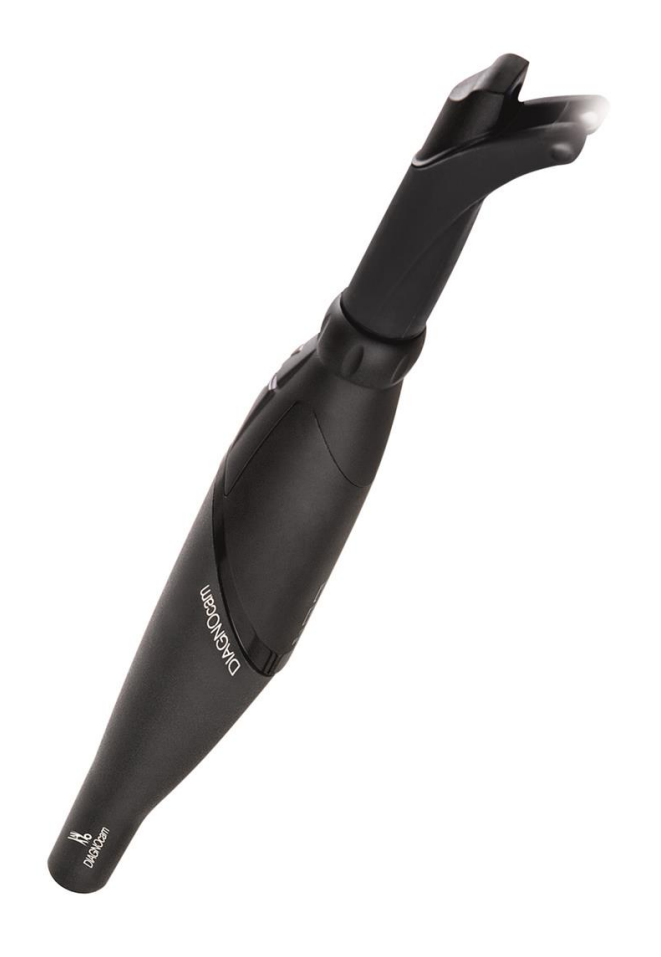

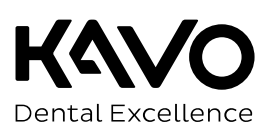

#### **Vertrieb:**

KaVo Dental GmbH Bismarckring 39 D-88400 Biberach Tel. +49 7351 56-0 Fax +49 7351 56-1488

#### **Hersteller:**

Kaltenbach & Voigt GmbH Bismarckring 39 D-88400 Biberach www.kavo.com

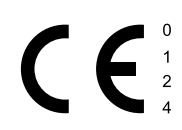

# **Inhaltsverzeichnis**

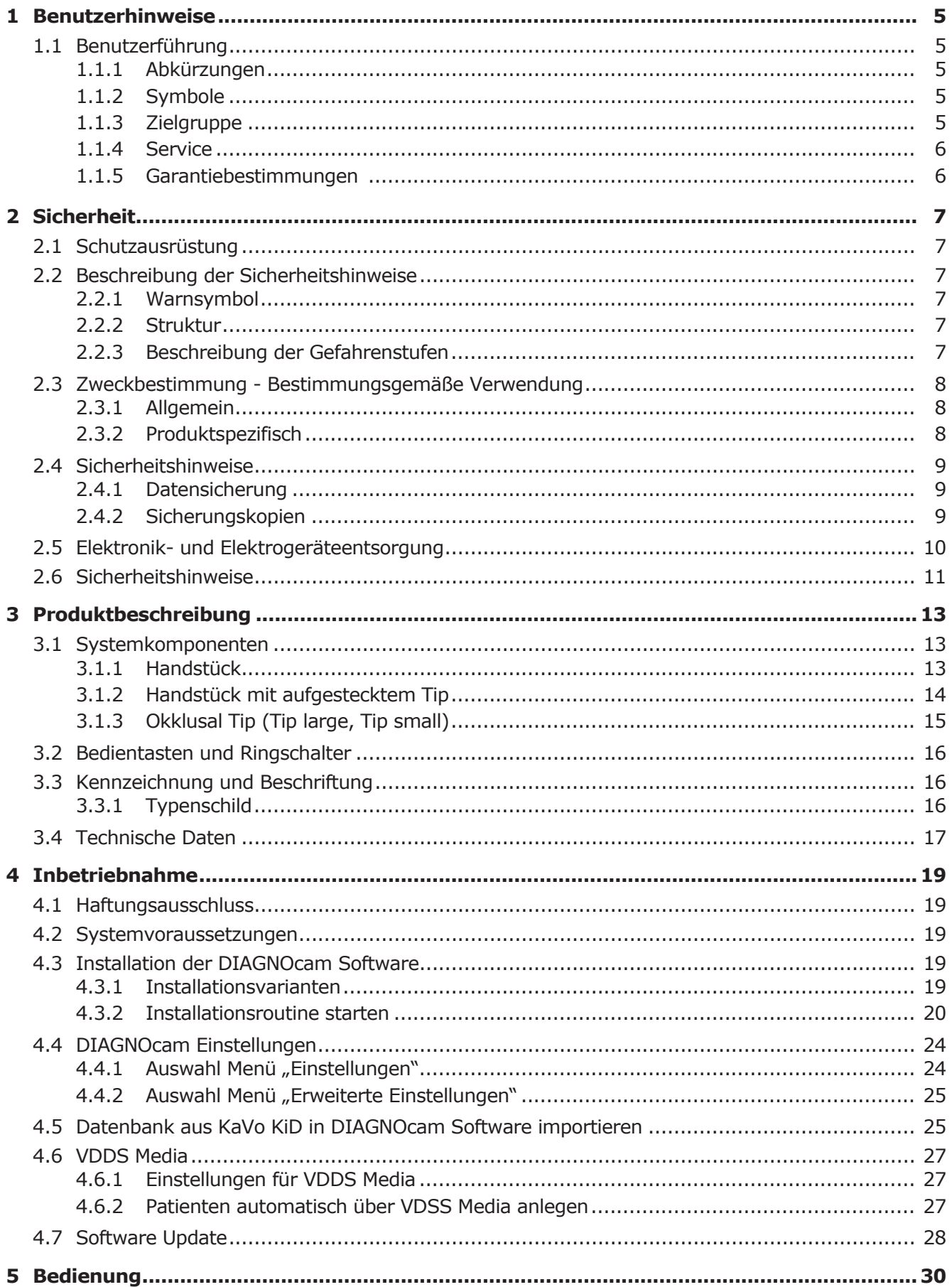

Inhaltsverzeichnis

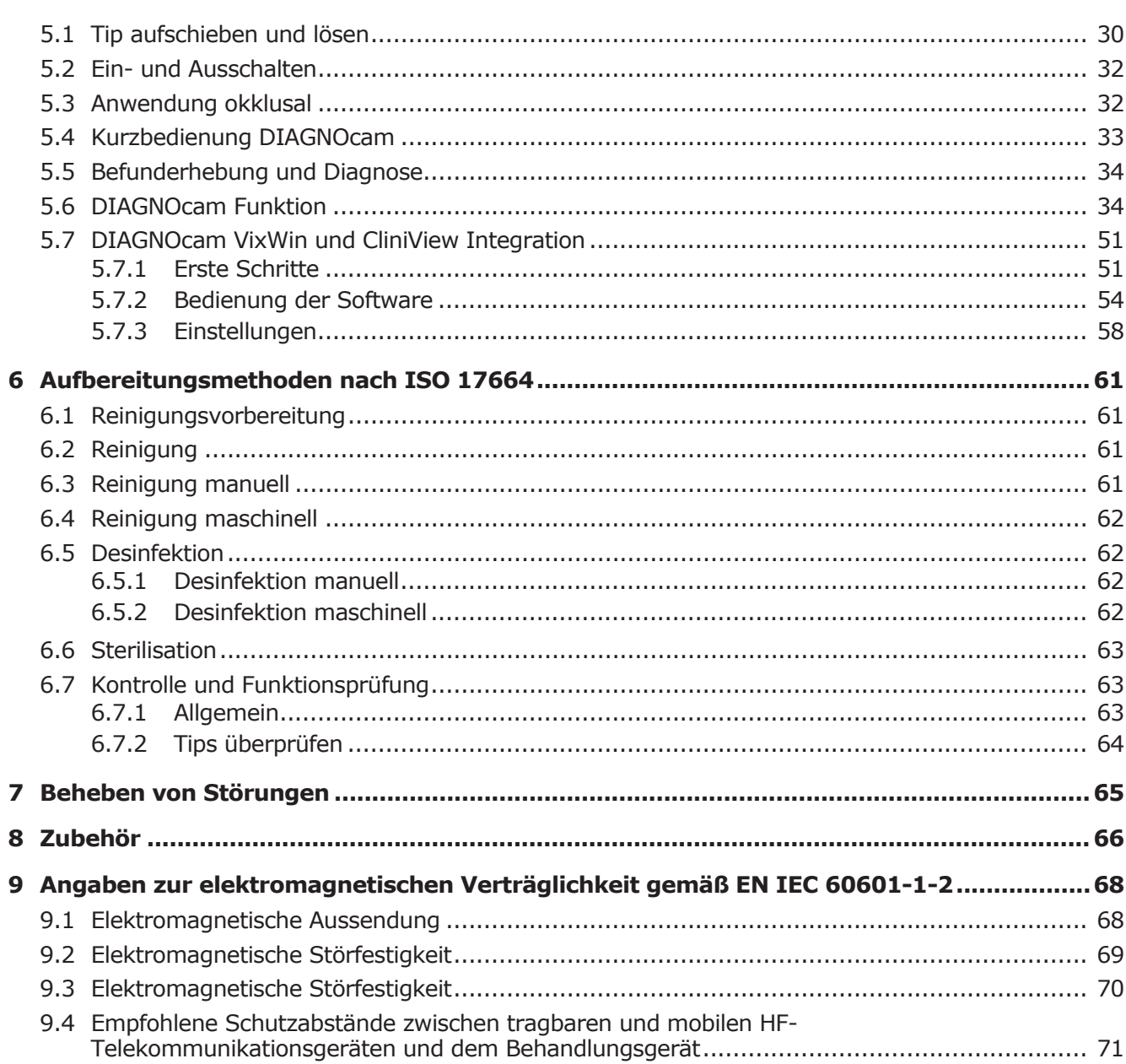

#### 1 Benutzerhinweise | 1.1 Benutzerführung

# **1 Benutzerhinweise**

# **1.1 Benutzerführung**

#### **Voraussetzung**

Diese Anweisung vor der ersten Inbetriebnahme des Produkts lesen, um Fehlbedienungen und Schädigungen zu vermeiden.

# **1.1.1 Abkürzungen**

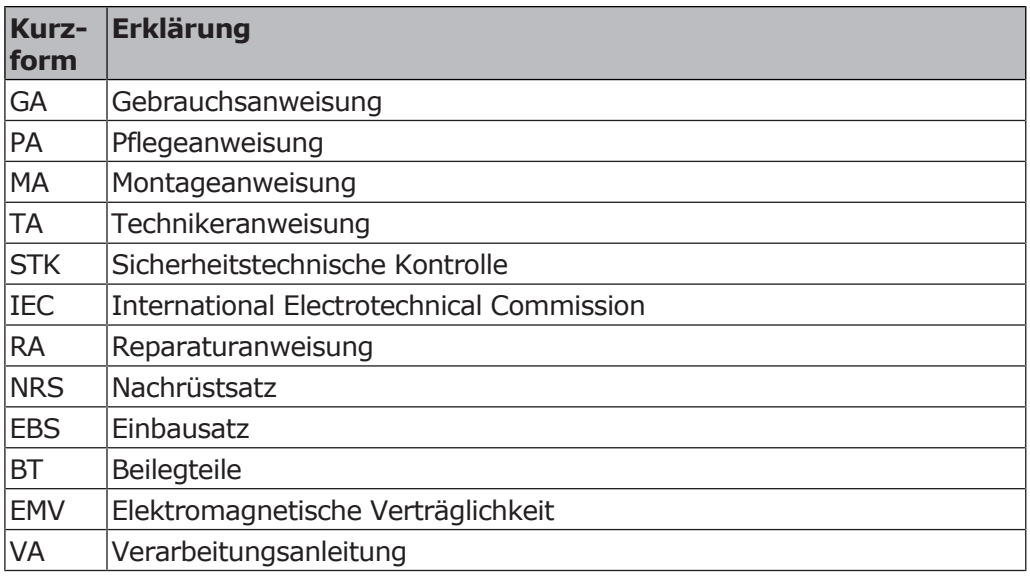

# **1.1.2 Symbole**

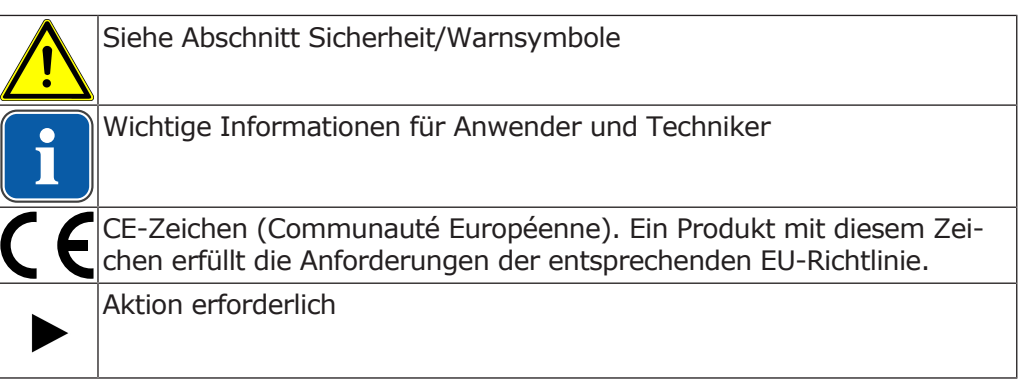

# **1.1.3 Zielgruppe**

Dieses Dokument richtet sich an Zahnärzte, Zahnärztinnen und an das Praxispersonal.

1 Benutzerhinweise | 1.1 Benutzerführung

# **1.1.4 Service**

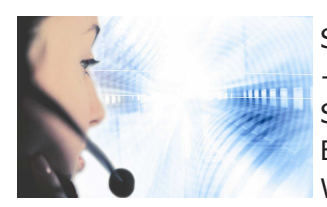

Service-Hotline: +49 7351 56-2700 Service.Multimedia@kavo.com Bitte bei Anfragen immer die Seriennummer des Produktes angeben! Weitere Informationen unter: www.kavo.com

# **Technischer Kundendienst**

Die technische Betreuung der KaVo Produkte wird in erster Linie vom Dental-Depot durchgeführt.

KaVo bietet laufend Schulungen und Spezialausbildungen für Techniker des Fachhandels an.

Um die ständige Einsatzbereitschaft und Werterhaltung der KaVo Produkte zu gewährleisten, muss regelmäßig ein Service durchgeführt werden.

# **1.1.5 Garantiebestimmungen**

KaVo übernimmt dem Endkunden gegenüber für das im Übergabeprotokoll genannte Produkt die Garantieleistung für einwandfreie Funktion, Fehlerfreiheit des Materials oder der Verarbeitung auf die Dauer von 12 Monaten ab dem Kaufdatum zu folgenden Bedingungen:

Bei begründeten Beanstandungen wegen Mängeln oder Minderlieferung leistet KaVo Garantie nach ihrer Wahl durch kostenlose Ersatzlieferung oder Instandsetzung. Andere Ansprüche, gleich welcher Art, insbesondere auf Schadenersatz sind ausgeschlossen. Im Falle des Verzuges und des groben Verschuldens oder Vorsatzes gilt dies nur, soweit nicht zwingende gesetzliche Vorschriften entgegenstehen.

KaVo haftet nicht für Defekte und deren Folgen, die entstanden sind durch natürliche Abnutzung, unsachgemäße Reinigung oder Wartung, Nichtbeachtung der Bedienungs-, Wartungs- oder Anschlussvorschriften, Verkalkung oder Korrosion, Verunreinigung in der Luft- und Wasserversorgung oder chemische oder elektrische Einflüsse, die ungewöhnlich oder nach den Werksvorschriften nicht zulässig sind.

Die Garantieleistung erstreckt sich generell nicht auf Lampen, Glasware, Gummiteile und auf die Farbbeständigkeit von Kunststoffen.

Eine Haftung ist ausgeschlossen, wenn Defekte oder ihre Folgen darauf beruhen können, dass der Kunde oder Dritte Eingriffe oder Veränderungen am Produkt vornehmen.

Ansprüche aus dieser Garantieleistung können nur geltend gemacht werden, wenn das zu dem Produkt gehörende Übergabeprotokoll (Durchschlag) an KaVo eingesandt wurde und das Original durch den Betreiber/Anwender vorgelegt werden kann.

2 Sicherheit | 2.1 Schutzausrüstung

# **2 Sicherheit**

# **2.1 Schutzausrüstung**

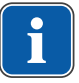

#### **Hinweis**

Aufgrund der Laser Klasse 1 dieses Medizinproduktes ist gemäß EG-Richtlinie keine persönliche Schutzausrüstung erforderlich.

# **2.2 Beschreibung der Sicherheitshinweise**

# **2.2.1 Warnsymbol**

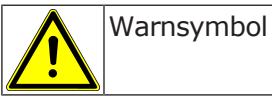

# **2.2.2 Struktur**

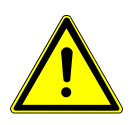

# **GEFAHR**

**Die Einführung beschreibt Art und Quelle der Gefahr.**

Dieser Abschnitt beschreibt mögliche Folgen einer Missachtung.

▶ Der optionale Schritt enthält notwendige Maßnahmen zur Vermeidung von Gefahren.

# **2.2.3 Beschreibung der Gefahrenstufen**

Um Personen- und Sachschäden zu vermeiden, müssen die Warn- und Sicherheitshinweise in diesem Dokument beachtet werden. Die Warnhinweise sind folgendermaßen gekennzeichnet:

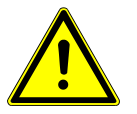

# **GEFAHR**

**Bei Situationen, die – falls nicht vermieden – unmittelbar zum Tod oder zu schweren Verletzungen führen.**

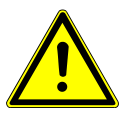

### **WARNUNG**

**Bei Situationen, die – falls nicht vermieden – zum Tod oder zu schweren Verletzungen führen können.**

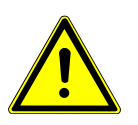

# **A** VORSICHT

**Bei Situationen, die – falls nicht vermieden – zu mittelschweren oder leichten Verletzungen führen können.**

### **ACHTUNG**

**Bei Situationen, die – falls nicht vermieden – zu Sachschäden führen können.**

2 Sicherheit | 2.3 Zweckbestimmung - Bestimmungsgemäße Verwendung

# **2.3 Zweckbestimmung - Bestimmungsgemäße Verwendung**

# **2.3.1 Allgemein**

Es sind die für Medizinprodukte zutreffenden übergreifenden Richtlinien und/ oder nationalen Gesetze, nationalen Verordnungen und die Regeln der Technik zur Inbetriebnahme und während des Betriebes auf das KaVo Produkt entsprechend der vorgeschriebenen Zweckbestimmung anzuwenden und zu erfüllen.

Dieses KaVo Produkt ist nur zur Verwendung im Bereich der Zahnheilkunde bestimmt. Jede Art der Zweckentfremdung ist nicht erlaubt.

Zur bestimmungsgemäßen Verwendung gehören auch das Beachten aller Hinweise aus der Gebrauchsanweisung sowie die Einhaltung der Inspektions- und Wartungsarbeiten.

Vor jeder Anwendung des Geräts muss die Funktionssicherheit und der ordnungsgemäße Zustand geprüft werden.

Bei der Benutzung sind die nationalen gesetzlichen Bestimmungen zu beachten, insbesondere folgende:

- Geltende Bestimmungen für den Anschluss und die Inbetriebnahme von Medizinprodukten.
- Geltende Arbeitsschutzbestimmungen.
- Geltende Unfallverhütungsmaßnahmen.

Es ist die Pflicht des Anwenders:

- nur fehlerfreie Arbeitsmittel zu benutzen
- sich, den Patienten und Dritte vor Gefahren zu schützen
- eine Kontamination durch das Produkt zu vermeiden

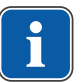

### **Hinweis**

Vor längeren Nutzungspausen muss das Produkt nach Anweisung gepflegt und gereinigt werden.

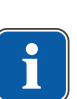

#### **Hinweis**

Die entstehenden Abfälle für Mensch und Umwelt gefahrfrei der stofflichen Verwertung oder der Beseitigung zuführen, dabei die geltenden nationalen Vorschriften einhalten.

Fragen zur sachgerechten Entsorgung des KaVo Produkts beantwortet die KaVo Niederlassung.

# **2.3.2 Produktspezifisch**

Die DIAGNOcam dient ausschließlich als unterstützendes Hilfsmittel zur Erkennung von offenen oder beginnenden Kariesläsionen oberhalb der Gingiva und zum Monitoring des Verlaufs solcher Läsionen.

Indikationen:

- Erkennung von Glattflächenkaries
- Erkennung von Okklusalkaries

2 Sicherheit | 2.4 Sicherheitshinweise

- **Erkennung von approximaler Karies**
- Erkennung von Initialkaries
- Erkennung von Sekundärkaries
- Erkennung von Cracks

Kontraindikationen:

- Diagnosefähigkeit wird durch Zahnersatz (z. B. Kronen) und sehr große Füllungen stark limitiert oder ist eventuell unmöglich.
- Eine Diagnose von subgingivaler Karies ist nicht möglich.
- Alleinige Diagnosesicherung durch DIAGNOcam (DIAGNOcam ist zur unterstützenden Kariesdiagnostik, vor allem bei der Früherkennung, gedacht).

Der Einsatzbereich des Gerätes ist die zahnärztliche Praxis bzw. zahnärztliche Klinik.

Das Gerät ist ein Medizinprodukt der Klasse IIa nach der EG-Richtlinie 93/42/ EWG.

Die Beleuchtung entspricht der Laserklasse 1 nach EN 60825-1.

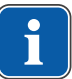

#### **Hinweis**

Die Diagnose von pathologischen Veränderungen der Zahnsubstanz darf nur durch einen Zahnarzt erfolgen.

 **VORSICHT**

# **2.4 Sicherheitshinweise**

### **2.4.1 Datensicherung**

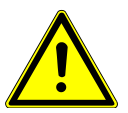

#### **Defekt der Festplatte**

**Datenverluste** 

- ▶ Regelmäßig Sicherungskopien erstellen!
- ▶ Sicherungskopien an einem sicheren Ort aufbewahren.

Die Sicherung der Daten obliegt dem Anwender selbst. KaVo empfiehlt eine arbeitstägliche Sicherung.

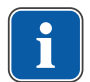

#### **Hinweis**

Aus Sicherheitsgründen sollten die Datenbank und alle Dokumentdateien regelmäßig (KaVo empfiehlt arbeitstäglich) gesichert werden. Es sollte ein Datensicherungskonzept aufgestellt werden.

### **2.4.2 Sicherungskopien**

Eine Sicherungskopie wird auch als Backup bezeichnet. Sie darf allerdings nicht mit einer Datenauslagerung verwechselt werden, da bei einer Sicherungskopie die Daten nach wie vor auf dem PC verbleiben. Für ein Backup gibt es verschiedene Strategien.

Dabei wird unterschieden zwischen:

▪ volles Backup (sichert stets alle zu sichernden Daten der Festplatte).

2 Sicherheit | 2.5 Elektronik- und Elektrogeräteentsorgung

▪ inkrementelles Backup (sichert nur die Daten, die seit der letzten Sicherung verändert wurden).

Ein volles Backup ist wegen des hohen Bedarfs an Zeit weniger für den täglichen Einsatz geeignet, deswegen entscheidet man sich heute meist für eine Mischform aus voller und inkrementeller Datensicherung. Hierbei wird zu einem Zeitpunkt der komplette Datenbestand gesichert und nachfolgend - in regelmäßigen Abständen - sichert man nur die modifizierten Daten.

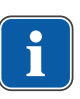

#### **Hinweis**

Ein Festplattenfehler kann sich auch während der Aufzeichnung eines Backups ereignen. Daher niemals die aktuelle Sicherungskopie überschreiben.

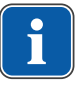

#### **Hinweis**

Der Computerfachmann / Systembetreuer Ihrer Praxis kennt den aktuellen technischen Stand bezüglich Sicherungskopien und deren Durchführung.

# **2.5 Elektronik- und Elektrogeräteentsorgung**

#### **Hinweis**

Auf Basis der EG-Richtlinie 2002/96 über Elektro- und Elektronik-Altgeräte weisen wir darauf hin, dass das vorliegende Produkt der genannten Richtlinie unterliegt und innerhalb Europas einer speziellen Entsorgung zugeführt werden muss.

Vor Demontage/Entsorgung des Produkts muss eine vollständige Aufbereitung (Desinfektion/Sterilisation) gemäß dem Kapitel "Aufbereitungsmethoden" durchgeführt werden.

Nähere Informationen erhalten Sie von KaVo (www.kavo.com) oder dem dentalen Fachhandel.

Für die endgültige Entsorgung:

# **In Deutschland**

Um eine Rücknahme des Elektrogeräts zu veranlassen, muss wie folgt vorgegangen werden:

- 1. Sie finden auf der Homepage www.enretec.de der enretec GmbH unter dem Menüpunkt eom ein Formular für einen Entsorgungsauftrag. Diesen Entsorungsauftrag herunterladen oder als Online-Auftrag ausfüllen.
- 2. Füllen Sie den Auftrag mit den entsprechenden Angaben aus und senden Sie ihn als Online-Auftrag oder per Telefax +49 (0) 3304 3919-590 an enretec GmbH. Alternativ stehen Ihnen für die Auslösung eines Entsorgungsauftrages und

für Fragen folgende Kontaktmöglichkeiten zur Verfügung: Telefon: +49 (0) 3304 3919-500

E-Mail: eom@enretec.de und

Post: enretec GmbH, Geschäftsbereich eomRECYCLING® Kanalstraße 17

- 16727 Velten
- 3. Ein nicht festinstalliertes Gerät wird in der Praxis abgeholt. Ein festinstalliertes Gerät wird an der Bordsteinkante Ihrer Anschrift nach Terminvereinbarung abgeholt.

Die Demontage-, Transport- und Verpackungskosten trägt der Besitzer/Anwender des Geräts.

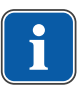

# **International**

Landesspezifische Auskünfte zur Entsorgung können Sie beim dentalen Fachhandel erfragen.

# **2.6 Sicherheitshinweise**

#### **WARNUNG Verletzungsgefahr durch Spannung.**

Stromschlag.

- ▶ Mit beschädigtem Gerät nicht weiterarbeiten!
- ▶ Das Gerät nur an ein nach IEC 60601-1 oder IEC 60950 zugelassenes PC/ Laptop anschließen.
- ▶ Das Gerät nicht mit abgezogener Sonde am Patienten anwenden bzw. in der Patientenumgebung ablegen.

 **WARNUNG**

▶ Das Gerät nach einem Sturz nicht mehr verwenden.

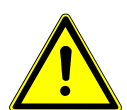

### **Erstickungsgefahr.**

Erbrechen durch zu tiefes Einführen des Geräts.

Aspiration von Erbrochenem.

▶ Das Gerät nicht bis in den Hals- Rachenbereich des Patienten einführen!

## **WARNUNG**

#### **Blendgefahr durch unsichtbares Laserlicht.**

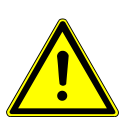

Schädigung der Augen.

- ▶ Gerät mit aktivierter Laser-Beleuchtung nicht auf die Augen richten!
- Gerät nicht betreiben, wenn Gehäuse beschädigt oder geöffnet ist.
- Handstück ohne aufgesteckte Tips nicht am Patienten anwenden.
- Bei abgezogenem Tip nicht in die Lichtaustrittsöffnungen des Handstücks sehen.

#### **WARNUNG**

#### **Gefährdung durch elektromagnetische Strahlung.**

Beeinflussung anderer elektrischer Geräte.

- ▶ Gerät nicht bei Patienten mit Herzschrittmacher benutzen!
- ▶ Geräte innerhalb des Behandlungsraumes, von denen gefährliche Energien (z. B. Röntgen, Laser, rotierende Instrumente) ausgehen können, ausschalten!

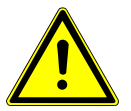

#### **VORSICHT**

**Produktschäden durch Knicken oder Quetschen des USB Kabels.**

Irreversibler Bruch der Leitungen im USB Kabel.

▶ Nicht am USB Kabel ziehen!

### **A** VORSICHT

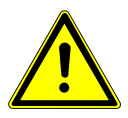

**Beschädigungen durch unsachgemäße Behandlung.**

Zerstörung des DIAGNOcam-Gehäuses und der innen liegenden Komponenten.

- ▶ Die DIAGNOcam nicht zum Bewegen des Arztelements benutzen! ▶ Nicht auf die in der Ablage befindliche DIAGNOcam aufstützen.
- 
- ▶ Handstück nur mit aufgesteckter Sonde am Patienten anwenden!

2 Sicherheit | 2.6 Sicherheitshinweise

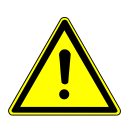

# **VORSICHT Ansteckungsgefahr durch verschmutzte oder kontaminierte DIAGNOcam.**

Infektion.

▶ DIAGNOcam Handstück und Tips nach Gebrauch wiederaufbereiten.

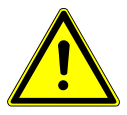

# **VORSICHT**

# **Schnittverletzung durch unsachgemäßen Gebrauch**

**Schnittverletzung** 

- ▶ Handstück ohne adaptierte Sonde nicht am Patienten anwenden.
- ▶ Beschädigtes Gerät nicht am Patienten verwenden.
- ▶ Gerät nicht mit beschädigter Sonde am Patienten verwenden.

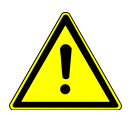

# **VORSICHT**

 **VORSICHT**

#### **Starker Laser**

Erwärmung des Pulpencavums möglich

▶ Die Anwendung pro Zahn auf maximal 1 Minute begrenzen.

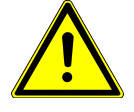

# **Biologische Kontamination**

Ansteckung

▶ Das Gerät nicht an Wunden / offenem Gewebe anwenden.

#### 3 Produktbeschreibung | 3.1 Systemkomponenten

# **3 Produktbeschreibung**

Die DIAGNOcam 2170 (Kariesdetektor, Laserlicht, Übertragung) ist ein tragbares, fluoreszierendes Lasergerät zur Detektion von Karies gemäß 21 CFR § 872.1745.

Das Gerät verwendet DIFOTI-Technologie (Digital Imagin Fiberoptic Transillumination) als Funktionsprinzip. Die DIAGNOcam 2170 liefert Bilder, die an Röntgenbilder erinnern, jedoch völlig strahlungsfrei sind - durch ein Licht, das speziell für diese Untersuchungsmethode angepasst wurde.

Die Zahnstrukturen ermöglichen einen Lichtdurchgang von der Eintrittsstelle zur Kamera. Bereiche, die die Lichtdurchlässigkeit blockieren (z. B. kariöse Läsionen), werden deutlich abgegrenzt als dunkle Bereiche dargestellt. Eine Digitalkamera erfasst die tatsächliche Situation und macht sie in Echtzeit am Bildschirm sichtbar.

Die DIAGNOcam 2170 wird als tragbares Gerät mit einer Firmware für die Behandlungseinheit geliefert, welche für die Steuerung der Kamerafunktionen verantwortlich ist und eine computer-basierte Bildbearbeitungs-Software beinhaltet, um Bilder zu zeigen / anzuzeigen, aufzubewahren / zu speichern und es besteht die Möglichkeit einen lifestream aufzuzeichnen.

# **3.1 Systemkomponenten**

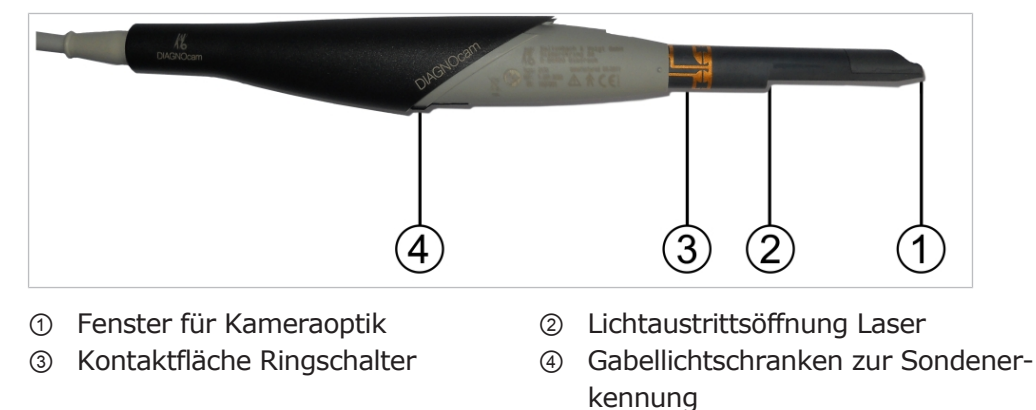

# **3.1.1 Handstück**

3 Produktbeschreibung | 3.1 Systemkomponenten

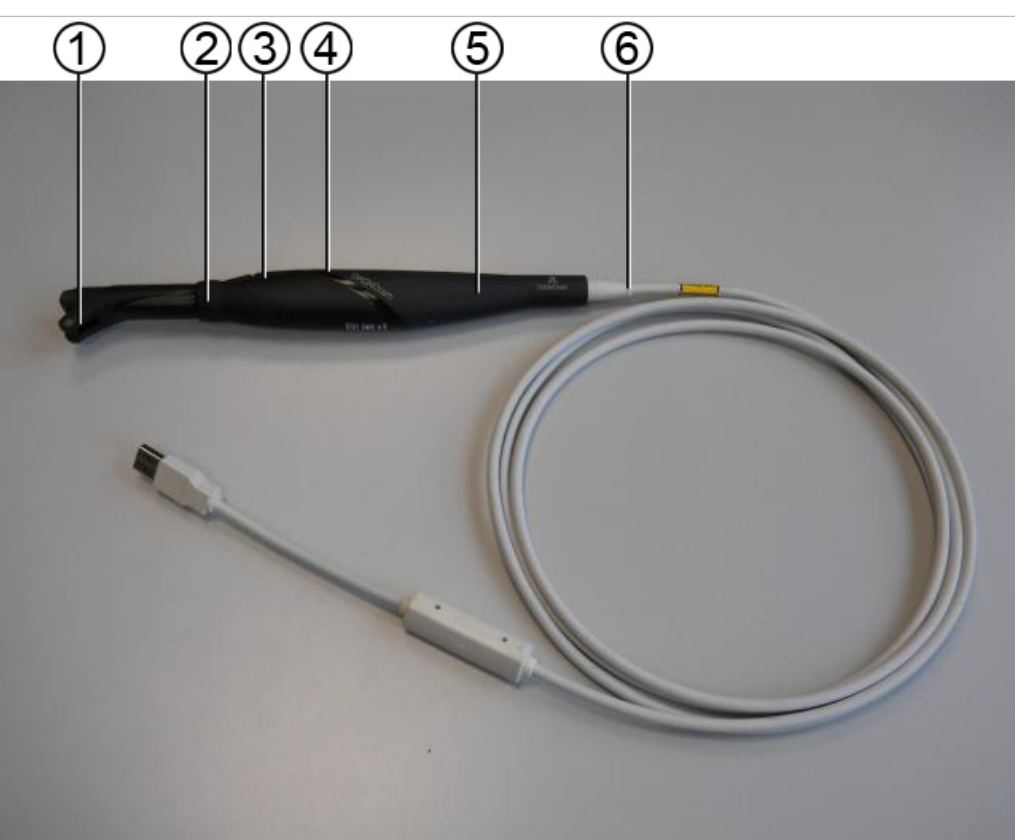

# **3.1.2 Handstück mit aufgestecktem Tip**

- 
- 
- 
- ① Okklusaltip ② Ringschalter
- ③ Bedientaste 1 ④ Bedientaste 2
- ⑤ Handstück ⑥ USB 2.0 Leitung mit Knickschutztülle und DC/DC-Wandler

3 Produktbeschreibung | 3.1 Systemkomponenten

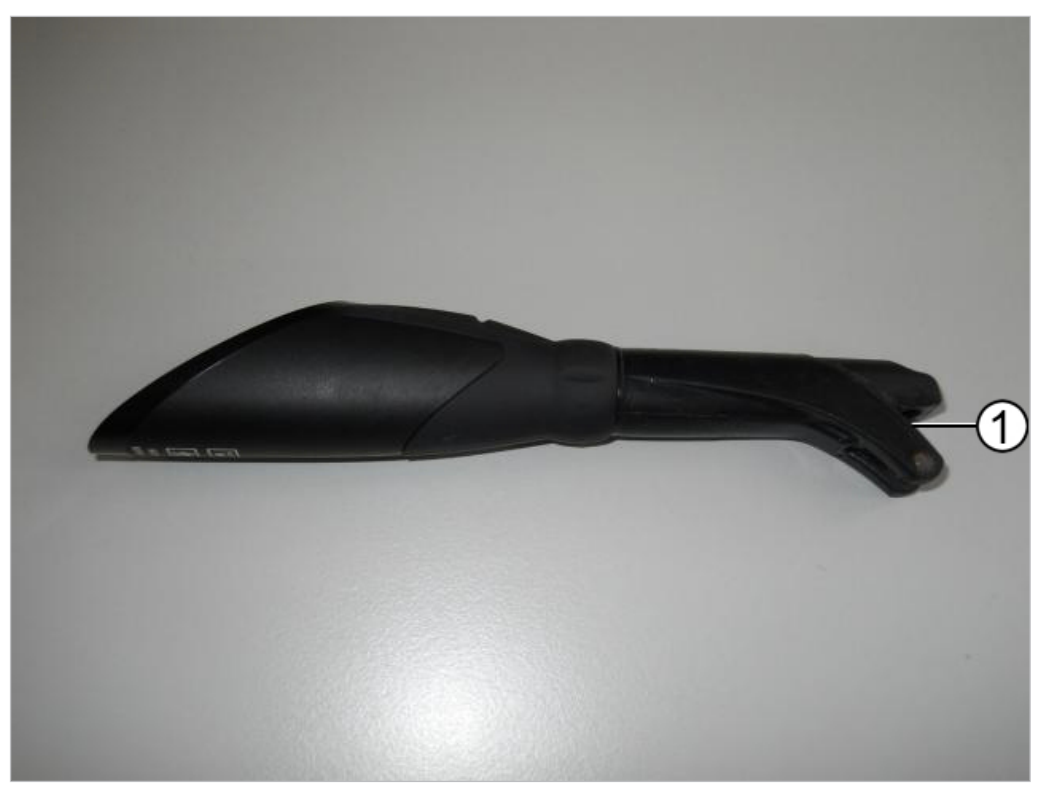

# **3.1.3 Okklusal Tip (Tip large, Tip small)**

① Öffnung für Kamerafenster

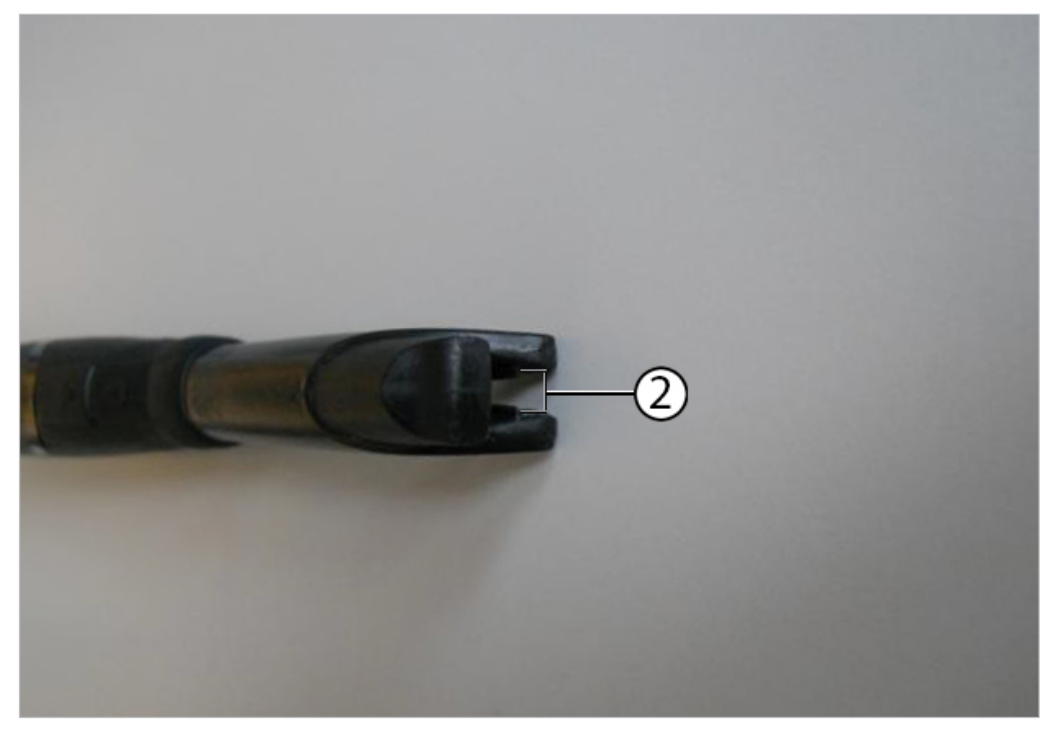

② Lichtaustrittsöffnung für Laserstrahl

3 Produktbeschreibung | 3.2 Bedientasten und Ringschalter

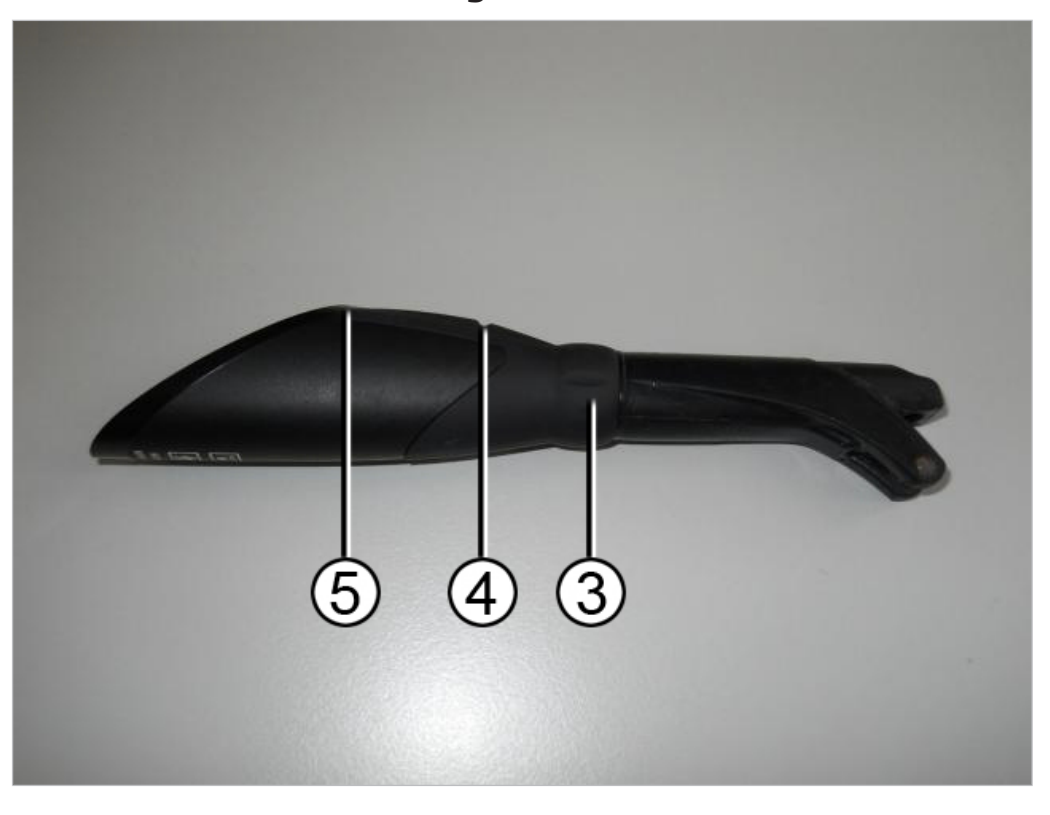

# **3.2 Bedientasten und Ringschalter**

Mit dem Ringschalter ③ mit seinen sechs Schaltpunkten können in allen relevanten Positionen Standbilder erzeugt werden.

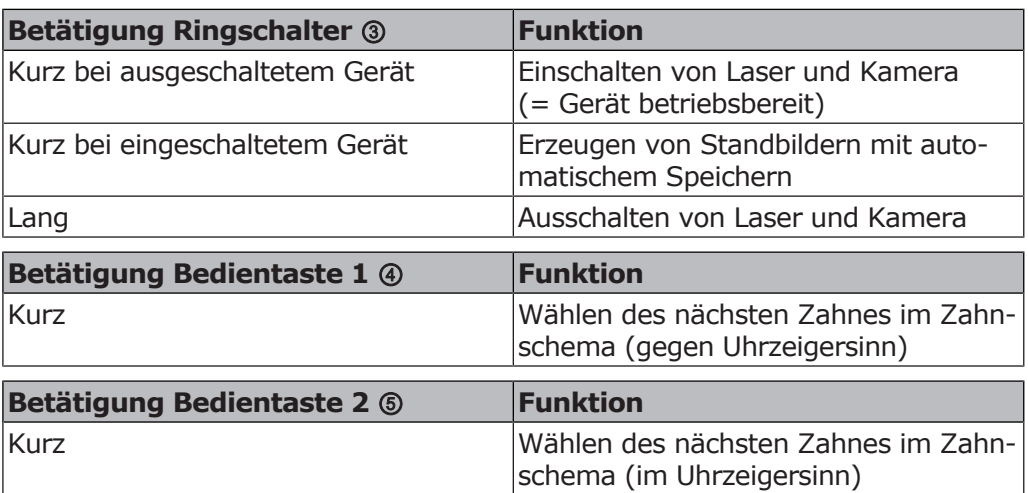

# **3.3 Kennzeichnung und Beschriftung**

# **3.3.1 Typenschild**

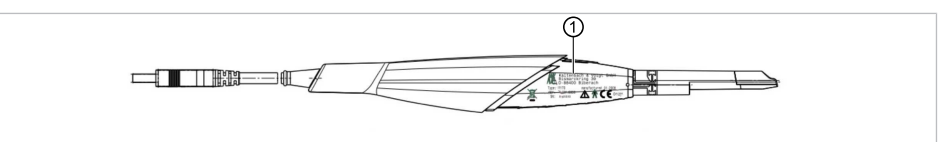

① Typenschild

3 Produktbeschreibung | 3.4 Technische Daten

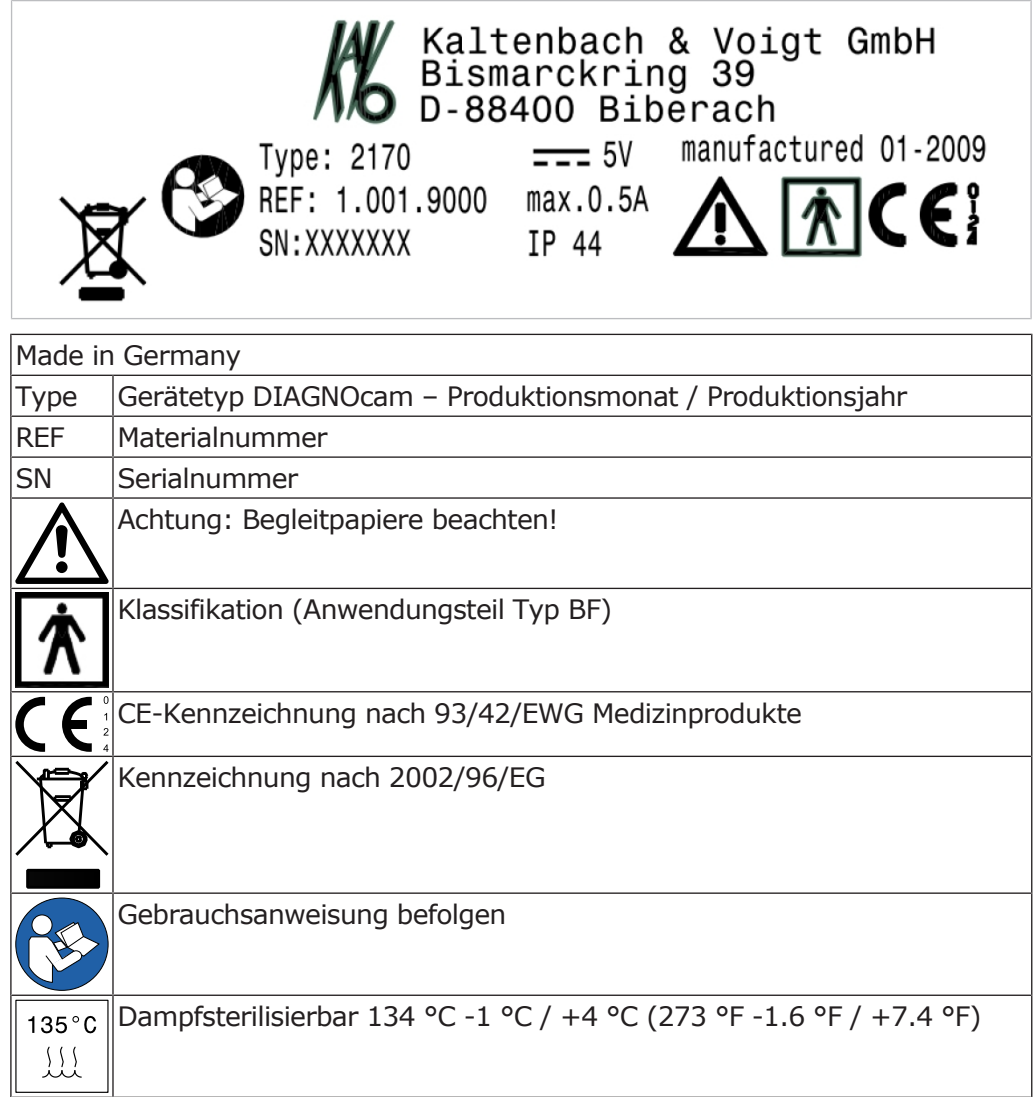

# **3.4 Technische Daten**

# **Komplettsystem**

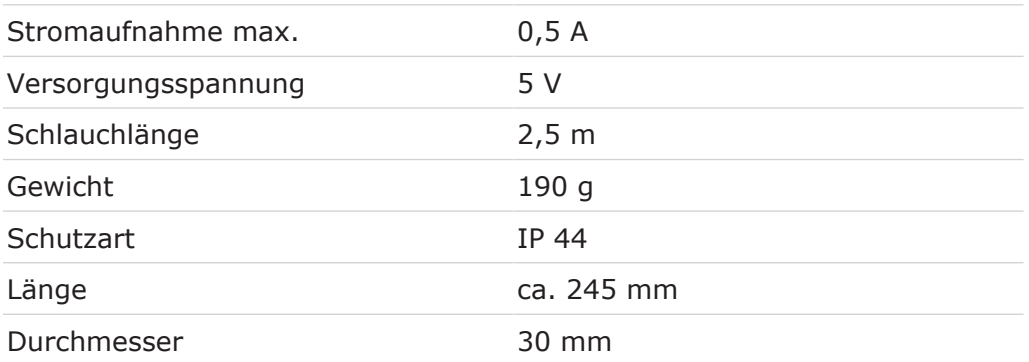

Schutzart IP bedeutet Umfang des Schutzes durch ein Gehäuse gegen das Eindringen von festen Fremdkörpern und gegen Eindringen von Wasser. Erste Kennziffer 4 bedeutet Schutz gegen Eindringen fester Fremdkörper ≥ 1mm Durchmesser.

Zweite Kennziffer 4 bedeutet Schutz gegen Spritzwasser.

3 Produktbeschreibung | 3.4 Technische Daten

# **Bildsensor**

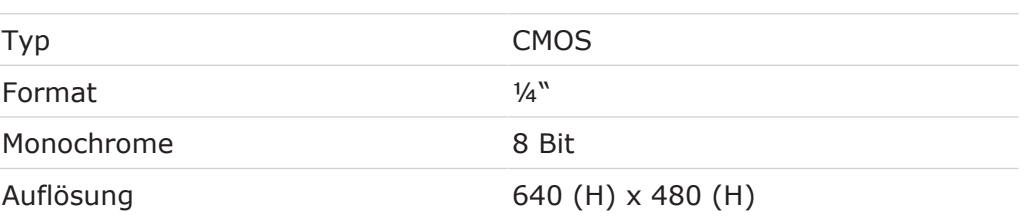

# **Beleuchtung**

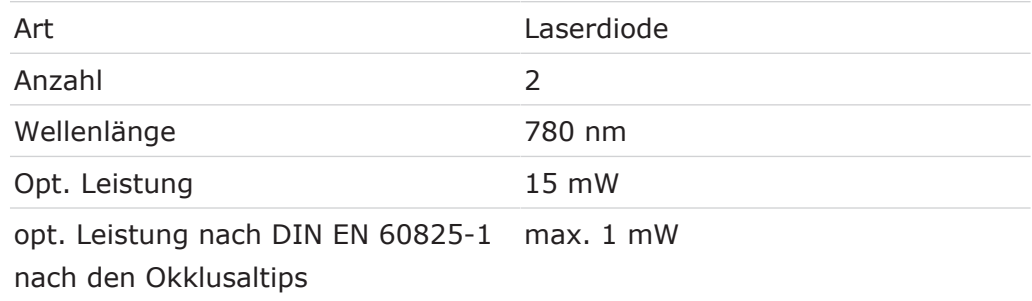

# **Optisches System**

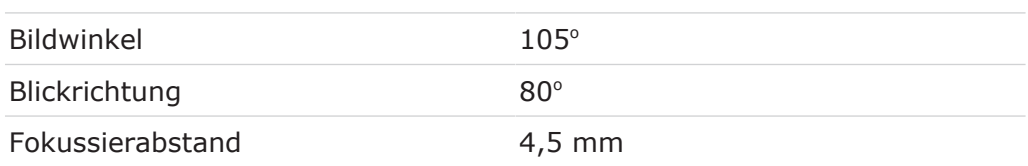

# **Betriebsbedingungen**

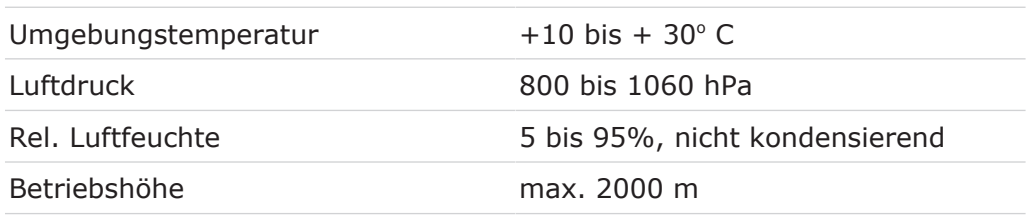

# **Lager-/ Transportbedingungen**

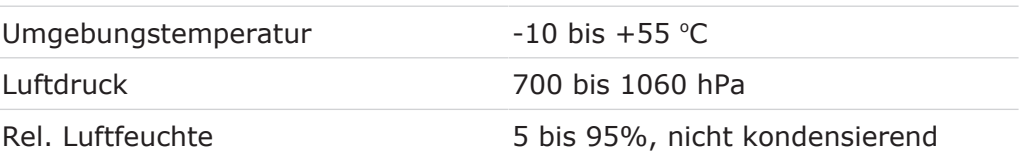

#### 4 Inbetriebnahme | 4.1 Haftungsausschluss

### **4 Inbetriebnahme**

#### **4.1 Haftungsausschluss**

#### **ACHTUNG**

Da bei einer Softwareinstallation technische Probleme nicht auszuschließen sind, ist es unabdingbar, vor der Installation eine Datensicherung durchzuführen.

#### **4.2 Systemvoraussetzungen**

#### **Hinweis**

Die Systemvoraussetzungen sind einzuhalten. Diese Anforderungen ermöglichen einen einwandfreien Betrieb der Software und stellen sicher, dass Leistung, Geschwindigkeit und Speicherkapazität ausreichend sind, um den Anforderungen gerecht zu werden.

Das Gerät darf nur an einem PC/Laptop/Gerät betrieben werden, das nach IEC 60601-1 oder IEC 60950 zugelassen ist.

Hardwareanforderungen

- Prozessor mit 3 GHz Dual Core oder schneller
- Arbeitsspeicher RAM >= 4 GB
- > 1 GB freier Festplattenspeicher (Bildgröße der DIAGNOcam 40 kB)
- Freier USB 2.0 Anschluss
- Bildschirmauflösung mind. 1280X1024

Unterstützte Betriebsysteme

- Windows 7 Professional 32 Bit SP1
- Windows 7 Professional 64 Bit SP1
- Windows 10 Professional 64 Bit

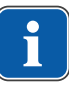

#### **Hinweis**

Um Störungen zu vermeiden, PC/Laptop ohne Webcam einsetzen.

# **4.3 Installation der DIAGNOcam Software**

# **4.3.1 Installationsvarianten**

Es gibt nur eine Installationsvariante der DIAGNOcam Software. Um von mehreren Clients auf eine Datenbank zugreifen zu können, kann in den Einstellungen der Software ein verbundenes Netzlaufwerk angegeben werden.

#### **Voraussetzung**

Alle Installationen als Administrator ausführen!

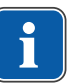

#### **Hinweis**

Die Installation und Inbetriebnahme der DIAGNOcam Software muss durch fachkundiges Personal erfolgen.

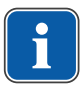

#### **Hinweis**

Form und Inhalte der Installationsfenster können je nach Betriebsystem unterschiedlich sein.

# **4.3.2 Installationsroutine starten**

- ▶ Installations-CD in den PC einlegen und warten bis das Setup startet.
- ▶ Startet das Setup nicht automatisch, in das Root-Verzeichnis der CD wechseln und KaVo DIAGNOcam Setup ausführen.
- ▶ Ist die Benutzerkontensteuerung aktiviert, die Meldung mit "JA" bestätigen.

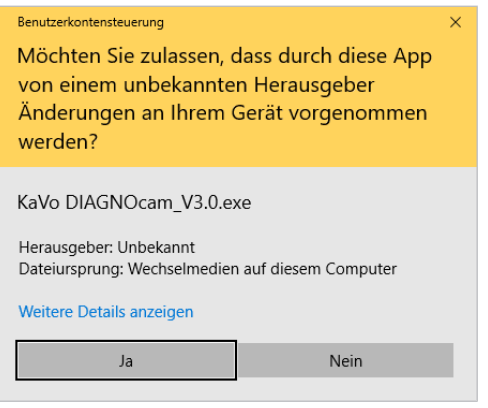

▶ Setup-Sprache auswählen. Mit "OK" bestätigen.

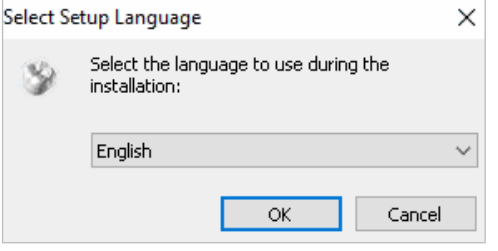

▶ Lizenzvereinbarung zustimmen und die Installationsroutine mit Mausklick auf "Continue" fortsetzen.

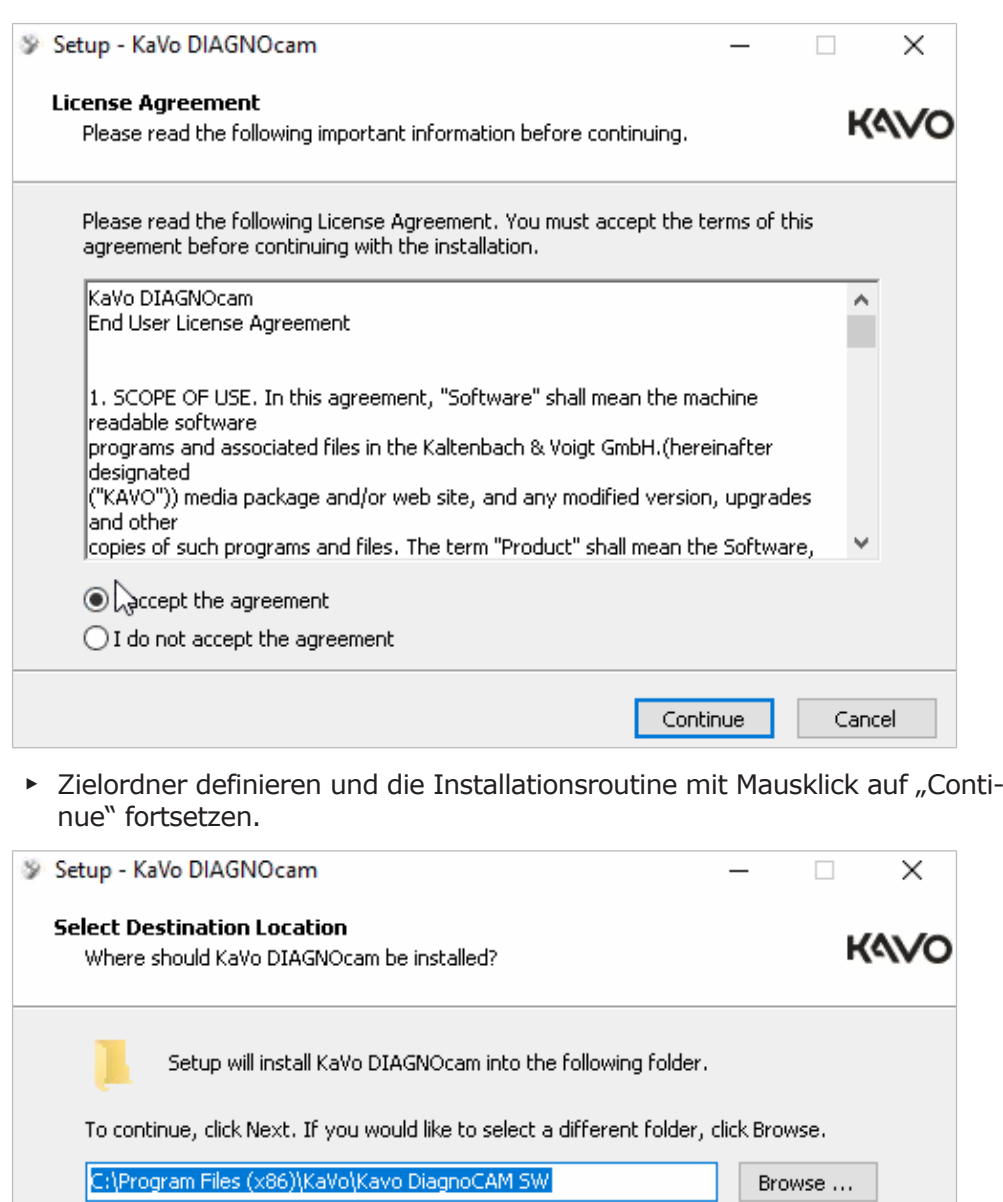

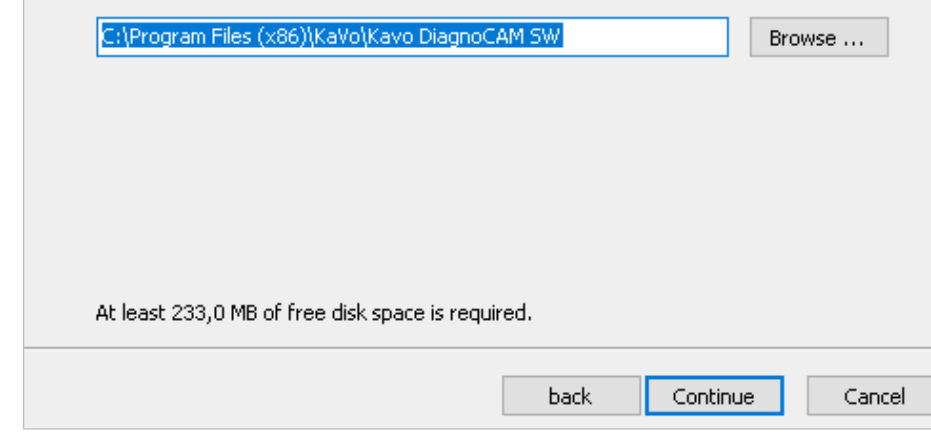

- ▶ Zusätzliche Aufgaben auswählen.
- ▶ Haken neben "Create a desktop icon" setzen, um Desktop Icon zu erstellen.
- ▶ Haken neben "Create a Quick Launch icon" setzen, um ein Quick Launch Icon zu erstellen.

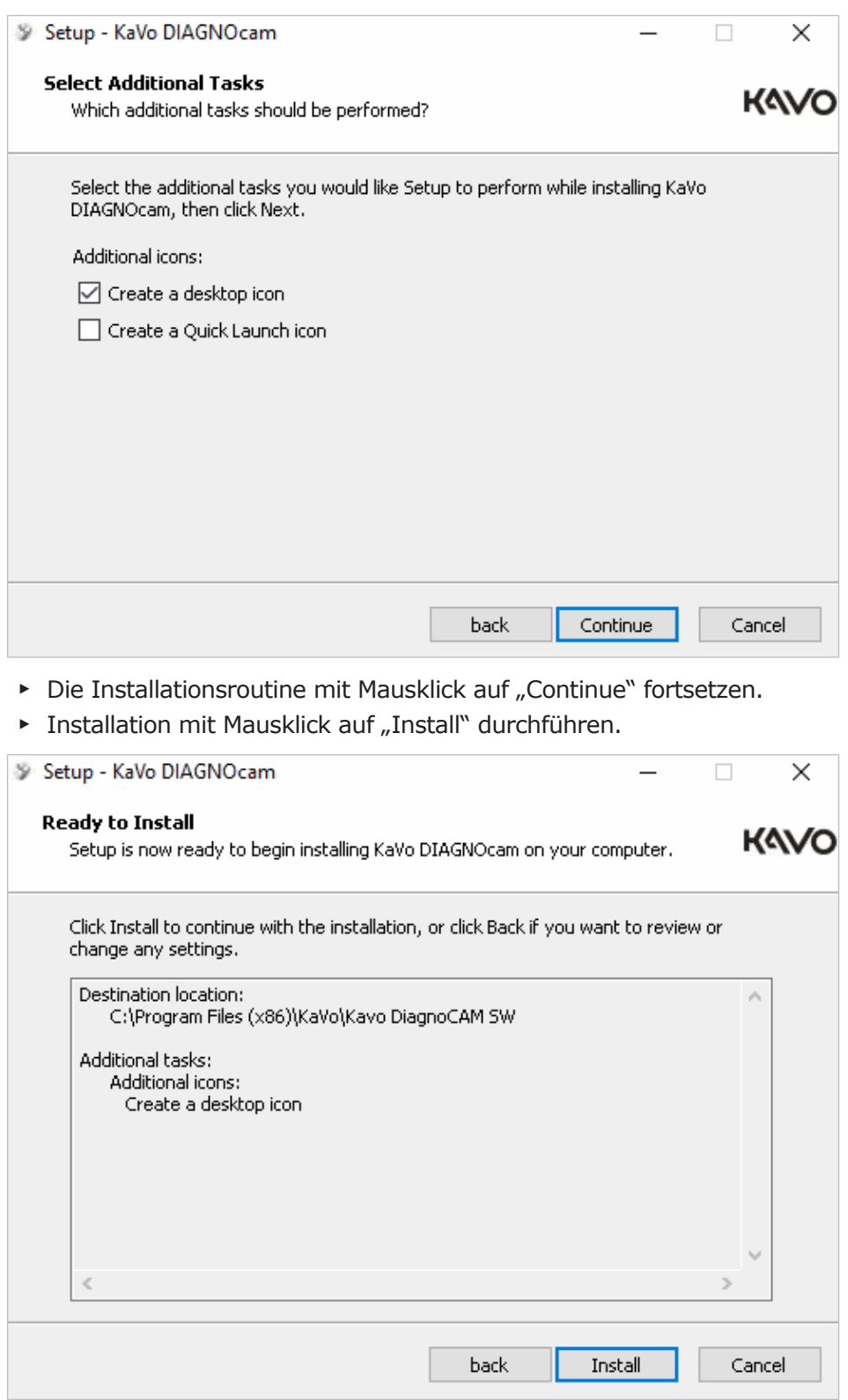

# **DIAGNOcam Treiber installieren**

 $\triangleright$  Gerätesoftware mit Mausklick auf "Install" installieren.

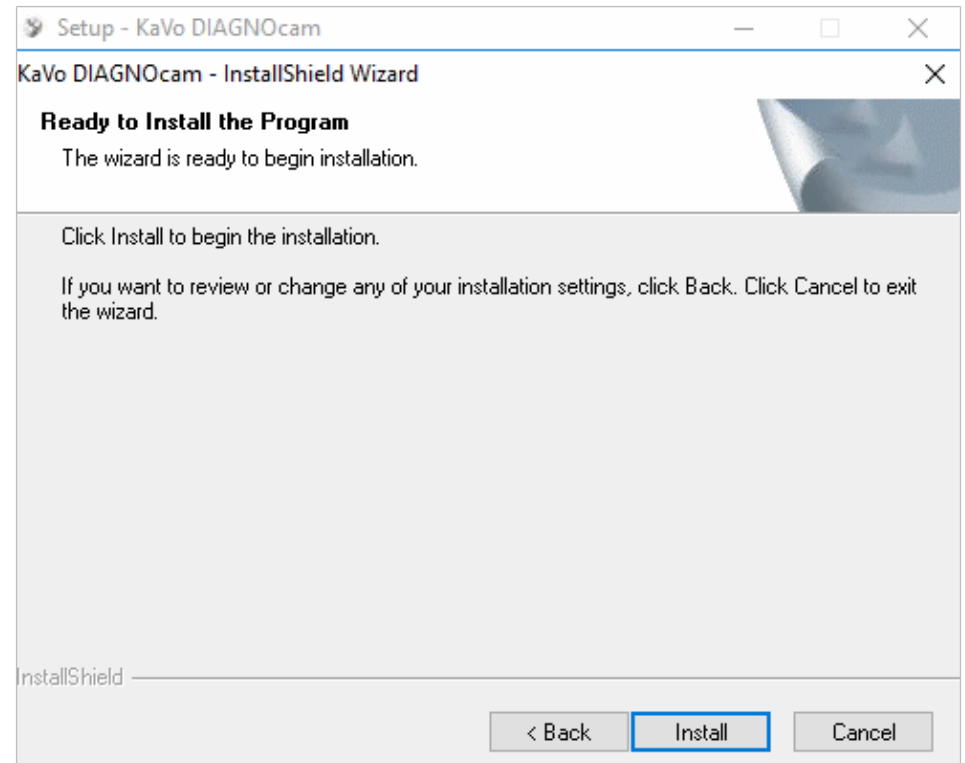

Ist bereits ein DIAGNOcam Treiber installiert, wird diese Meldung nicht angezeigt.

▶ Windows Security Meldung mit Mausklick auf "Install" bestätigen.

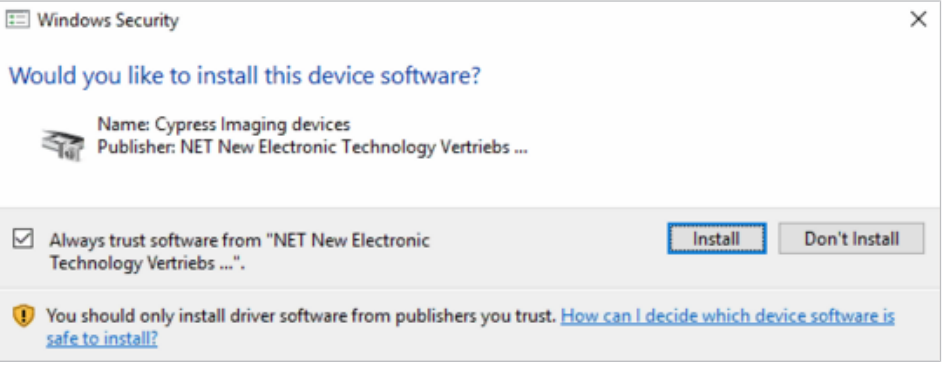

 $\blacktriangleright$  Installation mit Mausklick auf "Finish" fertigstellen.

#### 4 Inbetriebnahme | 4.4 DIAGNOcam Einstellungen

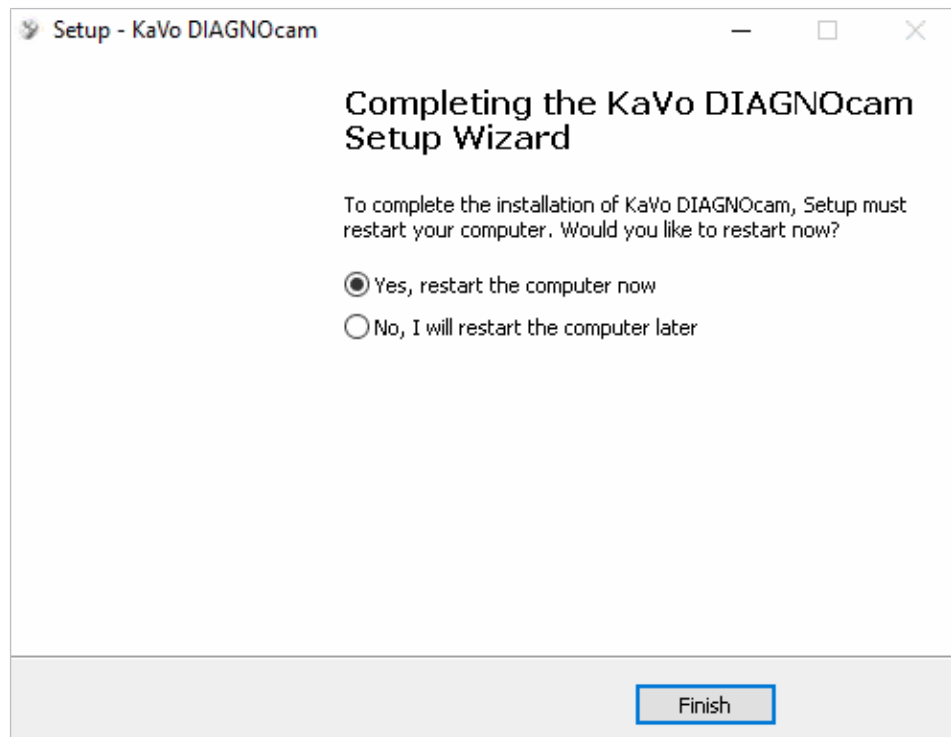

# **4.4 DIAGNOcam Einstellungen**

# 4.4.1 Auswahl Menü "Einstellungen"

Einstellungen und Informationen der DIAGNOcam Software

- Sprache
- Patientenübergabedatei
- Patientenliste anzeigen
- Kontaktinformationen für den KaVo Technischer Service
- Mehrplatzlizenz (Eintrag nur sichtbar, wenn STRG-Taste gedrückt wird)

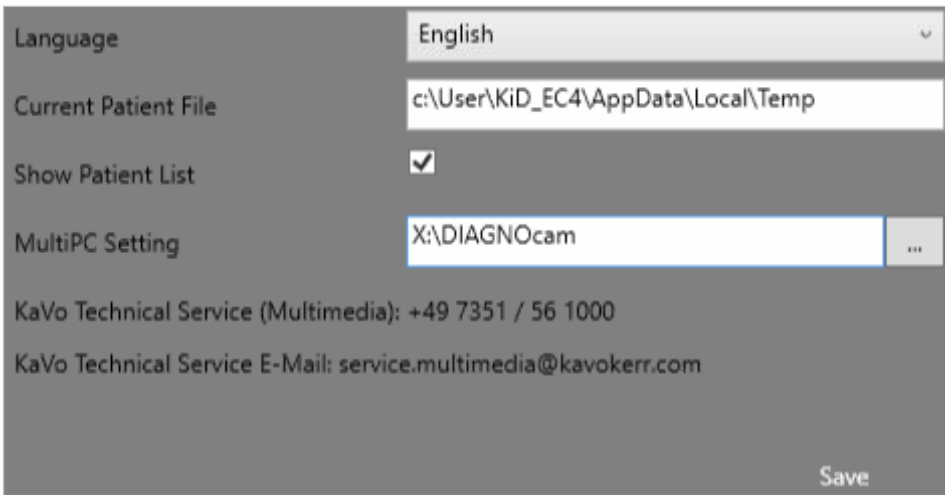

# **Sprache**

Über das Dropdown Menü kann die Sprache geändert werden.

# **Patientenübergabedatei**

Über diese Funktion können Patientenstammdaten ohne VDDS Media Schnittstelle an die DIAGNOcam Software übergeben werden. Bilder werden über diese Funktion nicht an ein PVS zurückgegeben. Es muss der Pfad angegeben werden, wo die Übergabedatei von dem PVS abgelegt wird. Name der Übergabedatei: CurrentPatient.ini

# 4.4.2 Auswahl Menü "Erweiterte Einstellungen"

▶ Menü wird durch Drücken der STRG Taste + des Symbols "Einstellungen" geöffnet.

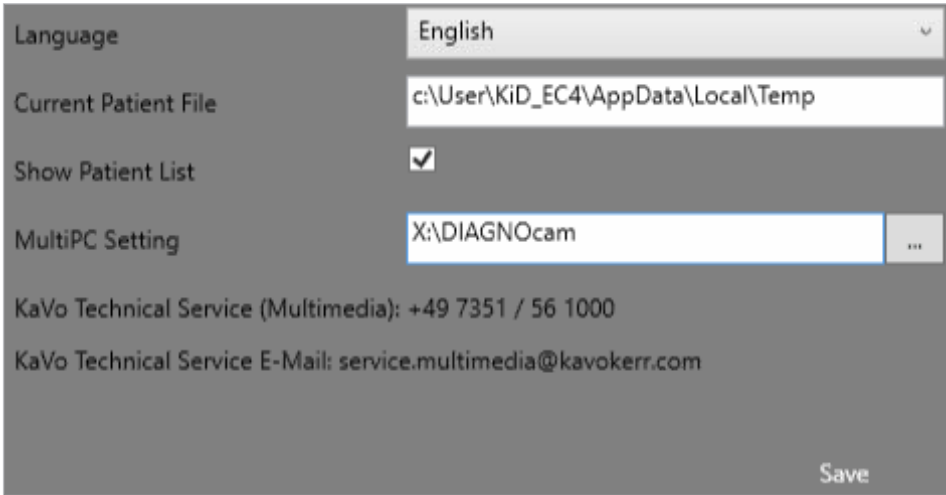

# **Einzelplatzinstallation**

Bei der Installation wird als Speicherort für die Patienten Daten folgendes Verzeichnis ausgewählt:

C:\ProgramData\KaVo\DIAGNOcamSW

# **Mehrplatzinstallation**

Nach Auswahl eines Ordners im Netzwerk, der von allen Clients erreichbar ist und für den der angemeldete Benutzer Lese-/Schreibrechte hat, kann aus den Einzelpatz Installationen eine Mehrplatzinstallation gemacht werden. Ist dieser Ordner nicht erreichbar, dann muss im Offline-Einzelplatzmodus gearbeitet werden. Es werden alle Patienten und Bilder lokal gespeichert. Die Bilder müssen anschießend manuell in den richtigen Ordner kopiert werden.

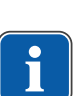

# **Hinweis**

#### **Keine automatische Datensicherung**

Erfasste Daten werden bei Ausfall des Systems verloren gehen.

Die Datensicherung des hier ausgewählten Verzeichnisses muss durch den Systemadministrator erfolgen.

# **4.5 Datenbank aus KaVo KiD in DIAGNOcam Software importieren**

▶ "KaVo KiD" basierende DIAGNOcam Software öffnen

#### Gebrauchsanweisung DIAGNOcam 2170

4 Inbetriebnahme | 4.5 Datenbank aus KaVo KiD in DIAGNOcam Software importieren

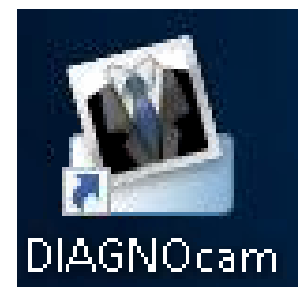

- ▶ Menü "Optionen" der Applikation öffnen
- ▶ Auswahl Menü "DiagnoCAM DB Export"
- ▶ Auswahl Menü "Optionen"
- ▶ Auswahl "EXPORT" Button
- $\Rightarrow$  Daten der KiD Datenbank werden in die neue Datenbank kopiert.

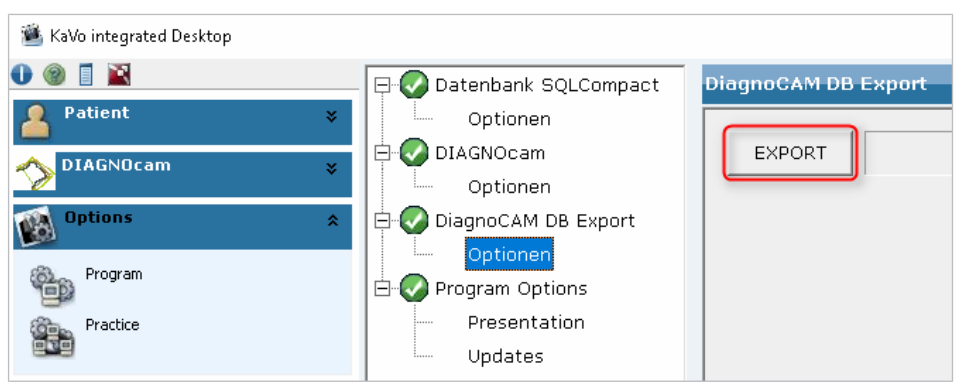

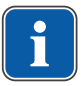

### **Hinweis**

#### **Dauer des Datenbankimport**

Der Vorgang kann je nach Datenbankgröße mehrere Stunden dauern.

Wurde der Export ohne Fehler durchgeführt, erscheint folgender Hinweis:

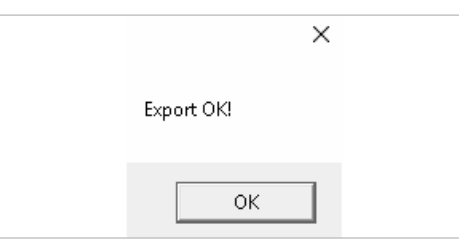

Treten während des Imports Probleme mit Patientendaten auf, wird folgende Meldung angezeigt:

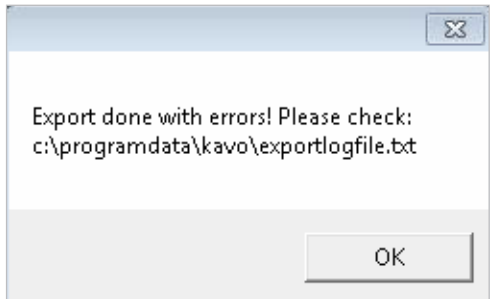

Anhand des Export-logfiles müssen die Patienten in beiden Programmen überprüft und ggf. Daten manuell exportiert werden.

# **4.6 VDDS Media**

Die VDDS Media – Schnittstelle ist eine Schnittstelle zum Austausch von Daten zweier Programme mit dem Ziel, den Arbeitsaufwand für den Anwender zu minimieren. Das PMS (Kassenabrechnungsprogramm) initiiert den Prozess durch die Übergabe des Patienten (Name, Vorname, ID, etc) an die DIAGNOcam Software. Nicht vorhandene Patienten werden automatisch in der Patientenliste in der DIAGNOcam Software angelegt. Die DIAGNOcam Software gibt alle vorhanden und neuen Bilder automatisch an das PMS zurück, falls ein Bildbetrachtungsmodul im PMS vorhanden ist.

# **4.6.1 Einstellungen für VDDS Media**

Nach Installation der DIAGNOcam Software sind die VDDS -Einstellungen automatisch aktiviert, sofern die Datei "VDDS.mmi.ini" mit Leser- und Schreibrechten unter folgendem Pfad abgelegt ist:

C:\Windows

Der VDDS Name "KaVoDIAGNOcam" kann in der "UserSettings.xml" unter C:\ProgramData\KaVo\DIAGNOcamSW geändert werden:

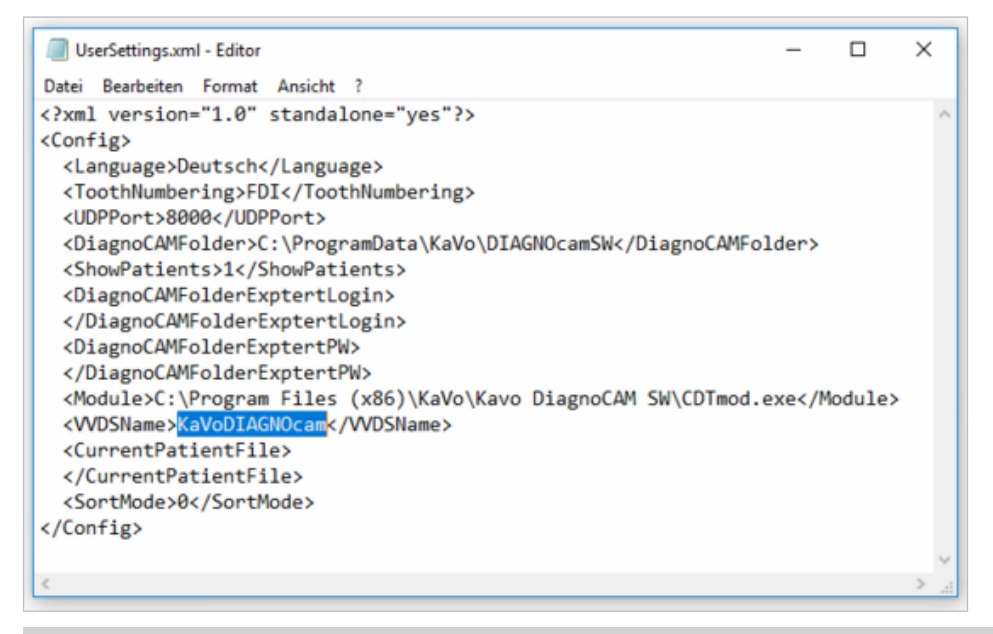

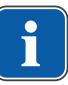

### **Weitere Optionen**

**Hinweis**

In der DIAGNOcam Software können keine weiteren VDDS- Einstellungen vorgenommen werden.

# **4.6.2 Patienten automatisch über VDSS Media anlegen**

Patienten und die zugehörigen Patientendaten werden vom PMS über die VDDS Schnittstelle an die DIAGNOcam Software übergeben und gespeichert:

- ▶ PMS öffnen
- ▶ Gewünschten Patient an DIAGNOcam Software übergeben
- $\Rightarrow$  Der Patient wird nun automatisch in die Patientenliste der DIAGNOcam Software übergeben und ist in der Patientenliste ausgewählt:

#### 4 Inbetriebnahme | 4.7 Software Update

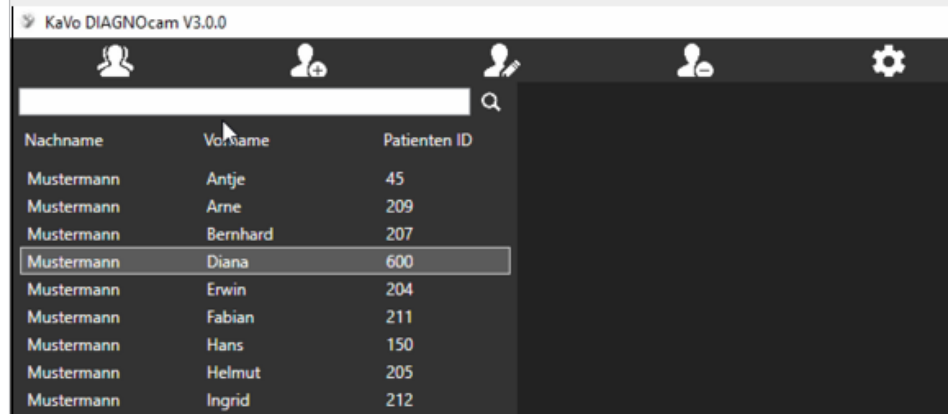

# **4.7 Software Update**

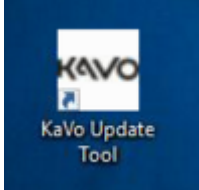

Die Software Updates für die DIAGNOcam werden über das "KaVo Update Tool" gesteuert. Das KaVo Update Tool wird bei der Installation der DIAGNOcam Software mit installiert und auf dem Desktop abgelegt.

Wenn ein neues Software Update verfügbar ist, wird dieses über das "KaVo Update Tool" angezeigt. Nach Auswahl des in ROT markierten Updates wird der Download über den Button "Lade selektierte Updates" gestartet. Nach erfolgreichem Download erfolgt die Installationsroutine automatisch.

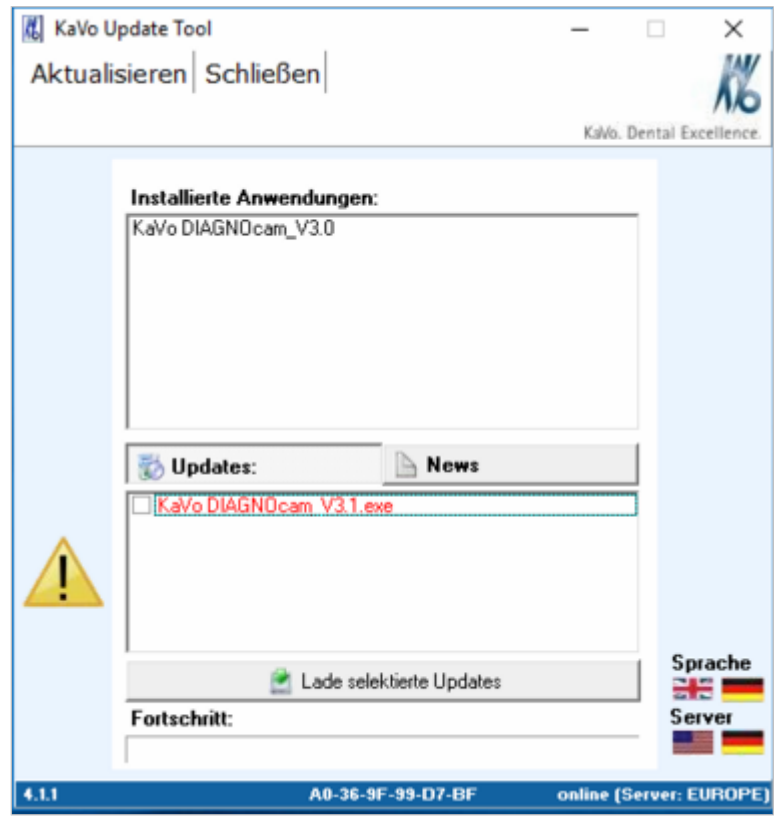

#### **Siehe auch:**

■ 4.4.2 Auswahl Menü "Erweiterte Einstellungen", Seite 25

Im Menü "News" werden aktuelle Informationen zu dem Software Update angezeigt.

### **Hinweis**

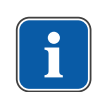

#### **Internetverbindung für automatisches Update**

Voraussetzung für ein automatisches Software Updates ist eine bestehende Internetverbindung.

- ▶ Im Statusfenster rechts unten kann geprüft werden, ob der PC mit dem internet verbunden ist.
- ▶ Entsprechend des Standorts kann der Server ausgewählt werden.

5 Bedienung | 5.1 Tip aufschieben und lösen

# **5 Bedienung**

# **5.1 Tip aufschieben und lösen**

# **Tip auf Handstück aufschieben**

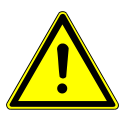

#### $\bigwedge$  vorsicht

#### **Verdrehtes Aufstecken beim Aufschieben des Tips**

Beschädigung des Gerätes

▶ Beim Aufschieben darauf achten, dass die innen liegende Nase des Tips in die Öffnung der Gabellichtschranken eintaucht.

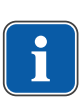

### **Hinweis**

Tips dürfen weder mit Gewalt noch durch Drehen aufgeschoben werden! Tips müssen auf das Handstück bis zum Anschlag aufgesteckt werden. Sonst werden möglicherweise Bereiche im Bild abgedeckt.

▶ Tip gleichmäßig bis zum Anschlag schieben. Dabei darauf achten, dass die innen liegende Nase ① des Tips in die Öffnung der Gabellichtschranken eintaucht.

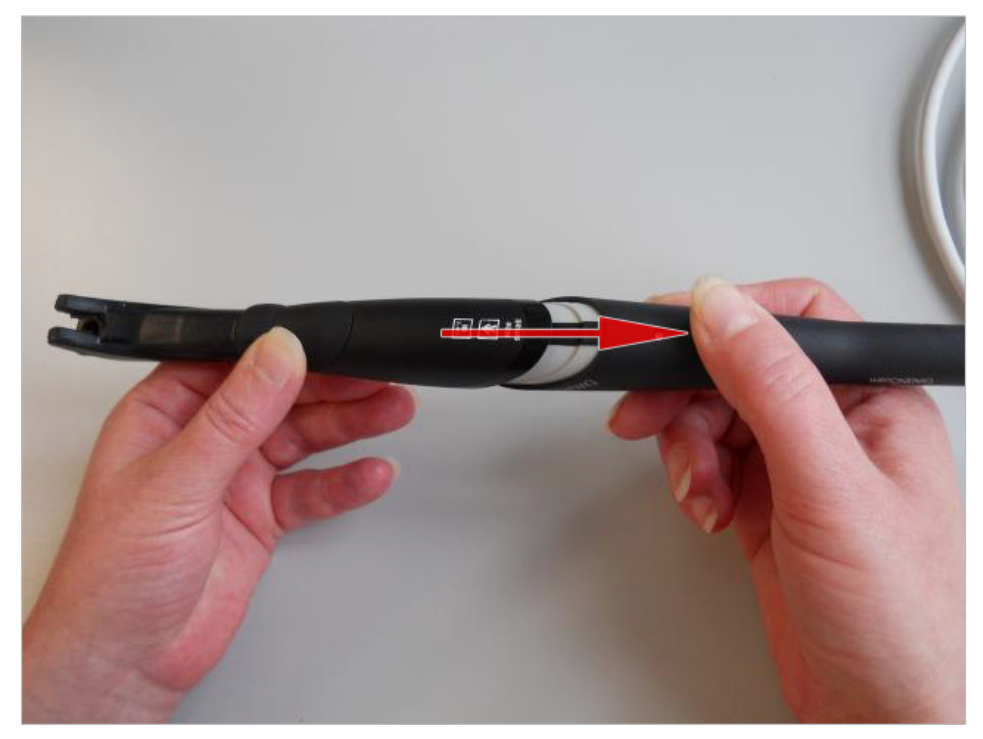

5 Bedienung | 5.1 Tip aufschieben und lösen

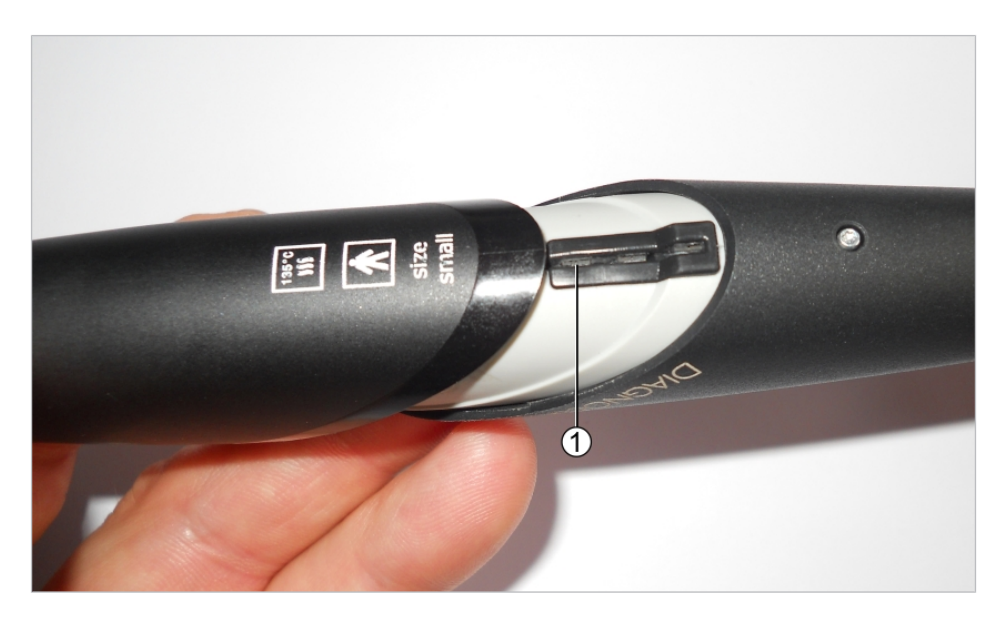

# **Tip von Handstück abziehen**

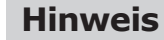

i

Tips dürfen nicht durch Drehen abgezogen werden. Beim Abziehen dürfen die Bedientaster nicht berührt werden.

▶ Tips durch mäßigen Zug vom Handstück abziehen, dabei mit der linken Hand ziehen und mit dem Daumen der rechten Hand leicht schieben. Dabei Bedientaster nicht berühren.

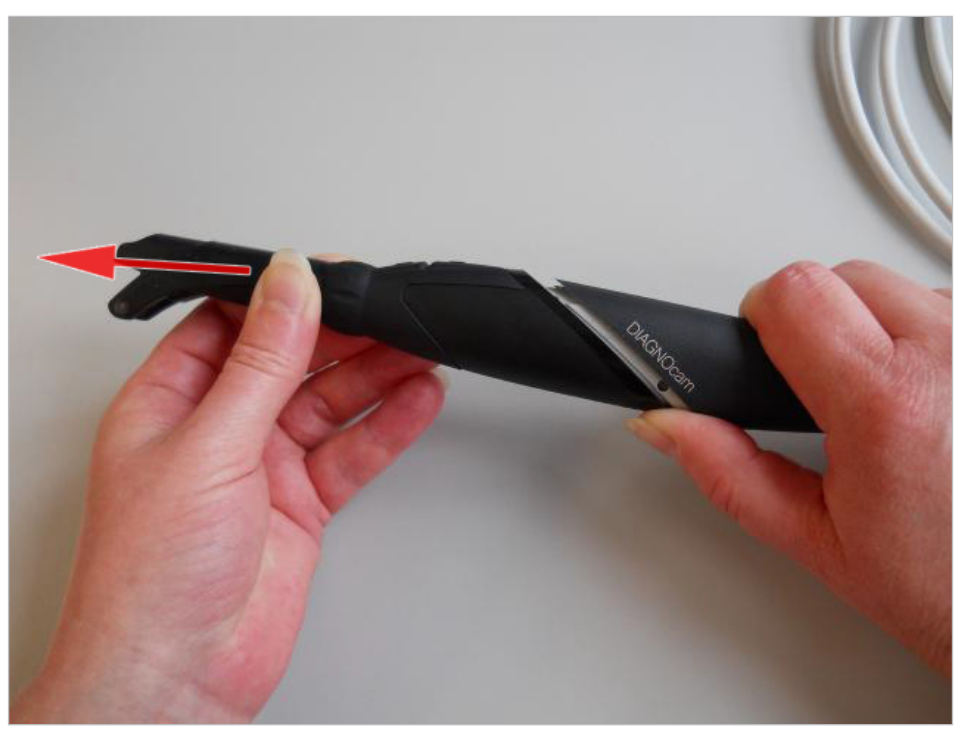

5 Bedienung | 5.2 Ein- und Ausschalten

# **5.2 Ein- und Ausschalten**

#### **WARNUNG**

#### **Blendgefahr durch unsichtbares Laserlicht.**

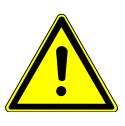

Schädigung der Augen.

- Gerät mit aktivierter Laser-Beleuchtung nicht auf die Augen richten!
- Gerät nicht betreiben, wenn Gehäuse beschädigt oder geöffnet ist.
- Handstück ohne aufgesteckte Tips nicht am Patienten anwenden.
- ▶ Bei abgezogenem Tip nicht in die Lichtaustrittsöffnungen des Handstücks sehen.

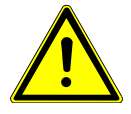

# **VORSICHT**

#### **Produktschaden durch Fehlbedienung**

- Beschädigung der Kontakte
- ▶ Ringschalter und Bedientasten beim Abziehen und Aufstecken der Tips nicht betätigen.

# **Einschalten**

▶ Ringschalter kurz drücken.

# **Ausschalten**

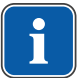

# **Hinweis**

Wird über eine Dauer von 10 Minuten keine Funktionstaste betätigt oder kein Tipwechsel durchgeführt, werden Laser und Kamera automatisch abgeschaltet.

▶ Ringschalter ca. 10 Sekunden gedrückt halten.

# **5.3 Anwendung okklusal**

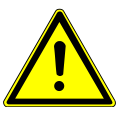

# **AVORSICHT**

#### **Sachschäden durch unsachgemäßen Gebrauch**

Beschädigung des Lichtleiters

▶ Lichtleiter im flexiblen Teil der Sonde nicht knicken.

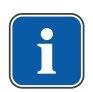

### **Hinweis**

Das Livebild variiert in Abhängigkeit von folgenden Faktoren:

- Art des Zahndefektes.
- Lage der Einkoppelfläche.
- Art und Lage von Zahnfüllungen.

Indikationsbereich sind prämolare und molare Zähne.

5 Bedienung | 5.4 Kurzbedienung DIAGNOcam

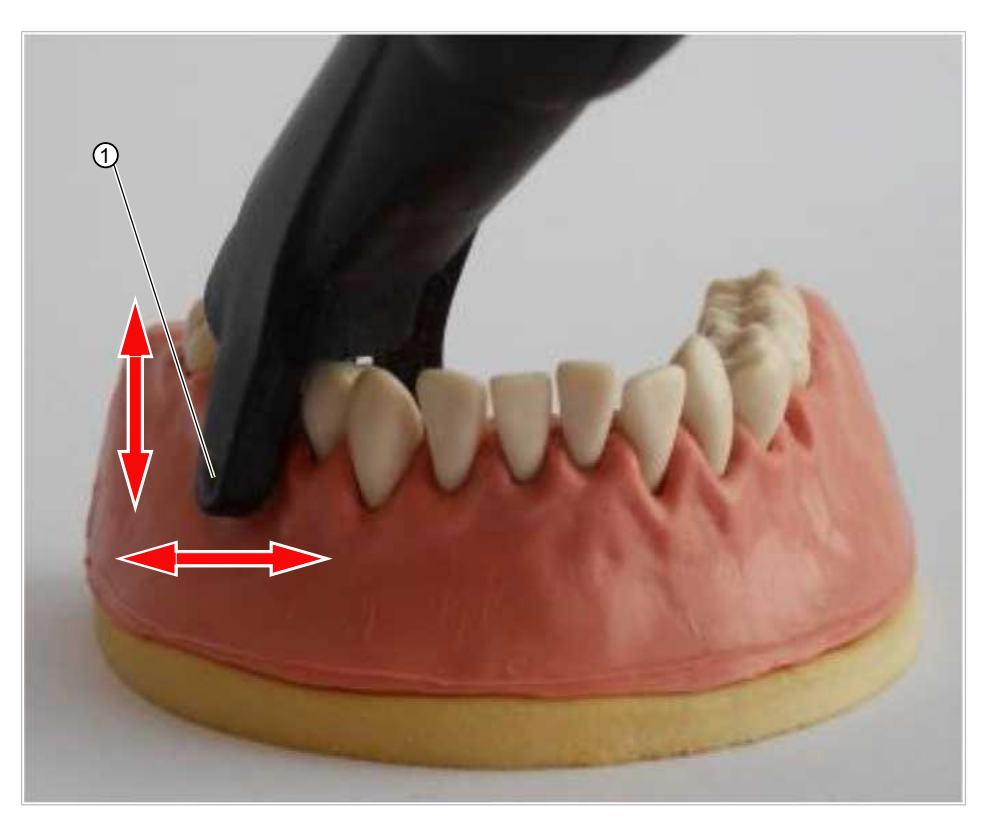

① Lichtaustrittsöffnung (innenliegend)

- ▶ Okklusaltip auf das Handstück stecken.
- ▶ Lichtaustrittsöffnungen ① mit der Gingiva in Kontakt bringen.
- ▶ Abstandhalter der Okklusalsonde auf dem Nachbarzahn platzieren und Livebild betrachten.
- ▶ Sonde nach Bedarf leicht kippen.
- ▶ Mit den Bedientasten 2 und 3 denjenigen Zahn im Zahnschema wählen, zu dem ein Bild gespeichert werden soll.
- ▶ Ringschalter drücken, um Standbild zu erzeugen und zu speichern.

# **5.4 Kurzbedienung DIAGNOcam**

- ▶ DIAGNOcam Software starten.
- ▶ Patient anlegen bzw. auswählen.
- ▶ Aufnahmemodus starten.
- ▶ Kamera aus der Instrumentenablage nehmen bzw. Ringschalter kurz betätigen.
- ▶ Zahn im Zahnschema über die Bedientasten 3 und 4 wählen.
- $\Rightarrow$  Der gewünschte Zahn wird hellgrau dargestellt.
- ▶ Standbild über den Ringschalter erzeugen.
- $\Rightarrow$  Das Standbild bzw. Video wird dem gewählten Zahn im Zahnschema zugeordnet.

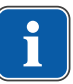

### **Hinweis**

#### **Darstellung der Zähne**

Zähne, denen Bilder zugeordnet sind, werden im Zahnschema hellgrau dargestellt.

5 Bedienung | 5.5 Befunderhebung und Diagnose

# **5.5 Befunderhebung und Diagnose**

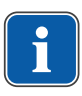

#### **Hinweis**

Kariöse Veränderungen stellen sich als dunkle Schatten gegenüber der gesunden Zahnsubstanz dar.

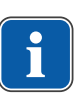

#### **Hinweis**

Rückstände von Reinigungsmitteln, Restaurationsmaterialien, Konkremente und Verfärbungen auf der Zahnoberfläche können zu einer veränderten Streuung führen und somit als Schatten dargestellt werden.

Die dunklen Schatten im Bild können als kariöse Veränderungen gedeutet werden.

▶ Zur Absicherung der Diagnose weitere Diagnosemittel heranziehen, z. B. DIAGNOdent pen 2190.

# **5.6 DIAGNOcam Funktion**

#### **DIAGNOcam starten**

- ▶ PC/Laptop einschalten.
- ▶ Um die DIAGNOcam Software zu starten, Doppelklick auf das Icon "KaVo DIAGNOcam".
- ▶ DIAGNOcam an PC/Laptop einstecken und warten, bis akustisches Signal ertönt.
- $\Rightarrow$  Der Patientenmodus wird angezeigt.

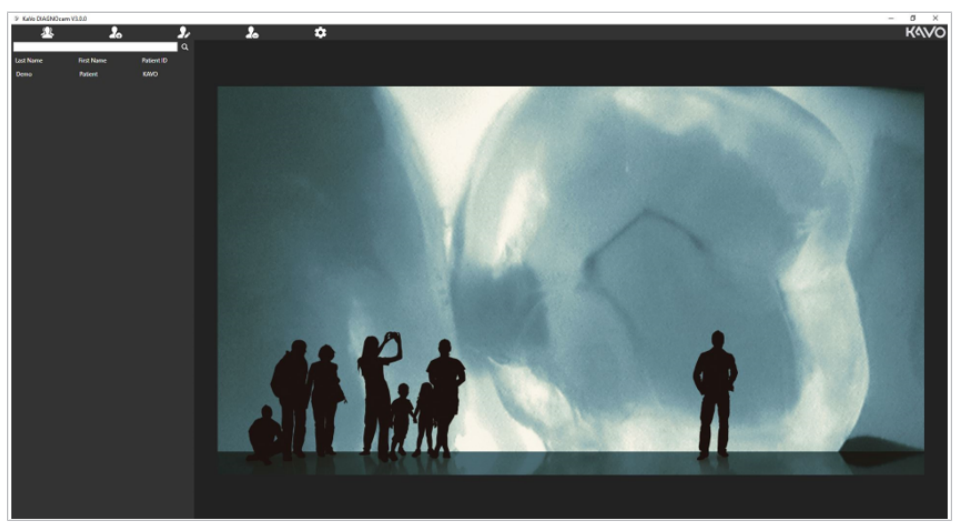

# **Symbolleiste Patientenmodus**

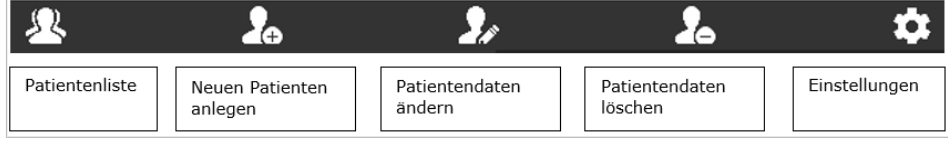

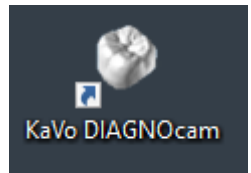

5 Bedienung | 5.6 DIAGNOcam Funktion

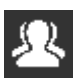

n

- ▶ Klick auf das Symbol "Patientenliste", um angelegte Patientendaten anzuzeigen.
- ▶ Klick in die Suchleiste und gewünschten Text eingeben, um die aktive Suche zu starten. Bestätigung mit "Enter" oder Klick auf die Lupe.

 $\alpha$ 

▶ Klick auf "Einstellungen" und Haken bei "Patientenliste anzeigen" entfernen, um Patientenliste auszublenden. Bestätigung mit Klick auf das Symbol "Speichern".

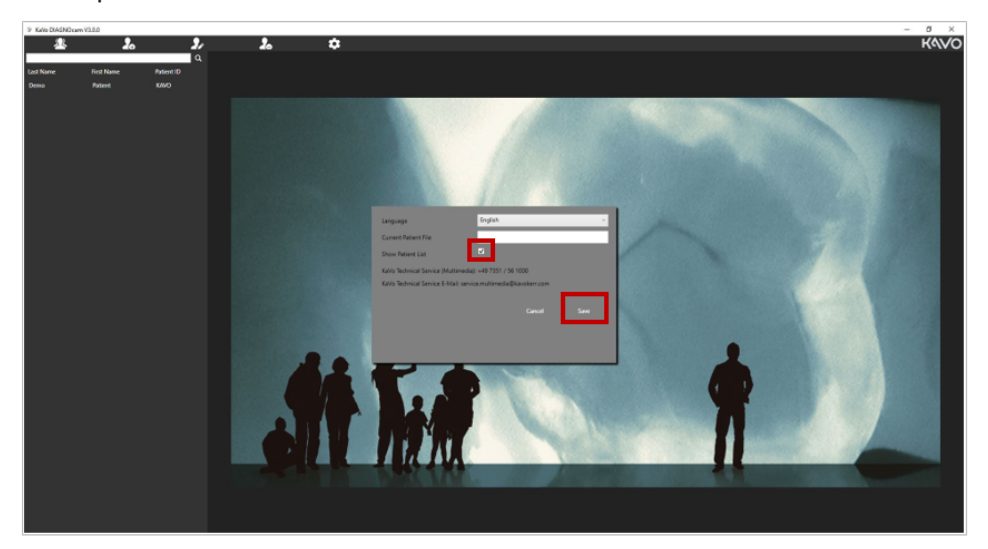

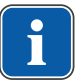

# **Hinweis**

#### **Keinen neuen Patienten anlegen**

Wenn kein neuer Patient angelegt wird mit Schritt 2 fortfahren.

### **Schritt 1 - Patientendaten neu anlegen:**

▶ Klick auf Symbol "Neuen Patienten anlegen", um neue Patientendaten anzulegen.

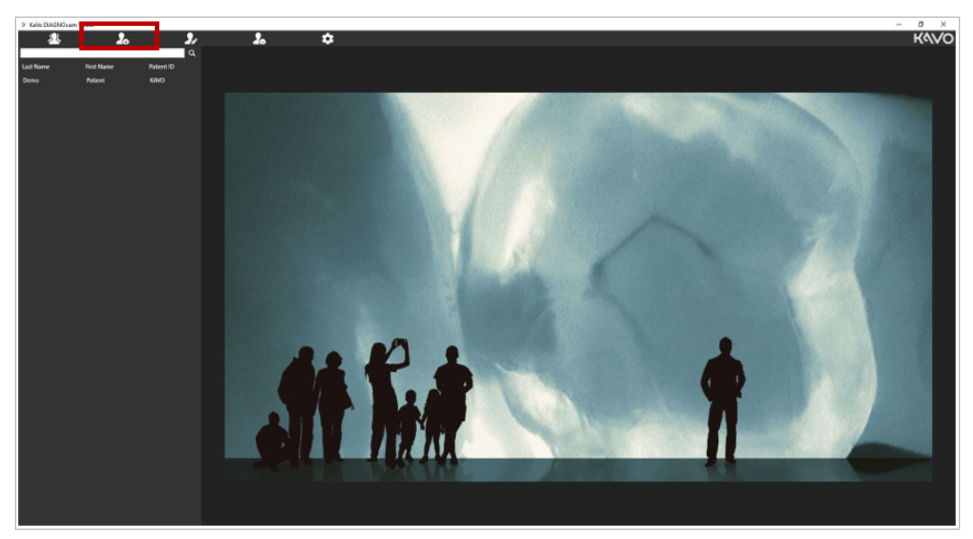

▶ Patientendaten eintragen und mit Mausklick auf "Save" speichern.

#### 5 Bedienung | 5.6 DIAGNOcam Funktion

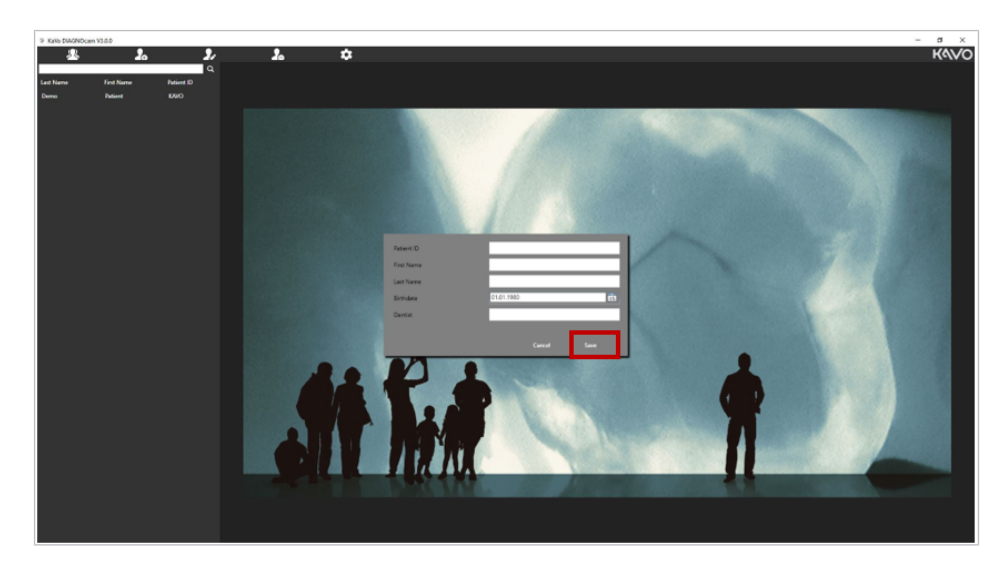

# **Schritt 2 - Einstellungen und Verwaltung:**

▶ Doppelklick auf Patientennamen, um Patient auszuwählen.

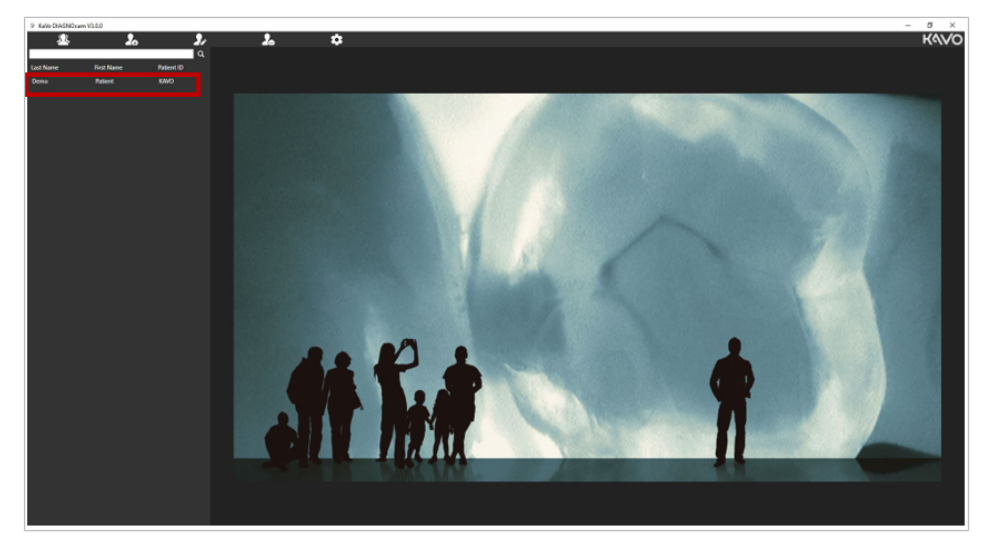

 $\Rightarrow$  Die Patientenseite wird angezeigt.

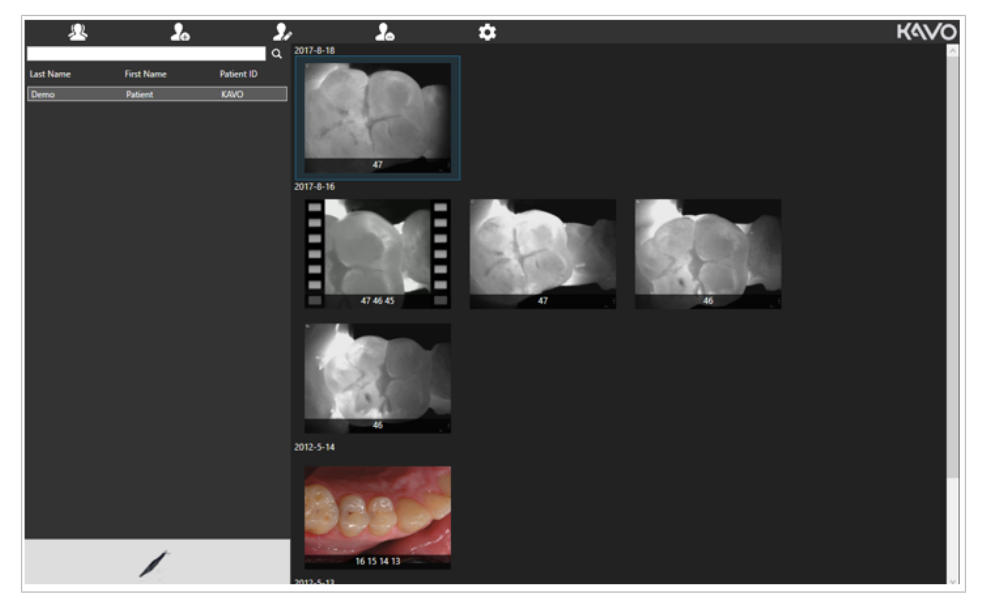
Im rechten Bereich werden gespeicherte Aufnahmen (Bilder und Videos) angezeigt.

Die gespeicherten Aufnahmen werden nach Datum sortiert angezeigt, die aktuellste Aufnahme befindet sich ganz oben.

Unter jeder Aufnahme werden die entsprechenden Zahnnummern angezeigt.

### **Vergrößern**

▶ Doppelklick auf die Aufnahme, um sie vergrößert darzustellen.

### **Helligkeit**

▶ Rechte Maustaste gedrückt halten und an den oberen oder unteren Bildrand bewegen, um die Helligkeit des Bildes zu bearbeiten.

#### **Kontrast**

▶ Rechte Maustaste gedrückt halten und an den linken oder rechten Bildrand bewegen, um den Kontrast des Bildes zu bearbeiten.

### **Informationen ändern**

▶ Doppelklick mit der rechten Maustaste auf die Aufnahme, um Aufnahmedatum, Zahnnummer, Zahnstatus oder das Zahnschema einer bereits gespeicherten Aufnahme zu ändern.

### **Schließen**

▶ Klick auf das rote Kreuz im oberen rechten Bildrand, um das Bild zu schließen.

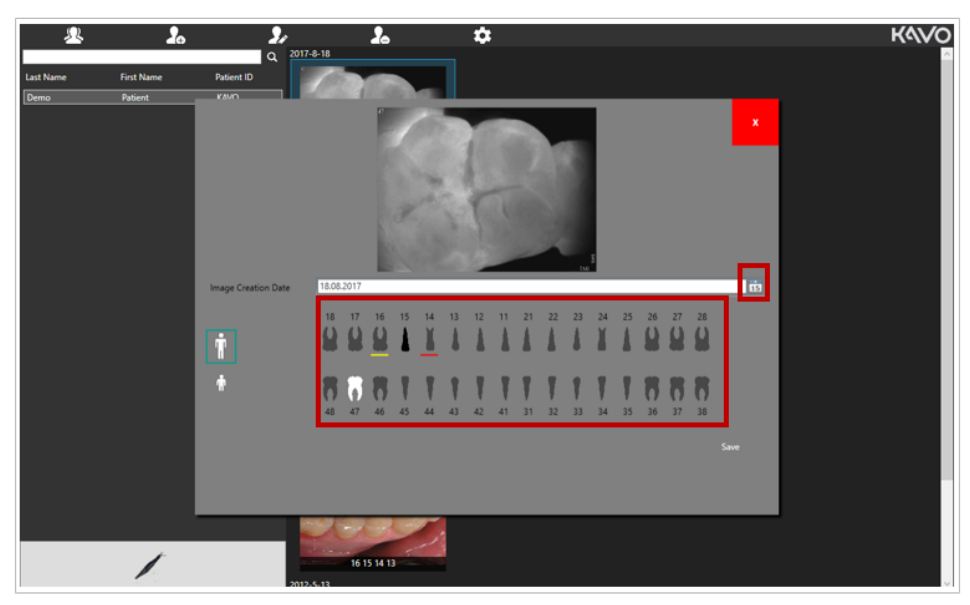

### **Aufnahmedatum ändern**

▶ Klick auf Symbol "Kalender" und entsprechendes Datum auswählen, um das Aufnahmedatum zu ändern. Bestätigung mit Klick auf "Save".

### **Zahnnummer zuweisen**

▶ Zahn anklicken, um Zahnnummer zu ändern. Bestätigung mit Klick auf "Save".

#### **Zahnstatus**

▶ Klick mit rechter Maustaste auf den gewünschten Zahn, dann Status auswählen. Bestätigung mit Klick auf "Save".

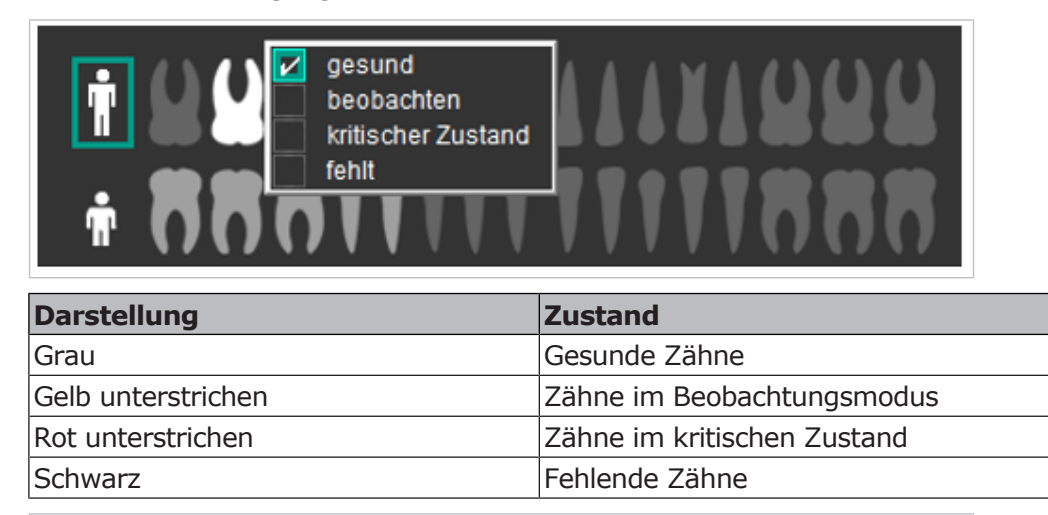

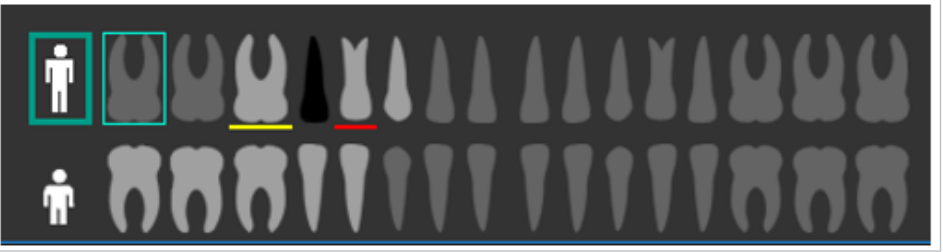

## **Zahnschema wechseln**

▶ Klick auf die jeweilige Person, um von dem Erwachsenen- zu dem Milchzahnschema bzw. von dem Milchzahn- zu dem Erwachsenenzahnschema zu wechseln.

## **Aufnahmen exportieren**

Gespeicherte Aufnahmen können per Drag & Drop-Funktion in die gewünschten Windows-Ordner exportiert werden:

- ▶ Aufnahme per Klick anwählen und linke Maustaste gedrückt halten.
- ▶ Aufnahme in den gewünschten Windows-Ordner ziehen.

### **Aufnahmen Importieren**

Intraoral- oder Röntgen-Aufnahmen (jpg oder png Format) können per Drag & Drop-Funktion in die DIAGNOcam Software importiert werden:

- ▶ Aufnahme per Klick anwählen und linke Maustaste gedrückt halten.
- ▶ Aufnahme in den rechten Bildbereich des Patientenmodus der DIAGNOcam Software ziehen.

Bei Bilderexport bzw. –Import werden die Zahnnummer und das Aufnahmedatum im Bild gespeichert und müssen nicht manuell eingetragen werden.

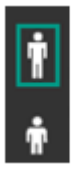

### **Aufnahme löschen**

▶ Aufnahme markieren und Taste "Entfernen" drücken, um die Aufnahme zu löschen.

### **Patientendaten anpassen**

- ▶ Patientendaten können über das Symbol "Patientendaten ändern" geändert werden.
- ▶ Patientendaten können über das Symbol "Patientendaten löschen" gelöscht werden.

### **Einstellungen**

▶ Symbol "Einstellungen" klicken, um folgende Einstellungen vorzunehmen:

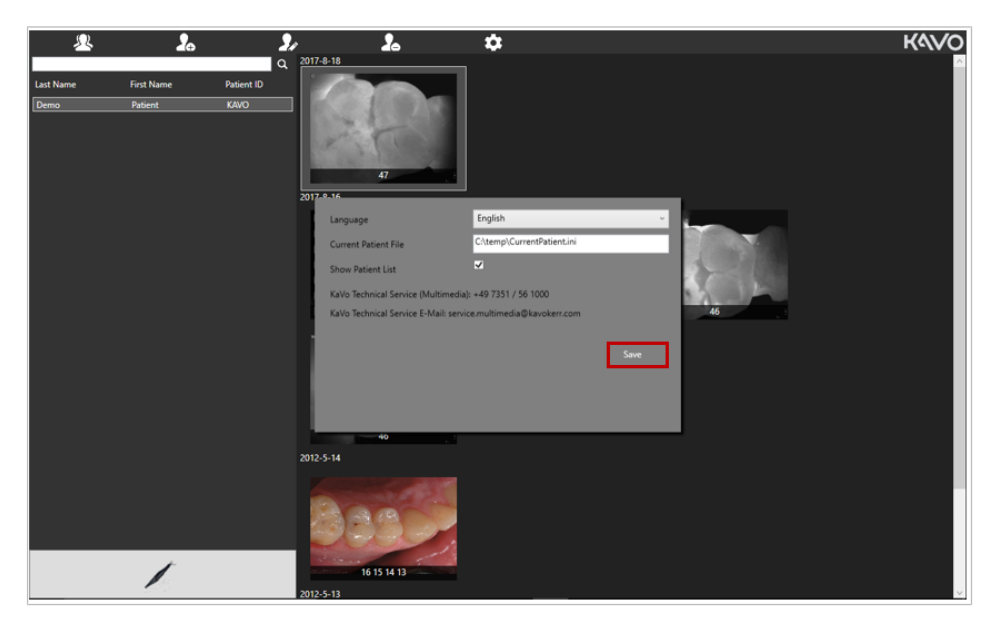

### **Sprache ändern**

- ▶ Dropdownmenü "Sprache" anklicken und die gewünschte Sprache auswählen. Bestätigung mit klick auf Symbol "Speichern".
- $\Rightarrow$  Die Software schließt automatisch und muss neu gestartet werden.
- ▶ Klick auf "Einstellungen" und Haken bei "Patientenliste anzeigen" entfernen, um Patientenliste auszublenden. Bestätigung mit Klick auf das Symbol "Speichern".

Im unteren Bereich des Fensters wird der Servicekontakt von KaVo angezeigt.

### **Übertragen von Patientendaten via VDDS**

#### **Voraussetzung**

Praxis-Management-Software mit VDDS-Schnitstelle muss vorhanden sein.

Falls auf dem DIAGNOcam PC/Laptop eine Praxis-Management-Software installiert ist und diese die VDDS\_MMI.ini angelegt hat, trägt sich die DIAGNOcam Software automatisch in die VDDS\_MMI.ini ein.

Die DIAGNOcam Software unterstützt die Patienten- und Bildübergabe.

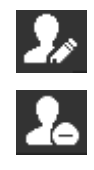

.

## **Übertragen von Patientendaten via Übergabedatei**

Für die Übergabe der Patientendaten kann die Praxis-Management-Software auch eine Übergabedatei anlegen.

Der Standardname dieser Übergabedatei ist "CurrentPatient.ini".

▶ Vollständigen Pfad zur Übergabedatei "CurrentPatient.ini" angeben. Bestätigung mit klick auf das Symbol "Save".

Beispielhafter Inhalt der Datei (Windows ANSI Format): [PATIENT] PATID=198273 LASTNAME=Spencer FIRSTNAME=Bud BIRTHDAY=19650320 SEX=M PRXNR=1 DOCTOR=Dr.Me READY=1

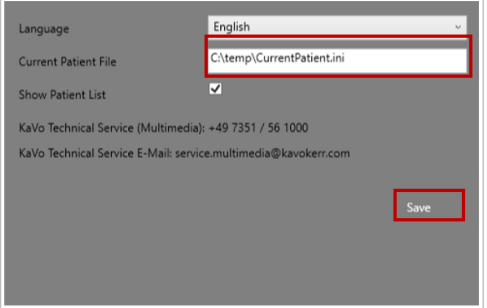

### **Schritt 3 - Aufnahme vorbereiten:**

#### **Voraussetzung**

Um den Aufnahmemodus zu initialisieren, muss nach dem Start der Kamera ein Patient per Doppelklick ausgewählt werden.

▶ Kamera starten und auf Symbol "Kamera" klicken:

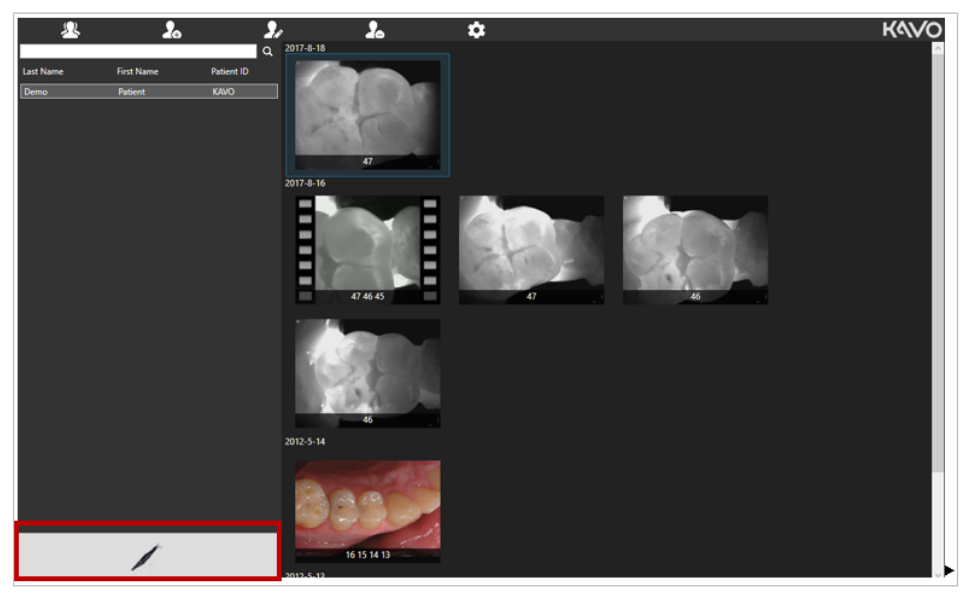

 $\Rightarrow$  Der Aufnahmemodus wird angezeigt.

### **Hinweis**

#### **DIAGNOcam ist nicht angeschlossen**

Linker Bildbereich der DIAGNOcam Software bleibt schwarz. Hinweis: DIAGNOcam not connected

▶ Sicherstellen, dass die DIAGNOcam angeschlossen ist bevor der Aufnahmemodus gestartet wird.

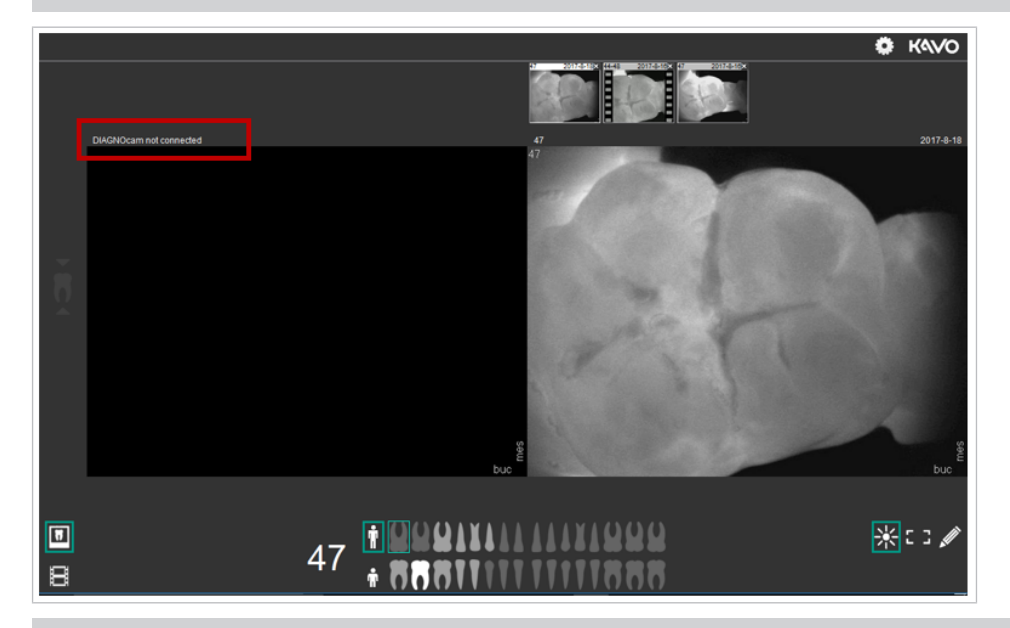

### **Hinweis**

# **DIAGNOcam ist nicht aktiviert oder in der Instrumentenablage**

Linker Bildbereich der DIAGNOcam Software bleibt schwarz. Hinweis: DIAGNOcam ausgeschaltet

▶ DIAGNOcam aus der Instrumentenablage nehmen und gegebenenfalls eine Taste betätigen, um sie zu aktivieren.

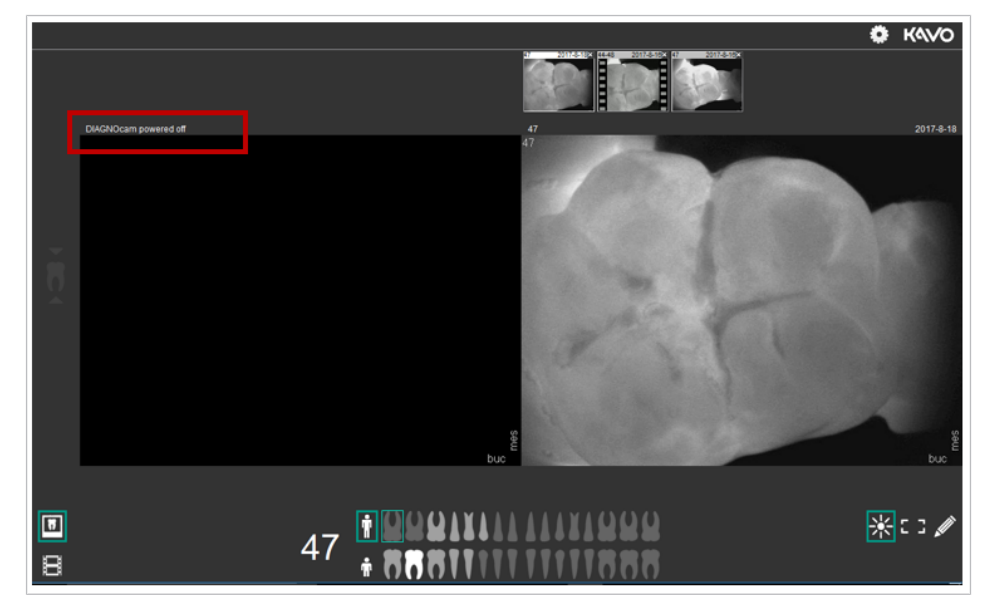

Ist die DIAGNOcam angeschlossen, erscheint der folgende Aufnahmemodus:

Solange ein Patient im Aufnahmemodus aktiviert ist, kann dieser im Patientenmodus nicht bearbeitet werden.

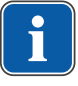

### **Nutzung weiterer Bildschirme**

Der Aufnahmemodus kann an einem zweiten Bildschirm genutzt werden, z.B. am Bildschirm einer Behandlungseinheit.

In dieser Zeit kann der Patientenmodus an dem Hinterkopf-Bildschirm genutzt werden, um weitere Bilder des aktiven Patienten zu betrachten.

### **Schritt 4 - Aufnahmemodus:**

- ▶ Kamera aus der Instrumentenablage nehmen.
- ▶ Aufnahmemodus starten.

## **Live-Bereich (links)**

Live-Aufnahmen werden im linken Bereich des Aufnahmemodus angezeigt. Bei der Zahnauswahl erfolgt eine automatische bukkale und mesiale Ausrichtung der Live-Darstellung.

Die Zahnnummer wird im oberen linken Bildrand der Live-Aufnahme angezeigt. Aufgenommene Bilder bzw. Videos werden über der Live-Aufnahme angezeigt.

## **Historischer Bereich (rechts)**

Gespeicherte Aufnahmen werden im rechten Bereich des Aufnahmemodus angezeigt.

Das Datum der gespeicherten Aufnahme wird oben rechts über der Aufnahme angezeigt.

Die Zahnnummer der gespeicherten Aufnahme wird oben links über der Aufnahme angezeigt.

Gespeicherte Aufnahmen werden im rechten oberen Bereich als Diashow angezeigt.

▶ Auf eine gespeicherte Aufnahme im oberen Bereich klicken, um die Aufnahme im rechten Bereich anzuzeigen.

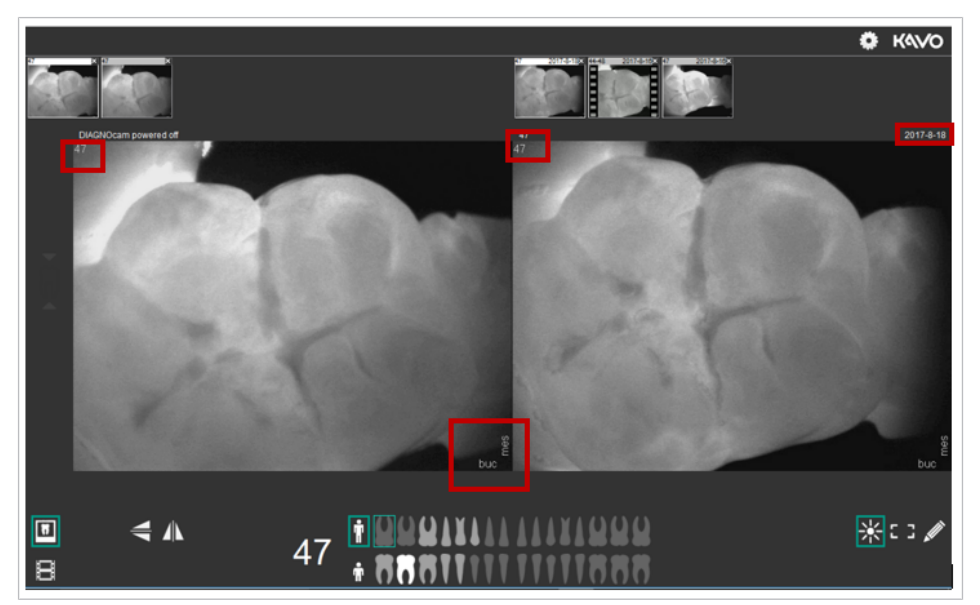

### **Schritt 5 - Zahnauswahl, Zahnschema und Zahnstatus:**

▶ Mit Klick oder durch drücken der Bedientasten 3 und 4 zum gewünschten Zahn im Zahnschema navigieren.

 $\Rightarrow$  Der ausgewählte Zahn wird im Zahnschema hellgrau dargestellt und ist grün umrahmt.

## **Zahnschema:**

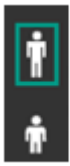

Wechsel zwischen Erwachsenen-und einem Milchzahnschema durch Klick auf das Personen-Symbol.

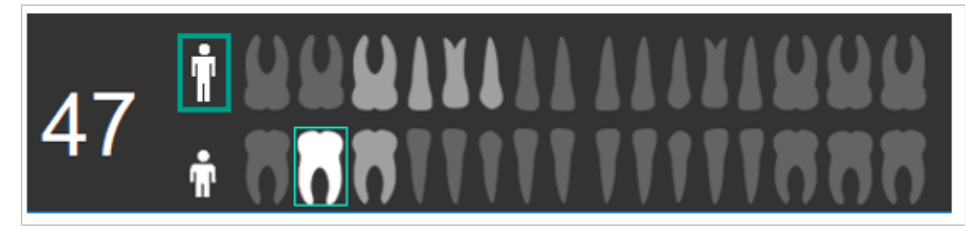

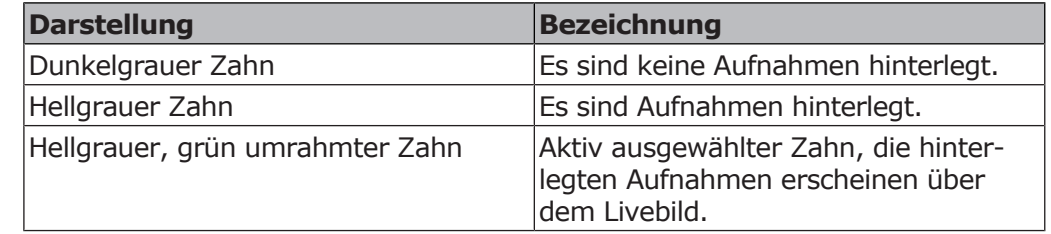

Es werden nur die Aufnahmen des ausgewählten Zahns dargestellt. Die Zahnnummer des ausgewählten Zahns (z.B.: 47) wird links neben dem Zahnschema dargestellt.

### **Zahnstatuts:**

▶ Mit der rechten Maustaste den gewünschten Zahn auswählen, um den Zahnstatus zu ändern.

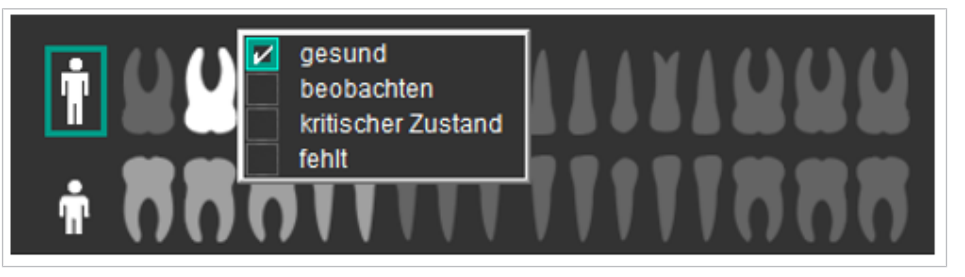

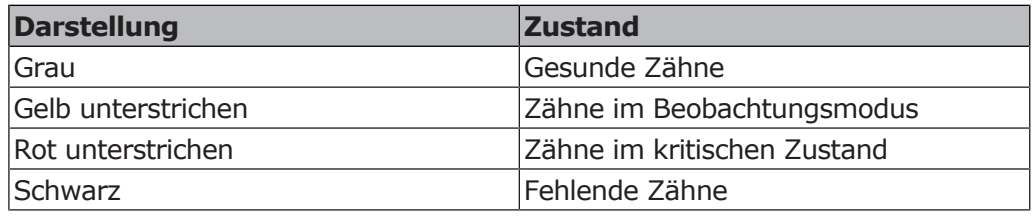

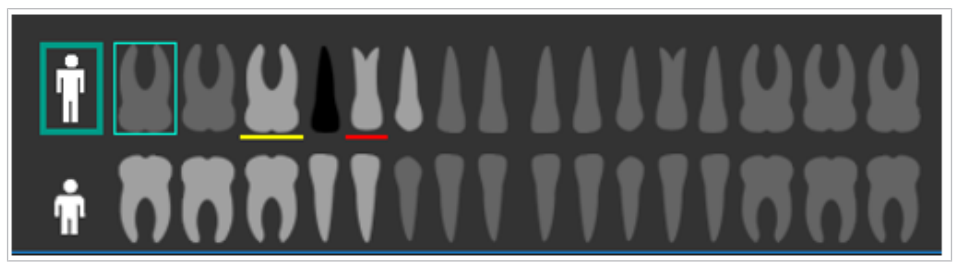

### **Schritt 6 - Aufnahme anfertigen:**

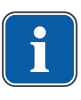

#### **Hinweis Dateityp JPEG**

Bilder der DIAGNOcam werden im JPEG Format gespeichert.

- ▶ DIAGNOcam am gewünschten Zahn positionieren.
- ▶ Bild auslösen.

Möglichkeiten ein Bild auszulösen:

- 1. Klick auf das Bild
- 2. Betätigen des Ringschalters
- 3. Klick auf das Symbol "Pause"
- 4. Drücken der Leertaste

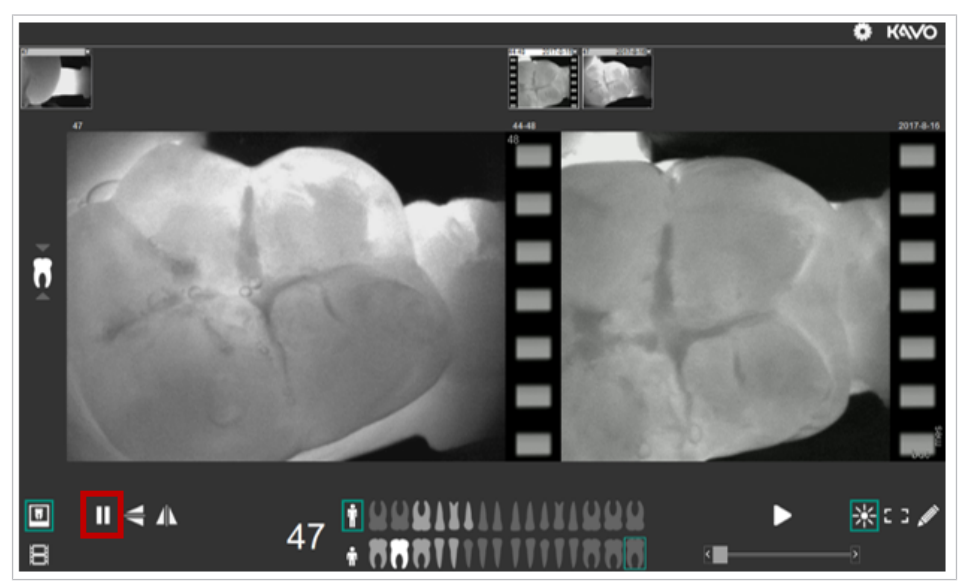

### **Aquisition-Guide - Positionierungshilfe für Backenzähne**

Der Aquisition-Guide dient als Positionierungshilfe der DIAGNOcam. Er zeigt die Richtung, in der die Kamera bewegt werden sollte, um eine optimale Bildqualität zu erhalten. Aquisition-Guide funktioniert nur bei einem gewählten Backenzahn, nicht bei Frontzähnen.

Um nach einer Aufnahme wieder in den Aufnahmemodus zu wechseln gibt es folgende Optionen:

- 1. Klick auf das Bild
- 2. Betätigen des Ringschalters
- 3. Klick auf das Symbol "Pause"
- 4. Drücken der Leertaste

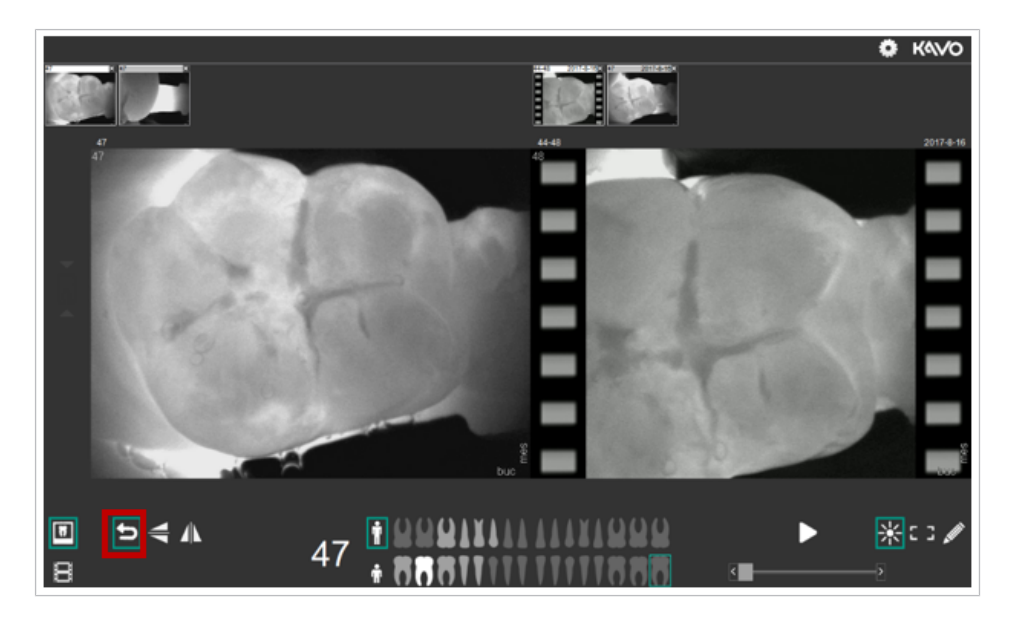

### **Vertikal spiegeln**

- ▶ Klick auf das Symbol "Vertikale Spiegelung", um Live-Bilder vertikal zu spiegeln.
- ▶ Klick auf das Symbol "Horizontale Spiegelung", um Live-Bilder horizontal zu spiegeln.

Vor dem Auslösen der Kamera muss ein Zahn ausgewählt worden sein. Andernfalls erscheint die Meldung:

"Bitte wählen Sie einen Zahn aus".

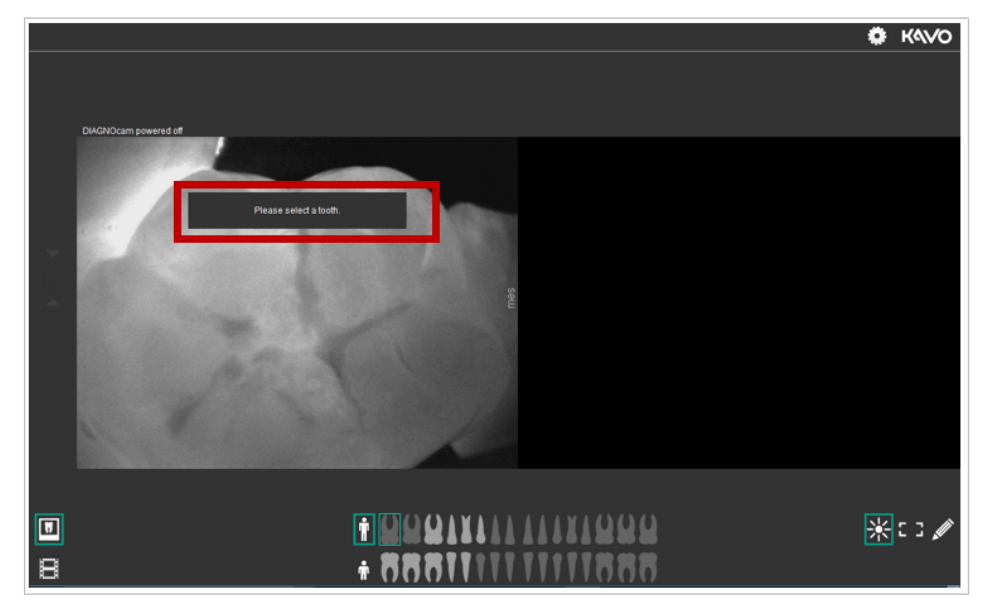

## **Schritt 7 - Video erstellen:**

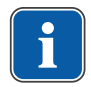

#### **Hinweis Dateityp AVI** Videos der DIAGNOcam werden im AVI Format gespeichert.

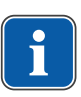

## **Dauer der Aufzeichnung ist begrenzt**

**Hinweis**

Videos haben eine Höchstdauer von 5 Sekunden.

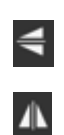

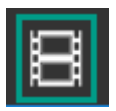

Im Video-Modus kann zwischen den vier Quadranten gewählt werden.

▶ Klick auf das Symbol "Video", um eine Video Sequenz aufzunehmen.

#### **Auswahl Erwachsenenzahnschema:**

▶ Klick auf einen Quadranten, um automatisch die Prämolaren und Molaren auszuwählen.

Zusätzlich können per Klick entweder der 8. Zahn oder die Frontzähne 1-3 aktiviert werden.

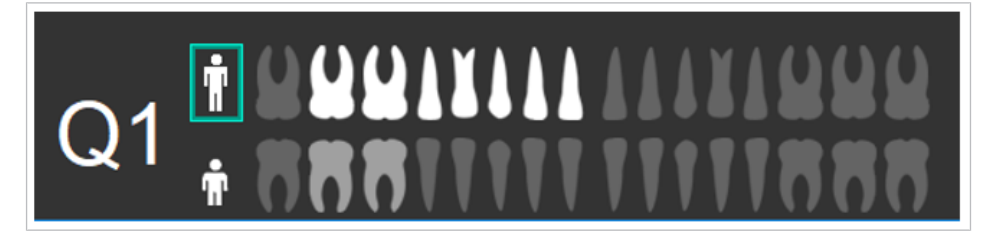

#### **Auswahl Milchzahnschema:**

▶ Klick auf einen Quadranten, um automatisch die Prämolaren und Molaren auszuwählen.

Zusätzlich können per Klick die Frontzähne 1-3 aktiviert werden.

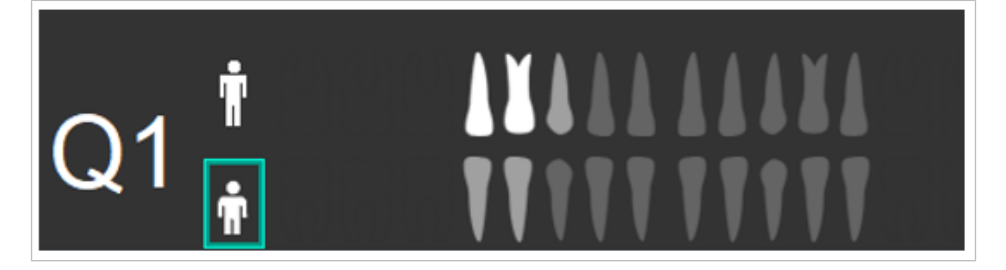

### **Aufzeichnung starten**

- ▶ DIAGNOcam am gewünschten Startzahn positionieren.
- ▶ Videoaufzeichnung starten.

Um das Video zu starten gibt es folgende Optionen:

- 1. Klick auf das Video
- 2. Betätigen des Ringschalters
- 3. Klick auf das Symbol "Aufnahme"

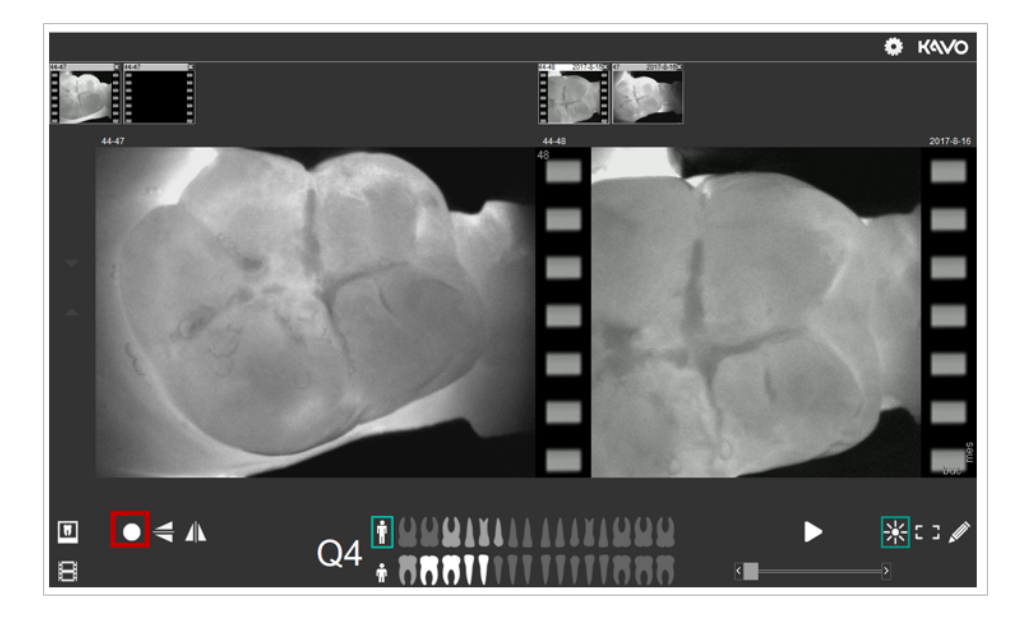

### **Aufzeichnung beenden**

Um das Video zu beenden gibt es folgende Optionen:

- 1. Klick auf das Video
- 2. Betätigen des Ringschalters
- 3. Klick auf das Symbol "Aufnahme"
- ▶ Klick auf Symbol "Zurück", Ringschalter betätigen oder auf das Video klicken, um nach einer Aufnahme wieder in den Aufnahmemodus zu wechseln.
- ▶ Klick auf das Symbol "Play", um die Aufnahme abzuspielen.

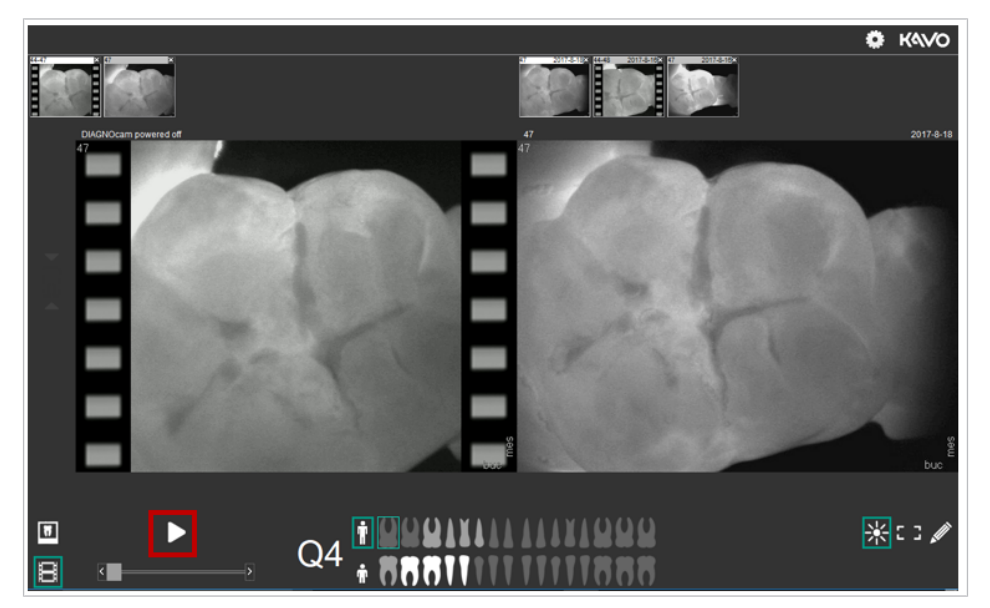

- ▶ Klick auf das Symbol "Vertikale Spiegelung", um Live-Videos vertikal zu spiegeln.
- ▶ Klick auf das Symbol "Horizontale Spiegelung", um Live-Videos horizontal zu spiegeln.

### **Bilder und Videos bearbeiten**

Bilder und Videos können sowohl im Live-Modus als auch im historischen Modus bearbeitet werden.

Ы

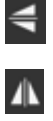

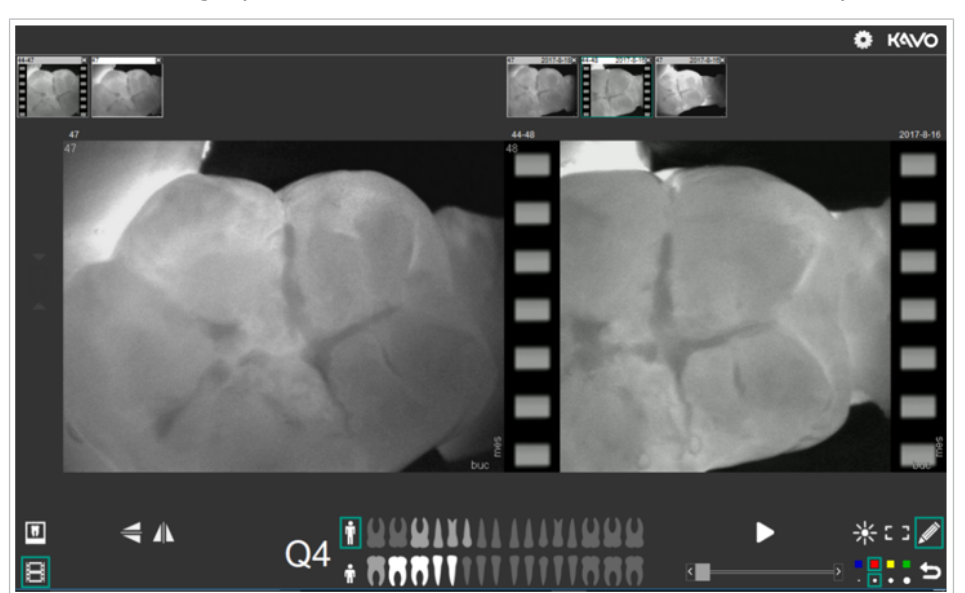

Die Bearbeitungsoptionen sind im Aufnahmemodus unten rechts platziert.

### **Helligkeit**

▶ Rechte Maustaste gedrückt halten und an den oberen oder unteren Bildrand bewegen, um die Helligkeit des Videos zu bearbeiten.

#### **Kontrast**

▶ Rechte Maustaste gedrückt halten und an den linken oder rechten Bildrand bewegen, um den Kontrast des Videos zu bearbeiten.

#### **Rückkehr zum Original**

▶ Doppelklick mit rechter Maustaste, um zum Originalbild oder Originalvideo zurückzukehren.

### **Rahmen definieren und zeichnen**

- ▶ Klick auf das Symbol "Rahmen", dann den Bildbereich mit gedrückter Maustaste markieren, um einen Bereich des Bildes oder Videos zu definieren.
- ▶ Klick auf das Symbol "Zeichnung", um in verschiedenen Strichstärken und Farben im Bild- und Videomaterial zeichnen zu können.

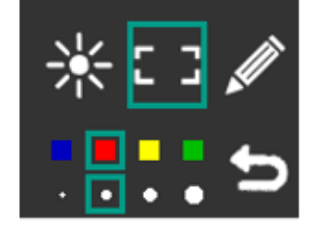

▶ Bei den Symbolen "Rahmen" und "Zeichnung" kann zwischen Farben und Strichstärken gewählt werden:

▶ Klick auf das Symbol "Zurück" oder Doppelklick mit der rechten Maustaste, um den Rahmen oder die Zeichnung rückgängig zu machen.

圏

#### **Einstellungen**

 $\bullet$ 

▶ Im rechten oberen Bereich des Aufnahmemoduls die Einstellungen mit Mausklick auf das Symbol "Einstellungen" aufrufen.

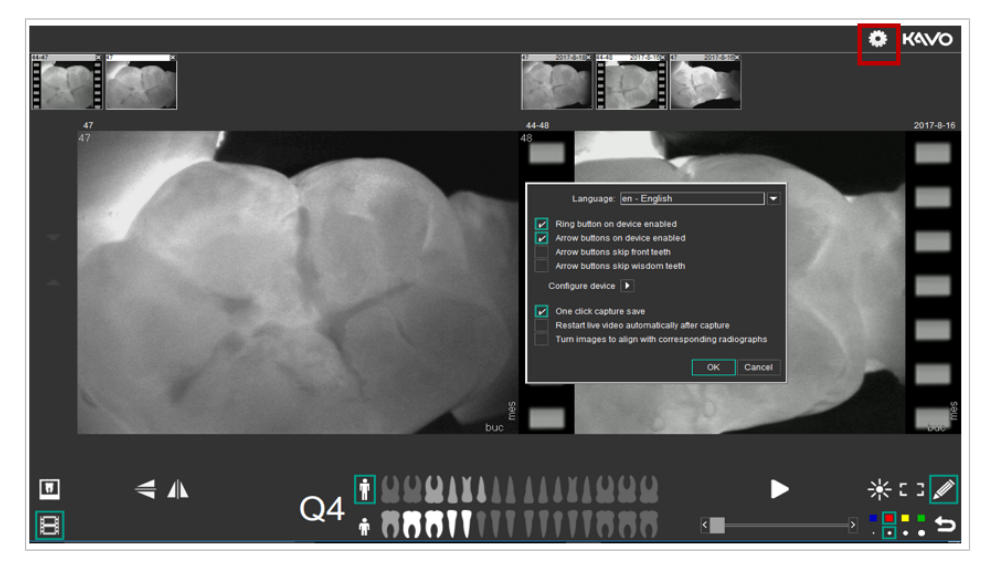

#### **Sprache**

▶ Um die Sprache zu ändern, mit Klick das Dropdownmenü "Sprache" auswählen und gewünschte Sprache auswählen. Mit "OK" bestätigen.

#### **Ringtaste**

▶ Um die Ringtaste am Gerät zu aktivieren, Haken neben "Ringtaste am Gerät aktiviert" setzen. Um die Ringtaste am Gerät zu deaktivieren, den Haken entfernen. Mit "OK" bestätigen.

### **Funktionen der Pfeiltasten**

- ▶ Um die Pfeiltasten am Gerät zu aktivieren, Haken neben "Pfeiltasten am Gerät aktiviert" setzen. Um die Pfeiltasten am Gerät zu deaktivieren, den Haken entfernen. Mit "OK" bestätigen.
- ▶ Um mit den Pfeiltasten die Frontzähne zu überspringen, Haken neben "Pfeiltasten überspringen Frontzähne" setzen. Um diese Einstellung rückgängig zu machen, den Haken entfernen. Mit "OK" bestätigen.

▶ Um mit den Pfeiltasten die Weisheitszähne zu überspringen, Haken neben "Pfeiltasten überspringen Weisheitszähne" setzen. Um diese Einstellung rückgängig zu machen, den Haken entfernen. Mit "OK" bestätigen.

#### **Bilder aufnehmen**

▶ Um Bilder mit einem Klick aufzunehmen und zu speichern, Haken neben "Bilder mit einem Klick aufnehmen und speichern" setzen. Um diese Einstellung rückgängig zu machen, den Haken entfernen. Mit "OK" bestätigen.

#### **Live-Bild automatisch starten**

▶ Um das Live-Video nach der Aufnahme automatisch zu starten, Haken neben "Live-Video nach Aufnahme automatisch starten" setzen. Um diese Einstellung rückgängig zu machen, den Haken entfernen. Mit "OK" bestätigen.

#### **Bilder passend zu Röntgenbildern zu drehen**

▶ Um Bilder passend zu Röntgenbildern zu drehen, Haken neben "Bilder passend zu Röntgenbildern drehen" setzen. Um diese Einstellung rückgängig zu machen, den Haken entfernen. Mit "OK" bestätigen.

### **Helligkeit und Kontrast**

▶ Klick auf den Pfeil neben "Gerät Konfigurieren", um Helligkeit und Kontrast anzupassen.

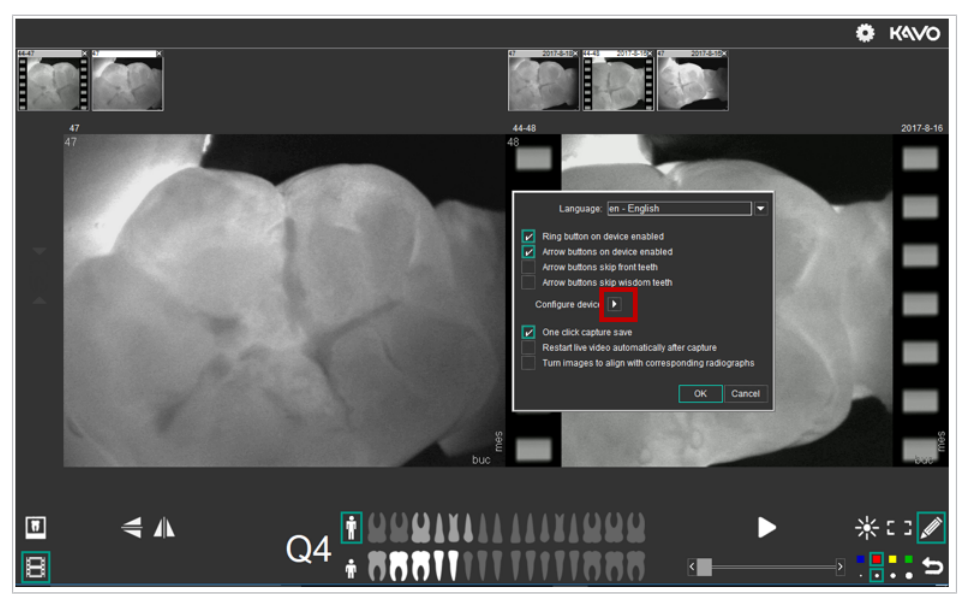

 $\Rightarrow$  DIAGNOcam Eigenschaften werden geöffnet.

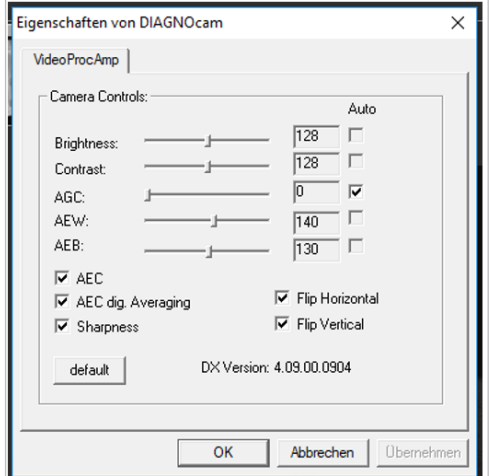

KaVo empfiehlt, die "default" Einstellung zu verwenden. Sind die Zähne zu hell dargestellt, die AEW-Werte ändern.

▶ Um wieder zur Werkseinstellung zurückzukehren, auf das Symbol "default" klicken.

### **Schritt 8 - Aufnahmemodus beenden:**

Bilder und Videos, die im Aufnahmemodus erstellt wurden, werden mit dem Beenden des Aufnahmemodus automatisch in den Patientenmodus übertragen und dem jeweiligen Patienten zugeordnet.

▶ Klick auf das Kreuz oben rechts, um den Aufnahmemodus zu beenden.

#### **Hinweis**

Beim Schließen der Bedienoberfläche werden die in der aktuellen Sitzung erzeugten Aufnahmen automatisch gespeichert und mit der numerischen Zahninformation übernommen.

## **5.7 DIAGNOcam VixWin und CliniView Integration**

## **5.7.1 Erste Schritte**

## **Installation des KaVo DIAGNOcam Moduls in einer KaVo Imaging Software**

#### **Voraussetzung**

Um das KaVo DIAGNOcam Modul nutzen zu können, müssen mindestens folgenden Softwareversionen installiert sein: VixWin Platinum: 3.5 oder höher CLIINIVIEW: 11.3 oder höher

## **DIAGNOcam mit VixWin Platinum installieren**

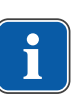

### **Hinweis**

#### **Verfügbarkeit der Software**

Dieses DIAGNOcam Modul ist auf dem nordamerikanischen Markt nicht verfügbar.

▶ VixWin Platinum unter: **"http://www.gendex.com/imaging-software"** herunterladen und installieren.

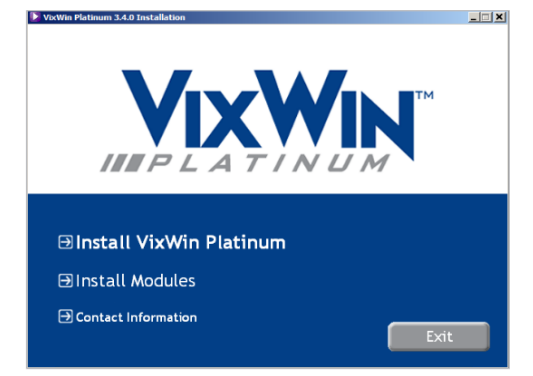

▶ Unter "Install Modules" "Install KaVo DIAGNOcam" auswählen und den weiteren Anweisungen auf dem Bildschirm folgen, um die Installation abzuschließen.

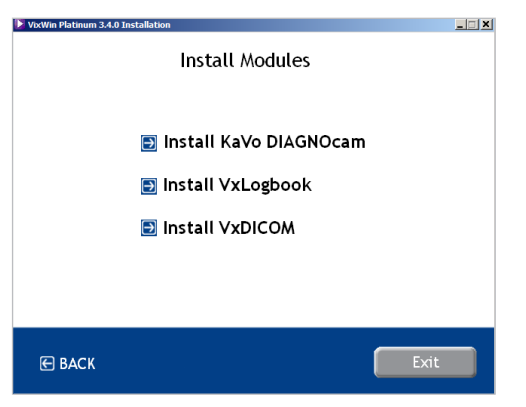

### **DIAGNOcam mit CLINIVIEW installieren**

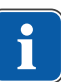

### **Hinweis**

#### **Verfügbarkeit der Software**

Dieses DIAGNOcam Modul ist auf dem nordamerikanischen Markt nicht verfügbar.

▶ Sicherstellen, dass CLINIVIEW 11.3 oder höher auf dem Computer installiert ist.

### **Installation vorbereiten unter Windows 8.1 und höher:**

- ▶ Auf die Schaltfläche "Einstellungen" klicken, um in die Windows-Einstellungen zu gelangen.
- ▶ Auf die Schaltfläche " System" klicken.
- ▶ Auf die Schaltfläche "Apps & Features" klicken, um die Liste aller installierten Programme anzuzeigen.
- ▶ Die Anwendung "CLINIVIEW" auswählen und "Ändern / modifizieren" klicken.

### **Installation vorbereiten unter Windows 7:**

- ▶ Auf die Schaltfläche "Systemsteuerung" klicken.
- ▶ Auf die Schaltfläche "Programme und Einstellungen" klicken, um die Liste aller installierten Programme anzuzeigen.
- ▶ Die Anwendung "CLINIVIEW" auswählen und "Ändern / modifizieren" klicken.

#### **CLINIVIEW-Installation fortführen**

▶ "CLINIVIEW Erweiterte Modifizierung" auswählen.

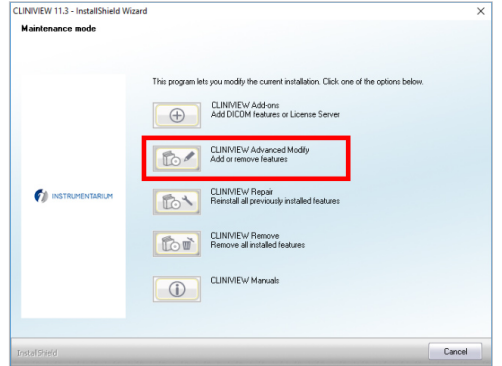

▶ Haken bei "DIAGNOcam" setzen und auf "Weiter" klicken.

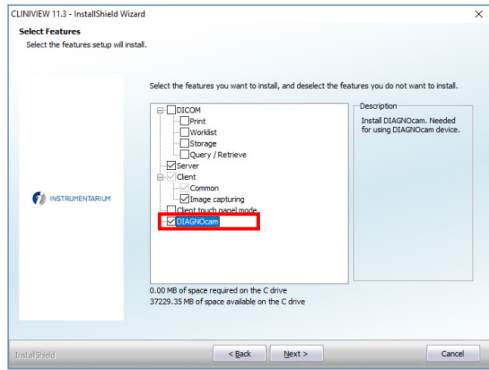

▶ Weiteren Anweisungen auf dem Bildschirm folgen, um die Installation abzuschließen.

### **Verbinden der DIAGNOcam mit einem Computer**

- ▶ KaVo DIAGNOcam via USB-Anschluss mit dem Computer verbinden.
- ▶ KaVo DIAGNOcam so in die Halterung stecken, dass die Pfeiltastennach oben zeigen.
- $\Rightarrow$  Der Computer erkennt die KaVo DIAGNOcam automatisch.

### **Ein-/Ausschalten des Geräts**

▶ KaVo DIAGNOcam aus der Halterung nehmen, um das Gerät einzuschalten. **oder**

▶ Ringschalter am Gerät kurz drücken.

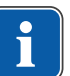

#### **Hinweis**

#### **Automatische Abschaltung**

Die KaVo DIAGNOcam schaltet sich nach 10 Minuten automatisch ab.

▶ KaVo DIAGNOcam in die Halterung stecken, um das Gerät auszuschalten.

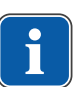

#### **Hinweis Standby der KaVo DIAGNOcam**

Wenn die KaVo DIAGNOcam nicht verwendet wird, kann das Gerät in die Halterung gesteckt werden um Energie zu sparen.

### **5.7.2 Bedienung der Software**

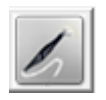

▶ Zum Starten der Software auf das Symbol der KaVo DIAGNOcam klicken

 $\Rightarrow$  Die Benutzeroberfläche der DIAGNOcam wird angezeigt.

## **DIAGNOcam Benutzeroberfläche**

Die Benutzeroberfläche der DIAGNOcam besteht aus einem Zahnschema, einem Bildbereich und verschiedenen Schaltflächen zu Steuerung. Die Benutzeroberfläche wird mit der Maus bewegt und in der Größe angepasst. Änderungen des Erscheinungsbildes werden gespeichert und stehen beim nächsten Öffnen der Software wieder zur Verfügung.

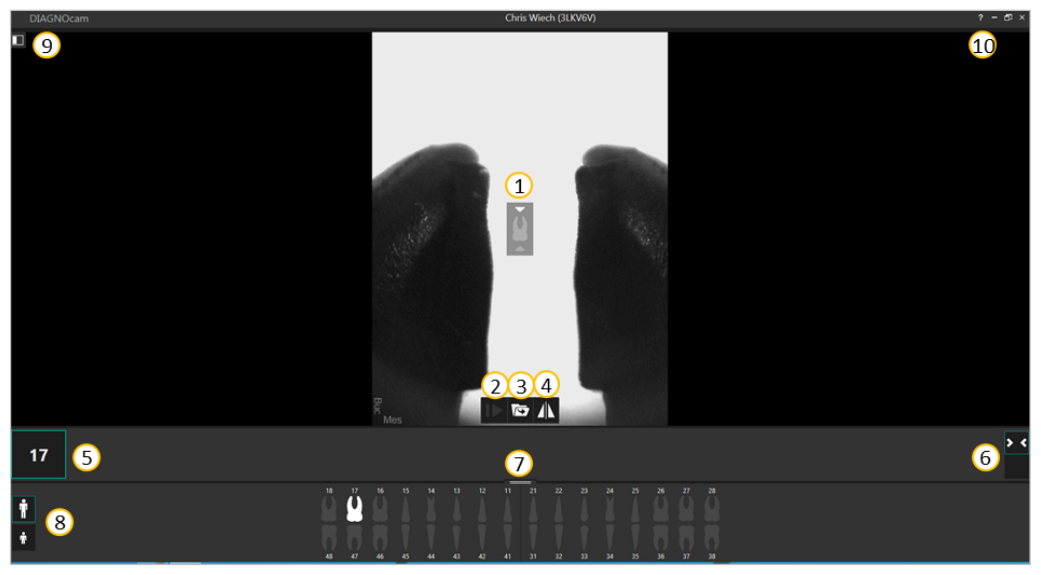

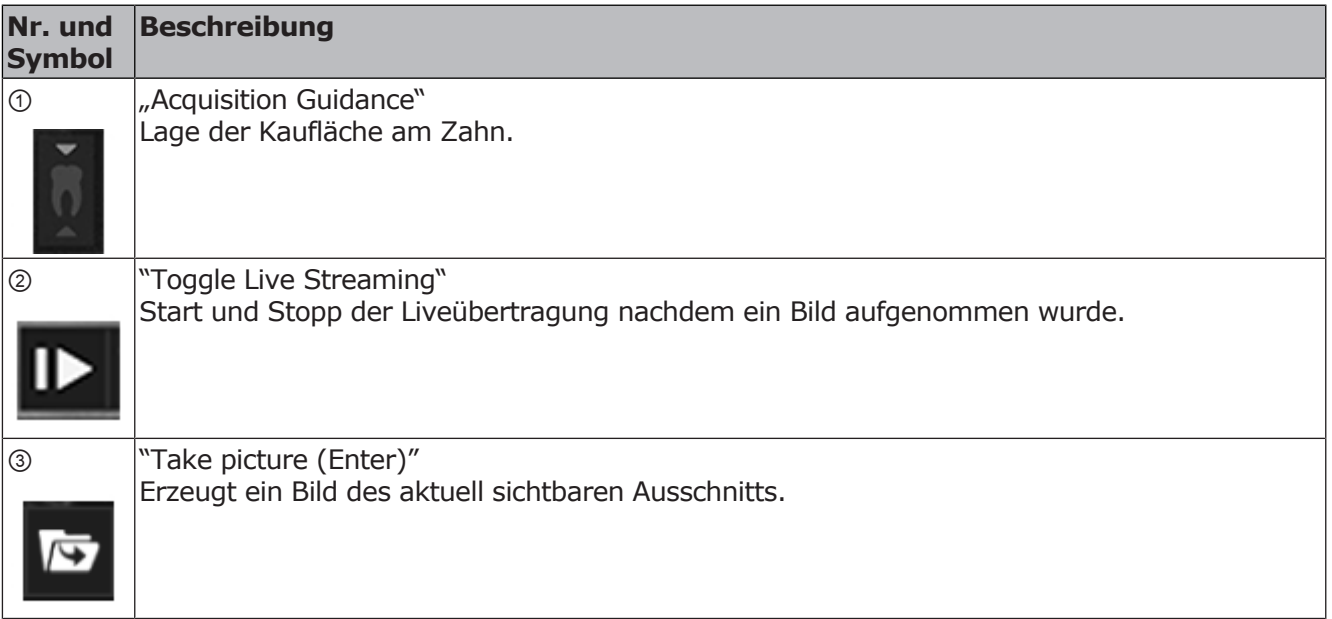

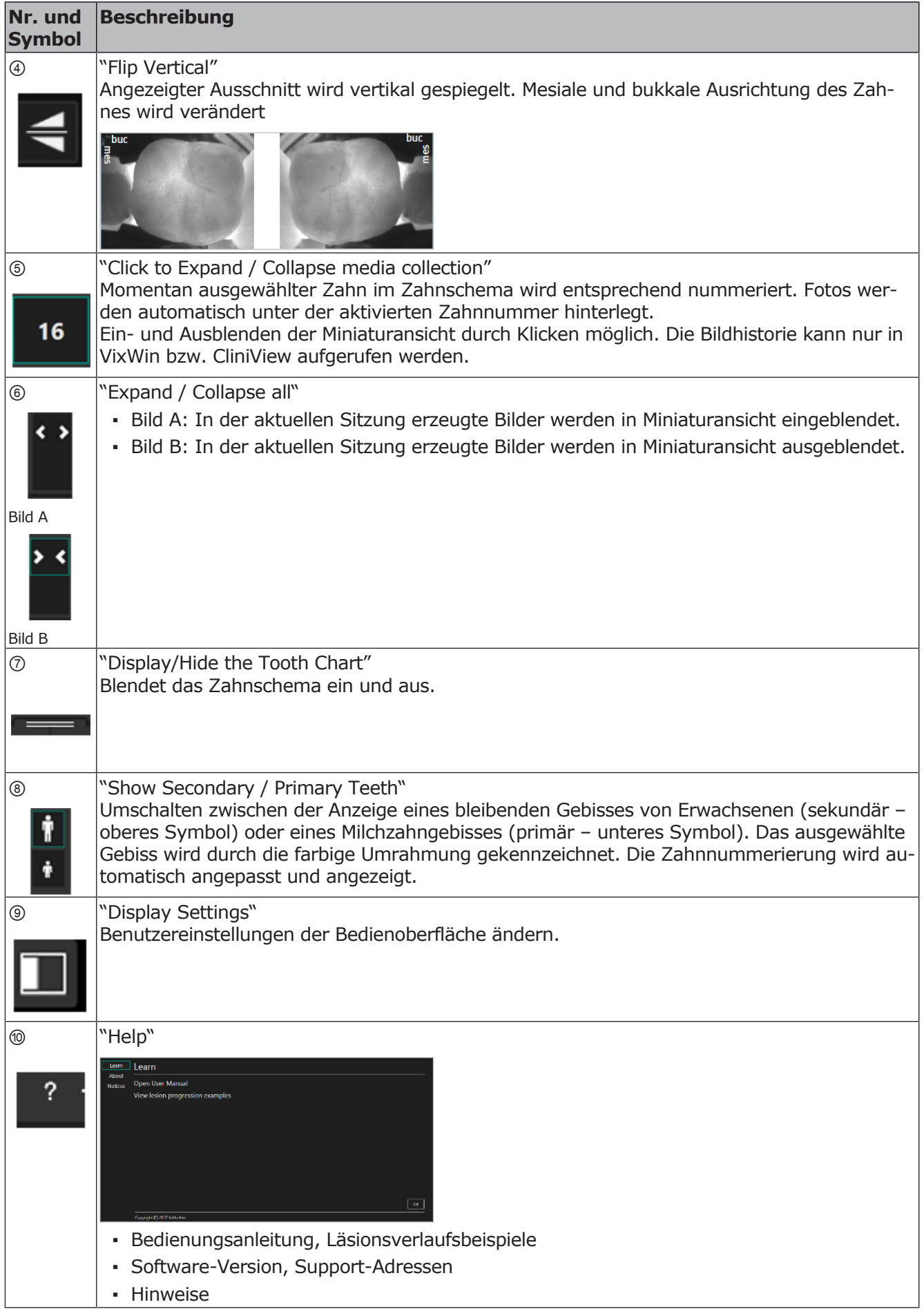

### **Zahnschema**

Mit Hilfe des Zahnschemas kann der entsprechende Zahn ausgewählt werden. Die Nummer des ausgewählten Zahnes wird ober- bzw. unterhalb des Zahnes sowie links oberhalb des Zahnschemas angezeigt. Die Zahnnummerierung passt sich je nach Gebiss (Erwachsener oder Kind) an. Aufgezeichnete Bilder werden der ausgewählten Zahnnummer zugeordnet.

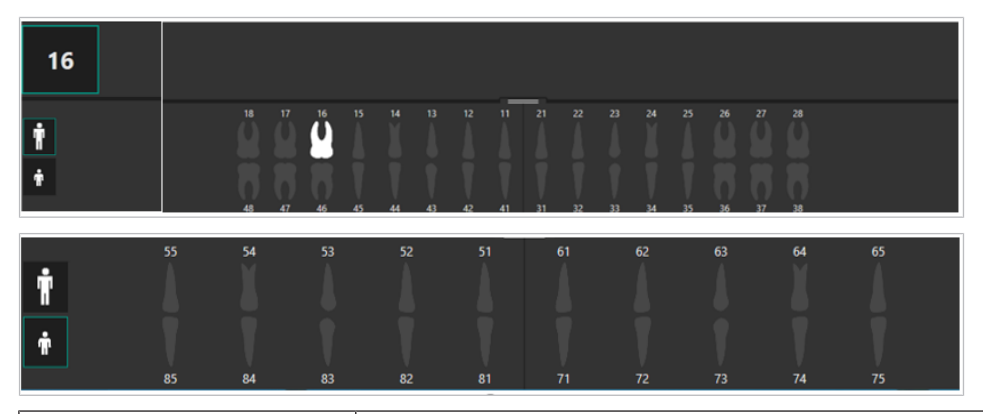

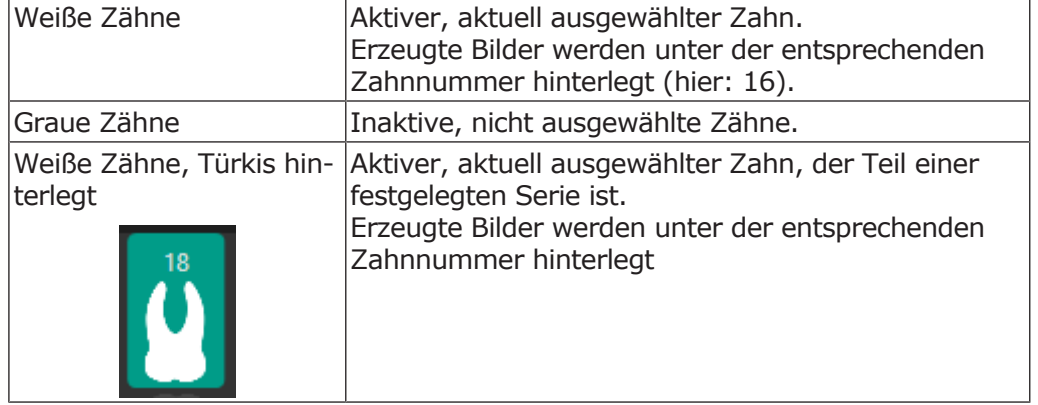

### **Bildbereich**

Die Anzeige des Live-Bildes aus der aktuellen Sitzung für den ausgewählten Zahn wird in der Mitte des Fensters angezeigt. Aufgezeichnete Bilder aus der aktuellen Sitzung sind als Miniaturbilder links unterhalb des großen Bildes und rechts der Zahnnummer zu sehen. Miniaturbilder werden mit einem Klick vergrößert.

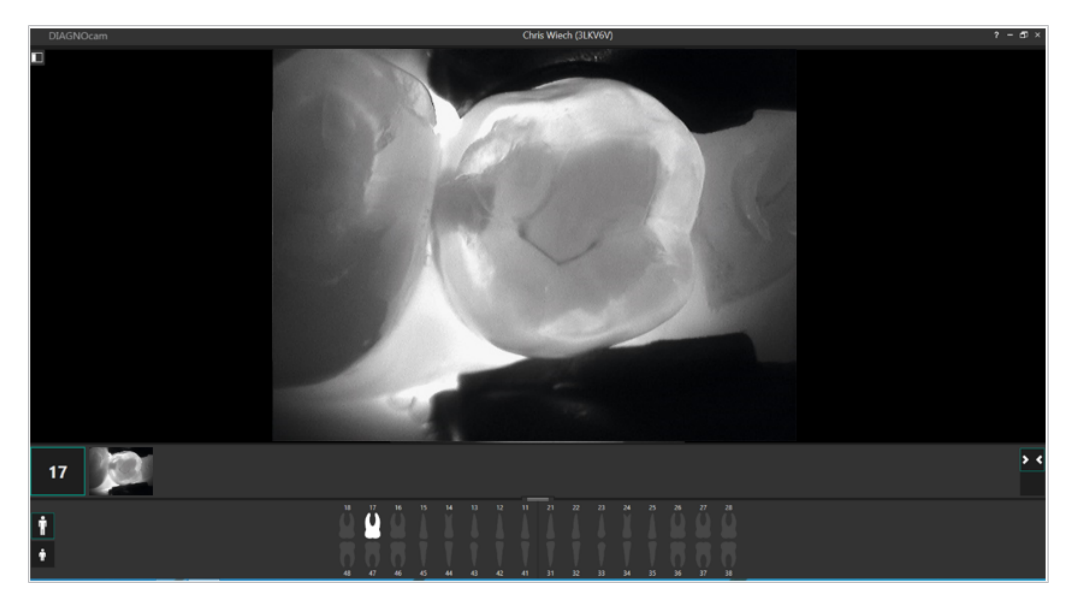

### **Positionieren der DIAGNOcam an einem Zahn**

Um die DIAGNOcam an einem Zahn zu positionieren, folgende Schritte ausführen:

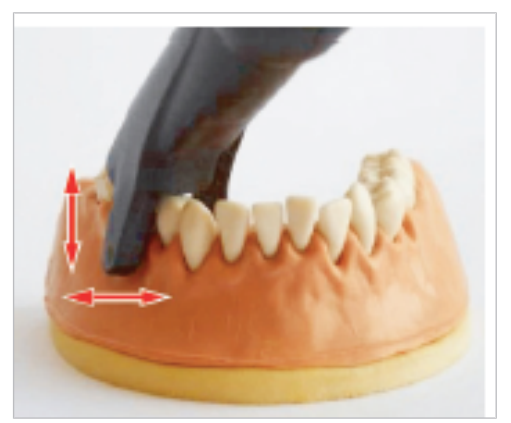

- ▶ Die Spitze am Handstück befestigen.
- ▶ Die Lichtöffnung am Zahnfleisch platzieren.
- ▶ Den Abstandshalter der Spitze an den benachbarten Zahn ansetzen und das Live-Bild überwachen.
- ▶ DIAGNOcam gezielt bewegen, um das Live-Bild zu optimieren.

### **Aktivierung / Deaktivierung der DIAGNOcam Tasten**

Die Ringtaste und die Pfeiltasten können aktiviert oder deaktiviert werden. Standardmäßig sind sie aktiviert. Wenn die Ringtaste deaktiviert ist, kann sie weder zum Starten des Live-Bildes noch für Aufnahmen verwendet werden.

#### **Siehe auch:**

- 5.7.3 Einstellungen, Seite 58
- ▶ Ringtaste 3 Sekunden gedrückt halten, um das Gerät auszuschalten.
- ▶ Ringtaste kurz drücken, um das Gerät einzuschalten.

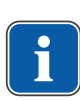

### **Hinweis**

#### **Deaktivierte Pfeiltasten**

Bei deaktivierten Pfeiltasten können die Zähne nicht über die DIAGNOcam angewählt werden.

▶ Auswähl der Zähne muss manuell am Computer erfolgen.

## **5.7.3 Einstellungen**

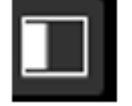

▶ Symbol "Einstellungen" klicken, um DIAGNOcam anzupassen.

In den Einstellungen kann zum einen der Aufnahmemodus der Zahnmodelle verändert werden (links) und zum anderen Anwendungseinstellungen zur Nutzung der DIAGNOcam (rechts) angepasst werden.

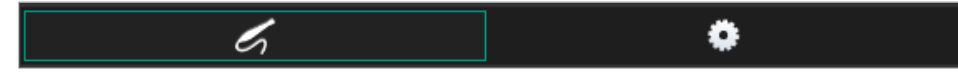

### **Aufnahmemodus der Zahnmodelle**

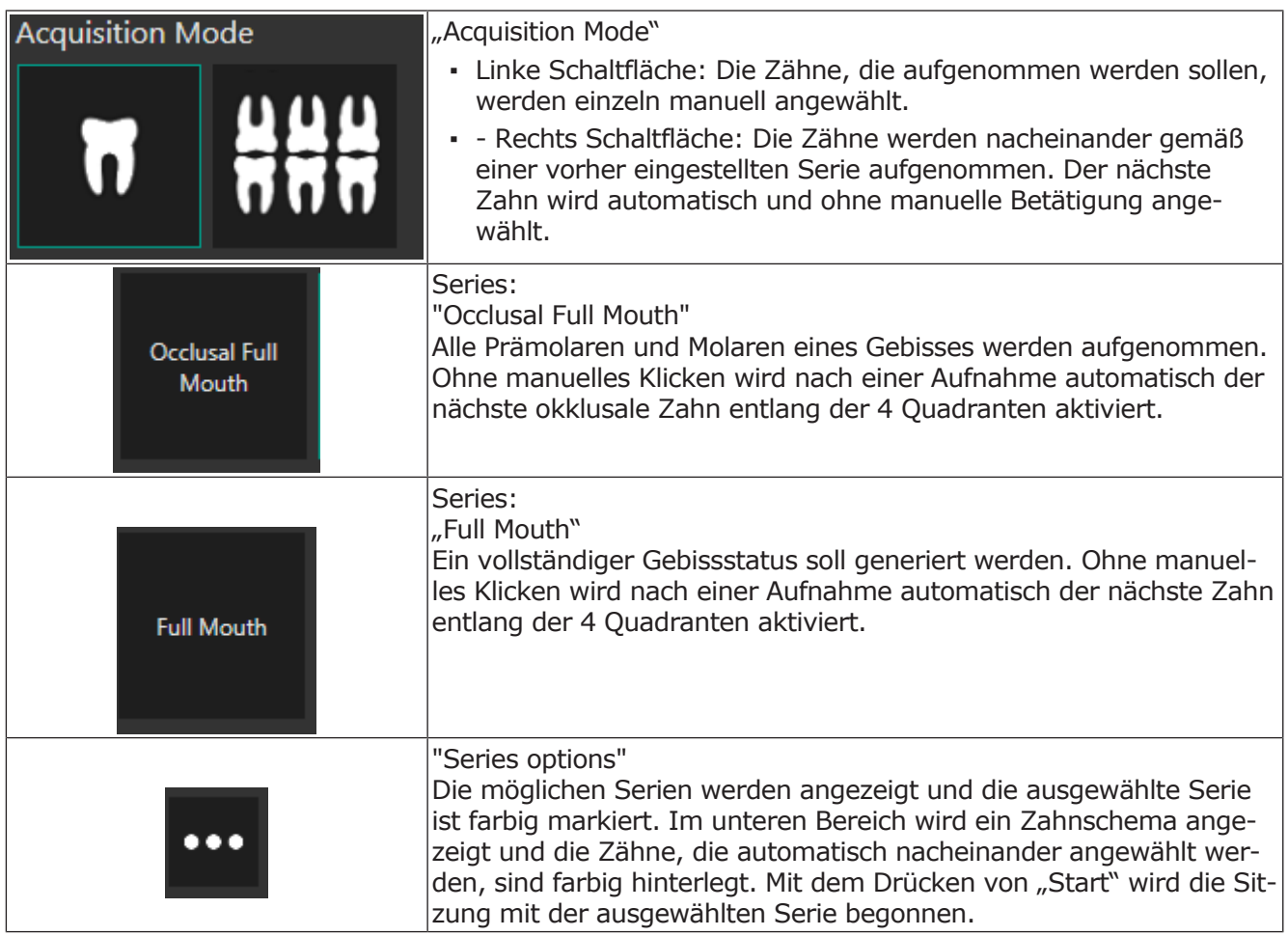

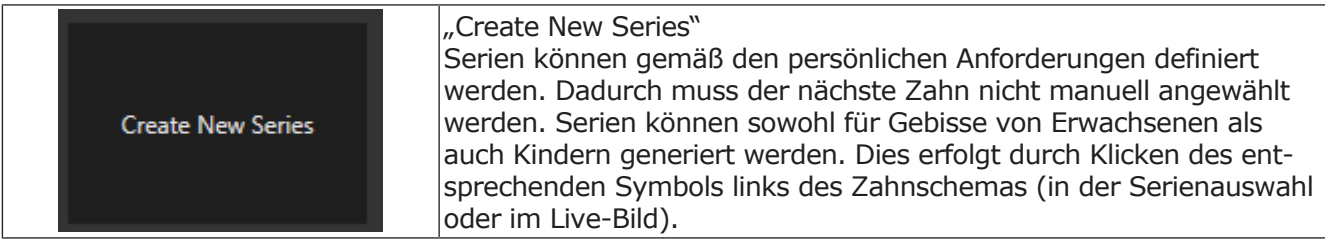

## **Anwendungseinstellungen**

## **Application**

Verschiedene Einstellungen können aktiviert und deaktiviert werden.

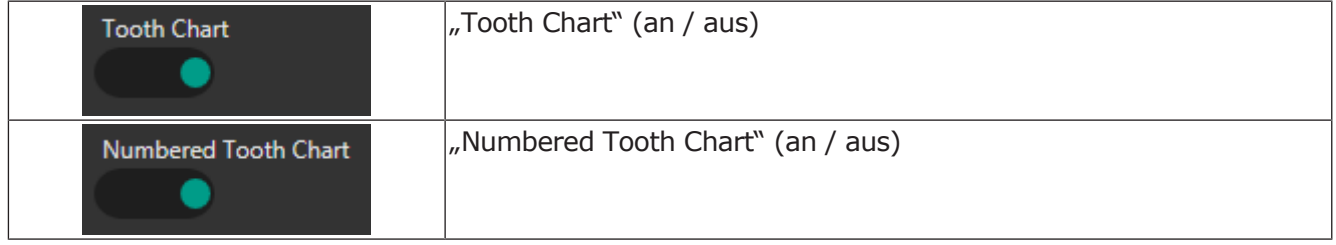

## **Gerät (DIAGNOcam)**

Verschiedene Einstellungen können aktiviert und deaktiviert werden.

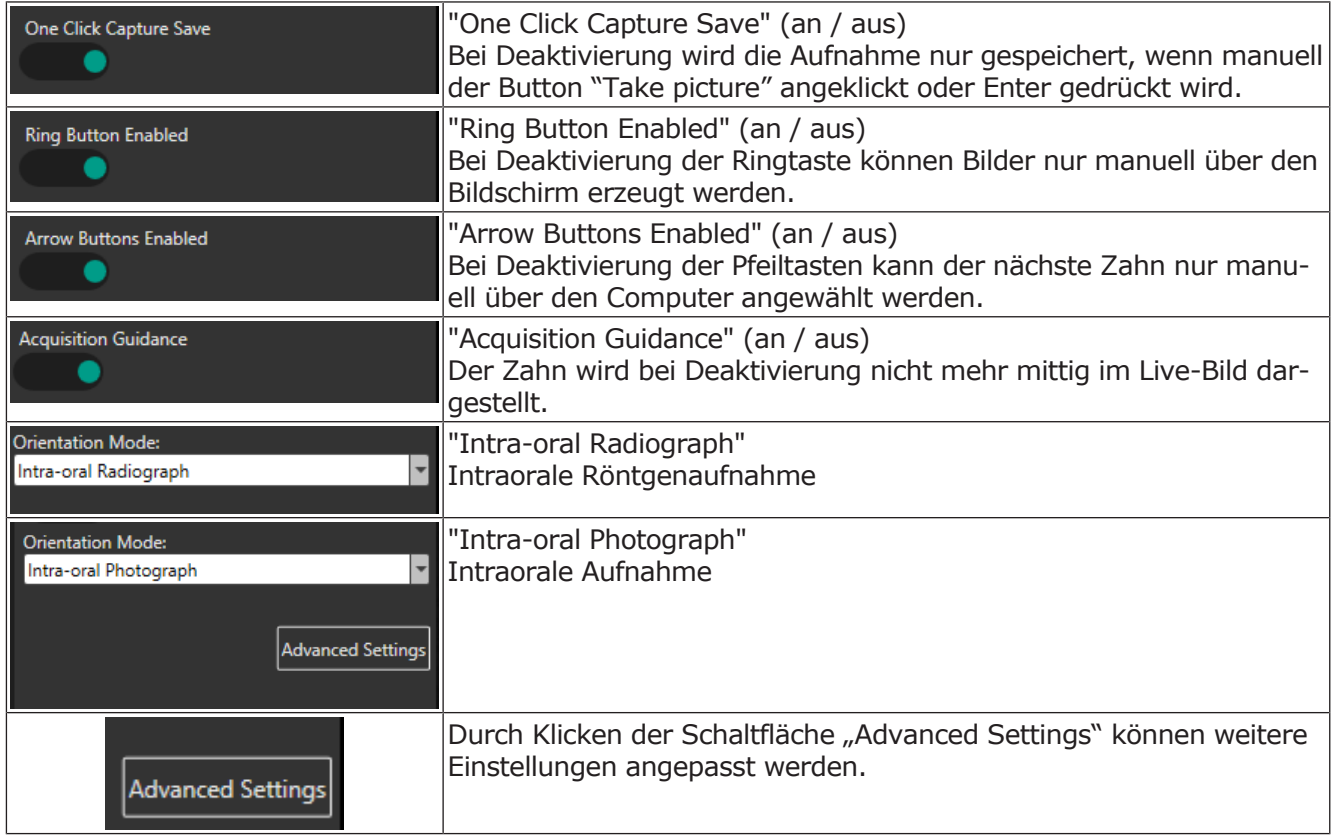

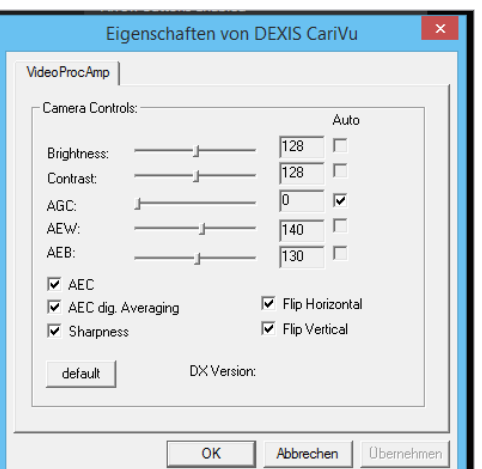

## **Advanced Settings der DIAGNOcam**

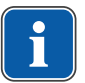

#### **Hinweis**

**Anpassen der erweiterten Eigenschaften**

KaVo empfiehlt, nur Helligkeit und Kontrast anzupassen.

Das Fenster "Advanced Settings" bietet Optionen zur Anpassung von Helligkeit und Kontrast. Es sind Steuerungsschaltflächen für die automatische Verstärkungsregelung (AGC), Belichtungsautomatik (AEC) und Register (AEW und AEB) vorhanden.

▶ Schaltfläche "Default" klicken, um geänderte Einstellungen rückgängig zu machen.

#### **oder**

- ▶ Schaltfläche "Übernehmen" klicken, um die Änderungen anzuwenden.
- ▶ Schaltfläche "OK" klicken, um das Fenster zu schließen.

### **Schließen der Bedienoberfläche**

Beim Schließen der Bedienoberfläche werden die in der aktuellen Sitzung erzeugten Bilder automatisch gespeichert und mit der numerischen Zahninformation übernommen. Ein zusätzliches manuelles Speichern ist nicht notwendig.

## **6 Aufbereitungsmethoden nach ISO 17664**

Die aufgeführten Anweisungen zur Reinigung und Sterilisation wurden vom Medizinproduktehersteller für die Vorbereitung eines Medizinprodukts zu dessen Wiederaufbereitung als geeignet validiert. Dafür sind normalerweise Validierung und Routineüberwachungen des Verfahrens erforderlich. Ebenso sollte jede Abweichung von den bereitgestellten Anweisungen durch die Aufbereiter sorgfältig auf ihre Wirksamkeit und möglichen nachteiligen Folgen ausgewertet werden.

Folgende Komponenten müssen wiederaufbereitet werden:

- Geräteoberfläche
- Tips

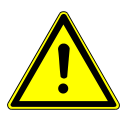

### **VORSICHT**

**Beschädigungen durch eindringende Flüssigkeiten.**

Funktionsstörungen durch eingedrungene Flüssigkeiten.

▶ Keine Flüssigkeiten ins Geräteinnere gelangen lassen!

## **6.1 Reinigungsvorbereitung**

### **Hinweis**

Die Software muss immer beendet werden, bevor die DIAGNOcam ausgesteckt wird.

▶ Tip entfernen.

## **6.2 Reinigung**

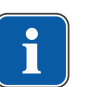

### **Hinweis**

Keine Lösungsmittel oder aggresive Chemikalien verwenden!

▶ Grobe Verschmutzungen unmittelbar nach Verunreinigungen mit einem Einmalpapiertuch entfernen.

## **6.3 Reinigung manuell**

- ▶ Sämtliche Außenflächen des DIAGNOcam mit einem weichen Tuch und mit einem der angegebenen Desinfektionsmittel reinigen.
- ▶ Tips unter fließendem Wasser (Trinkwasserqualität, Temperatur 30 $0 \pm 5$ °C, Fließrate 2l/min) 30 Sekunden mit einer mittelharten Zahnbürste reinigen.
- ▶ Bei Verschmutzung des Fensters dieses mit Isopropanol 70% und einem Wattestäbchen reinigen.
- ▶ Vorsichtig reinigen, eine zu große Kraft kann das Fenster beschädigen.

#### 6 Aufbereitungsmethoden nach ISO 17664 | 6.4 Reinigung maschinell

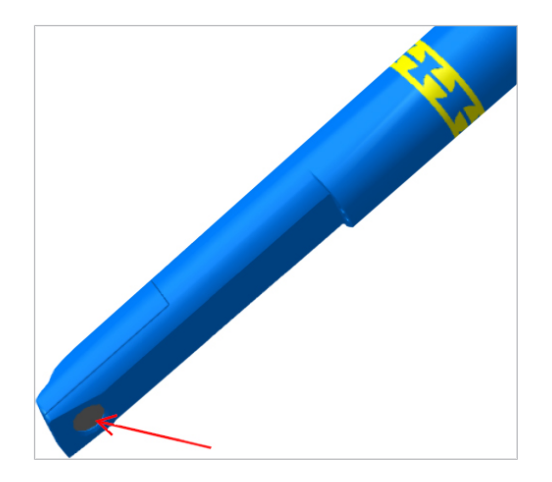

## **6.4 Reinigung maschinell**

Nicht anwendbar.

## **6.5 Desinfektion**

## **6.5.1 Desinfektion manuell**

#### A VORSICHT

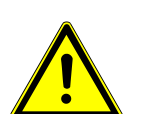

#### **Produktschäden durch falsche Desinfektion.**

Fehlfunktionen.

- ▶ Desinfektionsmittel nach den Angaben des Herstellers anwenden!
- ▶ Nur Wischdesinfektion durchfüren!
- ▶ Produkt nicht in Flüssigkeiten tauchen

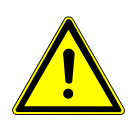

### **VORSICHT**

**Sachschaden durch Spraydesinfektion.**

▶ DIAGNOcam nicht spraydesinfizieren.

KaVo empfiehlt auf Basis der Materialverträglichkeit die nachfolgenden Produkte.

Die mikrobiologische Wirksamkeit muss durch den Hersteller des Desinfektionsmittels sichergestellt werden.

- Mikrozid AF von Fa. Schülke&Mayr (Liquid oder Tücher)
- Dürr FD322
- INCIDIN liquid
- Cavicide

Anwendungsbereich entsprechend der Hersteller Gebrauchsanweisung.

▶ Die Oberfläche des DIAGNOcam und der Tips mit einem weichen Tuch und zugelassenem Desinfektionsmittel wischdesinfizieren.

## **6.5.2 Desinfektion maschinell**

Nicht anwendbar.

## **6.6 Sterilisation**

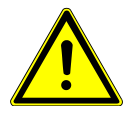

## **VORSICHT**

#### **Produktschäden durch falsche Sterilisation**

Beschädigung des Sterilgutes

▶ Keine Heißluftsterilisation, keine chemische Kaltsterilisation, nicht mit Ethylenoxid sterilisieren!

#### **VORSICHT**

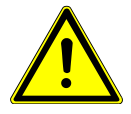

# **Feuchtigkeit**

Unsterilität

▶ Auf Trockenheit achten. Autoklaven mit Nachvakuum stellen die Trockenheit sicher! Zusätzlich kann die Trocknung beschleunigt werden durch eine Trocknungsphase von 10 Minuten bei geöffneter Autoklaventür.

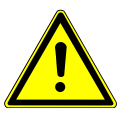

#### **VORSICHT**

**Produktschäden durch falsche Reinigung**

Tip nicht in Ultraschallbad legen.

Nur die Tips sind sterilisierbar.

Die Sterilisation ist unmittelbar nach der Reinigung und Desinfektion durchzuführen.

Vor der Sterilisation die Tips eintüten.

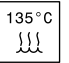

Die zur Sterilisation freigegebenen KaVo Produkte haben eine Temperaturbeständigkeit bis max. 138° C.

▶ Sonden im Autoklave sterilisieren:

Aus den nachfolgenden Sterilisationsverfahren kann ein geeignetes Verfahren (abhängig vom vorhandenen Autoklave) ausgewählt werden:

- Autoklave mit Vorvakuum:
	- mind. 3 Minuten bei 134 °C -1 °C/ +4 °C (273 °F -1.6 °F/ +7.4 °F)
- Trocknungszeit 10 min.
- Autoklave mit Gravitationsverfahren:
- mind. 10 Minuten bei 134 °C -1 °C/ +4 °C (273 °F -1.6 °F/ +7.4 °F) alternativ
- Trocknungszeit 10 min.

Tips eingetütet aufbewahren

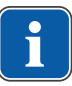

#### **Hinweis**

Bei der Sterilisation von mehreren Instrumenten in einem Sterilisationszyklus darf die Maximalbeladung des Sterilisators nicht überschritten werden.

## **6.7 Kontrolle und Funktionsprüfung**

### **6.7.1 Allgemein**

▶ Sauberkeit prüfen.

6 Aufbereitungsmethoden nach ISO 17664 | 6.7 Kontrolle und Funktionsprüfung

## **6.7.2 Tips überprüfen**

▶ Tips gegen eine Lichtquelle (ggf. Tageslicht) halten und die in der Hülse sichtbaren Lichtleiter auf Verschmutzung und Defekte überprüfen.

## **7 Beheben von Störungen**

#### **Hinweis**

Wenn die DIAGNOcam bei gestarteter Software ausgesteckt wird, können beim nächsten Start Fehlermeldungen auftreten. Vor dem Ausstecken der DIAGNOcam muss immer zuerst die Software beendet werden.

- ▶ Treten beim Starten der Software Fehlermeldungen auf, alle Programme schließen und PC/Laptop herunterfahren und neu starten.
- ▶ Bei Störungen die DIAGNOcam umgehend außer Betrieb nehmen!
- ▶ Umgehend den betreuenden KaVo-Mitarbeiter informieren!

#### **Hinweis**

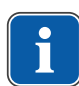

**Störungen durch Schwankung der Versorgungsspannung oder lang anhaltende Netzstörungen.**

Es können Störungen im Betrieb der Kamera ,der USB Verbindung oder bei der Livebild-Übertragung auftreten.

▶ Applikation schließen und USB Stecker der Kamera ziehen und wieder einstecken.

### **Hinweis**

In vereinzelten Fällen kann es auftreten, dass nach der DIAGNOcam-Software Installation es zu Beeinträchtigungen der bereits installierten Intraoral Kamera kommen kann.

In diesem Fall wenden sie sich bitte an die Kavo Service Hotline Tel. +49 7351 - 56 2700, oder service.Multimedia@kavo.com.

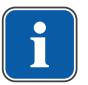

#### **Hinweis**

Das Importieren von Videos ist in der DIAGNOcam Software nicht möglich

8 Zubehör

### **8 Zubehör**

1.005.1300 Tip large

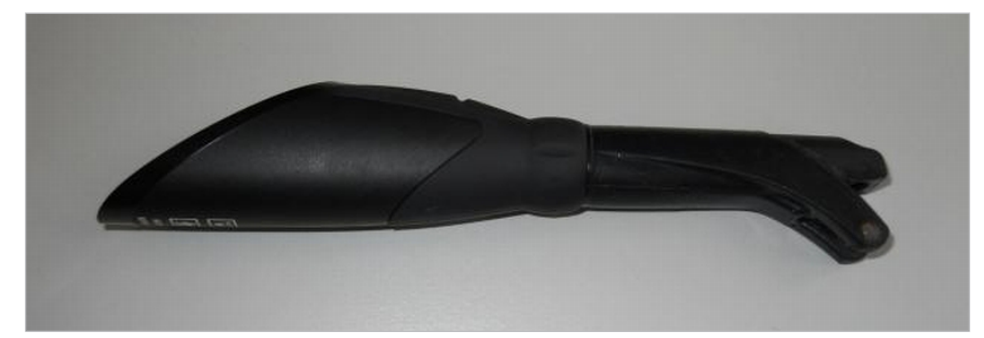

1.005.1360 Tip small

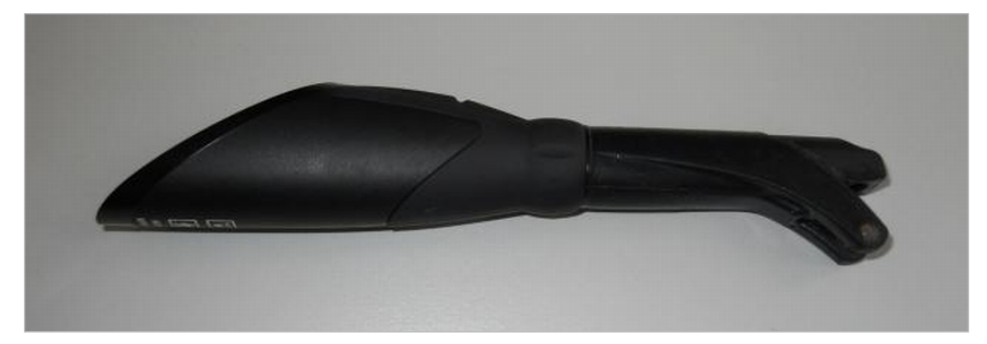

1.005.1380 Ablage DIAGNOcam

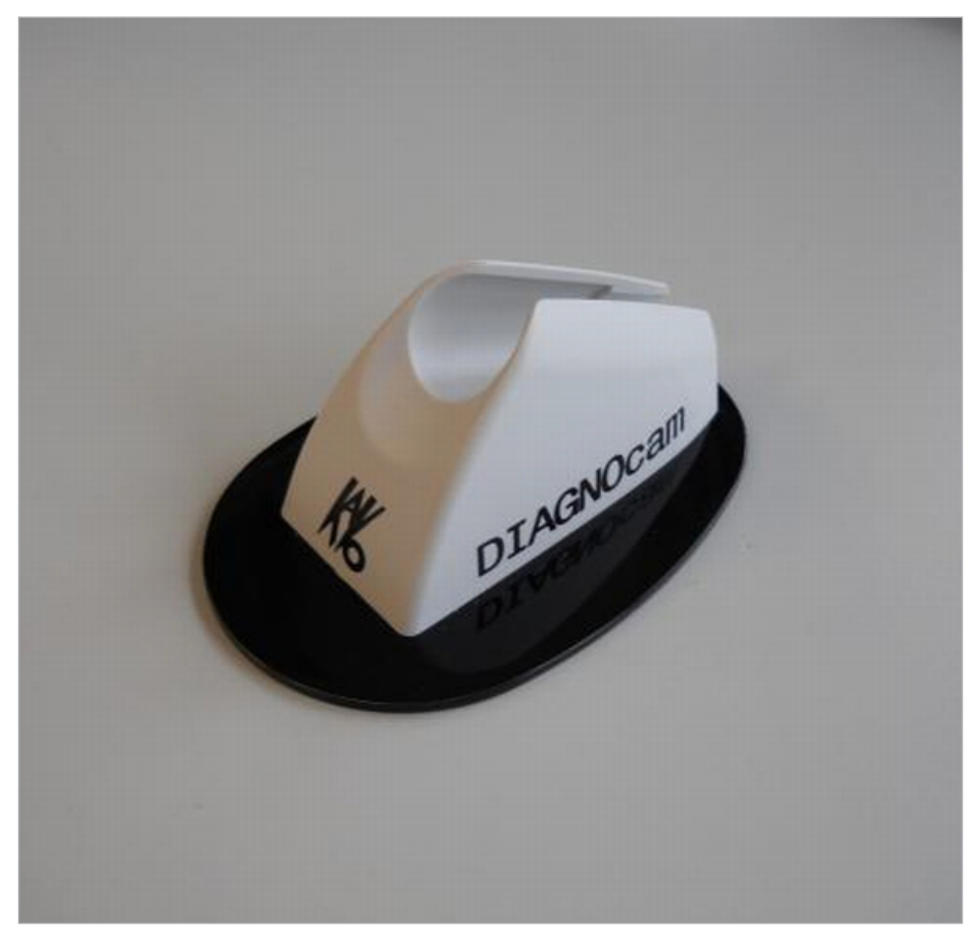

Weiteres Zubehör:

8 Zubehör

USB Verlängerungskabel 3m **Mat.-Nr. 1.005.1076** CD Twain / Wia software **Mat.-Nr. 1.010.3642**

9 Angaben zur elektromagnetischen Verträglichkeit gemäß EN IEC 60601-1-2 | 9.1 Elektromagnetische Aussendung

## **9 Angaben zur elektromagnetischen Verträglichkeit gemäß EN IEC 60601-1-2**

### **9.1 Elektromagnetische Aussendung**

#### **Hinweis**

#### **Elektromagnetische Emission**

Die durch Aussendungen bestimmten Eigenschaften dieses Geräts gestatten seine Verwendung im industriellen Bereich und in Krankenhäusern (CISPR 11, Klasse A). Bei Verwendung im Wohnbereich (für den nach CISPR 11 üblicherweise Klasse B erforderlich ist) bietet dieses Gerät möglicherweise keinen angemessenen Schutz von Funkdiensten.

▶ Der Anwender muss gegebenenfalls Abhilfemaßnahmen wie Umsetzung oder Neuausrichtung des Geräts treffen.

Das Gerät DIAGNOcam 2170 ist für den Betrieb in einer wie unten angegebenen Umgebung bestimmt. Der Kunde oder der Anwender der DIAGNOcam 2170 sollte sicherstellen, dass es in einer derartigen Umgebung betrieben wird.

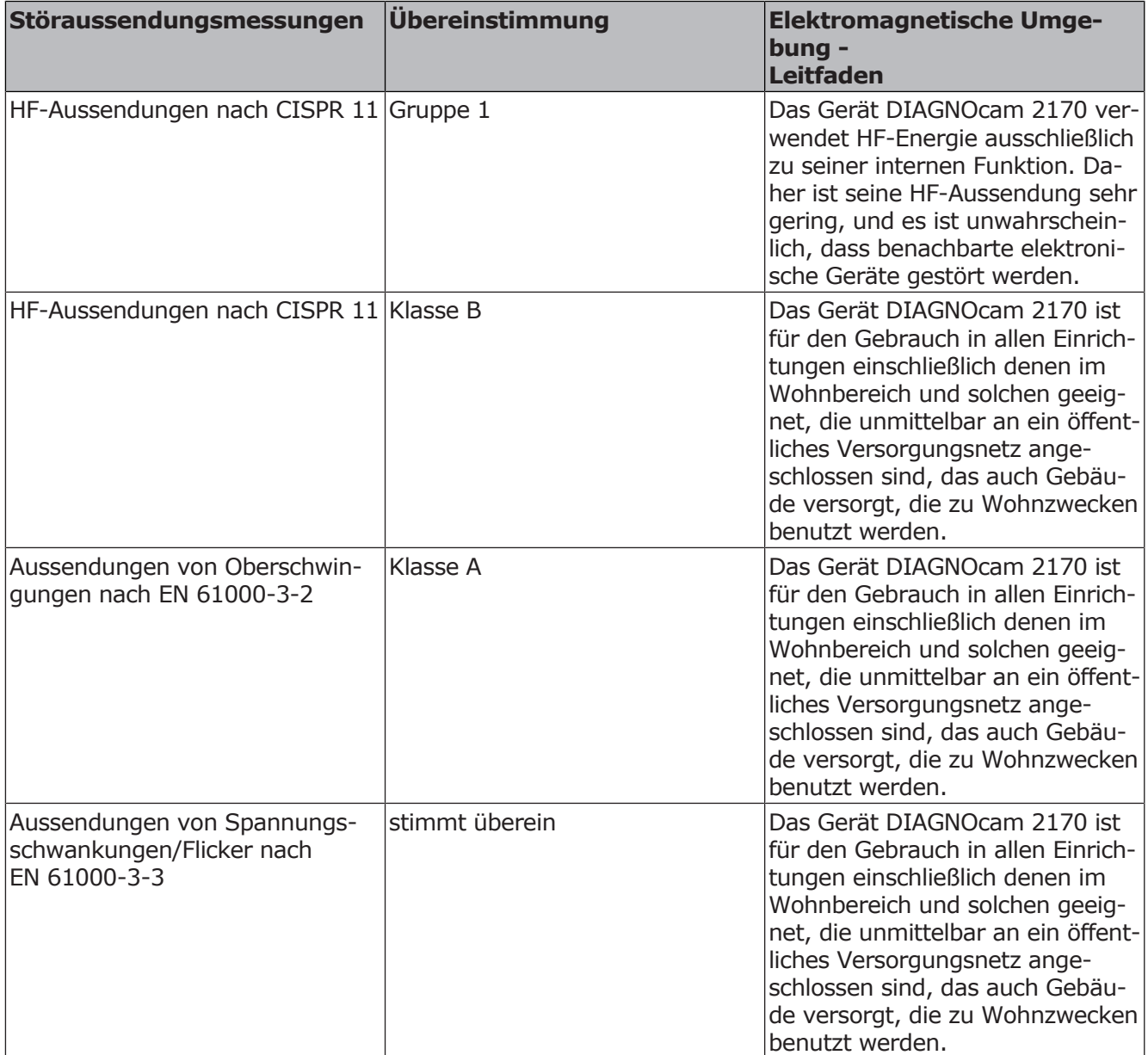

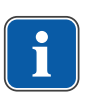

9 Angaben zur elektromagnetischen Verträglichkeit gemäß EN IEC 60601-1-2 | 9.2 Elektromagnetische Störfestigkeit

## **9.2 Elektromagnetische Störfestigkeit**

Das Gerät DIAGNOcam 2170 ist für den Betrieb in einer wie unten angegebenen Umgebung bestimmt. Der Kunde oder der Anwender der DIAGNOcam 2170 sollte sicherstellen, dass es in einer derartigen Umgebung betrieben wird.

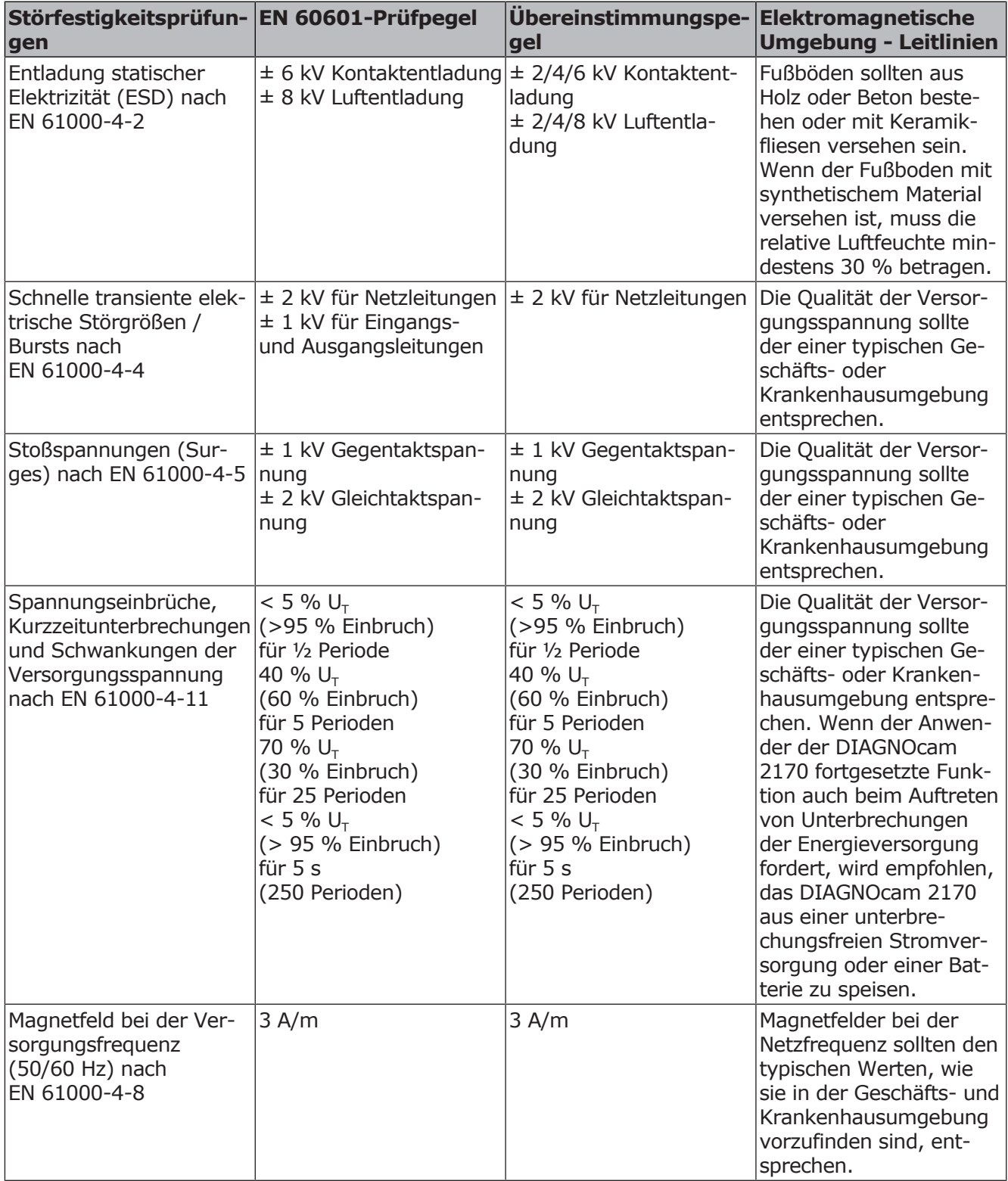

Anmerkung:  $U_T$  ist die Netzwechselspannung vor der Anwendung der Prüfpegel.

9 Angaben zur elektromagnetischen Verträglichkeit gemäß EN IEC 60601-1-2 | 9.3 Elektromagnetische Störfestigkeit

## **9.3 Elektromagnetische Störfestigkeit**

Das Gerät DIAGNOcam 2170 ist für den Betrieb in einer wie unten angegebenen Umgebung bestimmt. Der Kunde oder der Anwender der DIAGNOcam 2170 sollte sicherstellen, dass es in einer derartigen Umgebung betrieben wird.

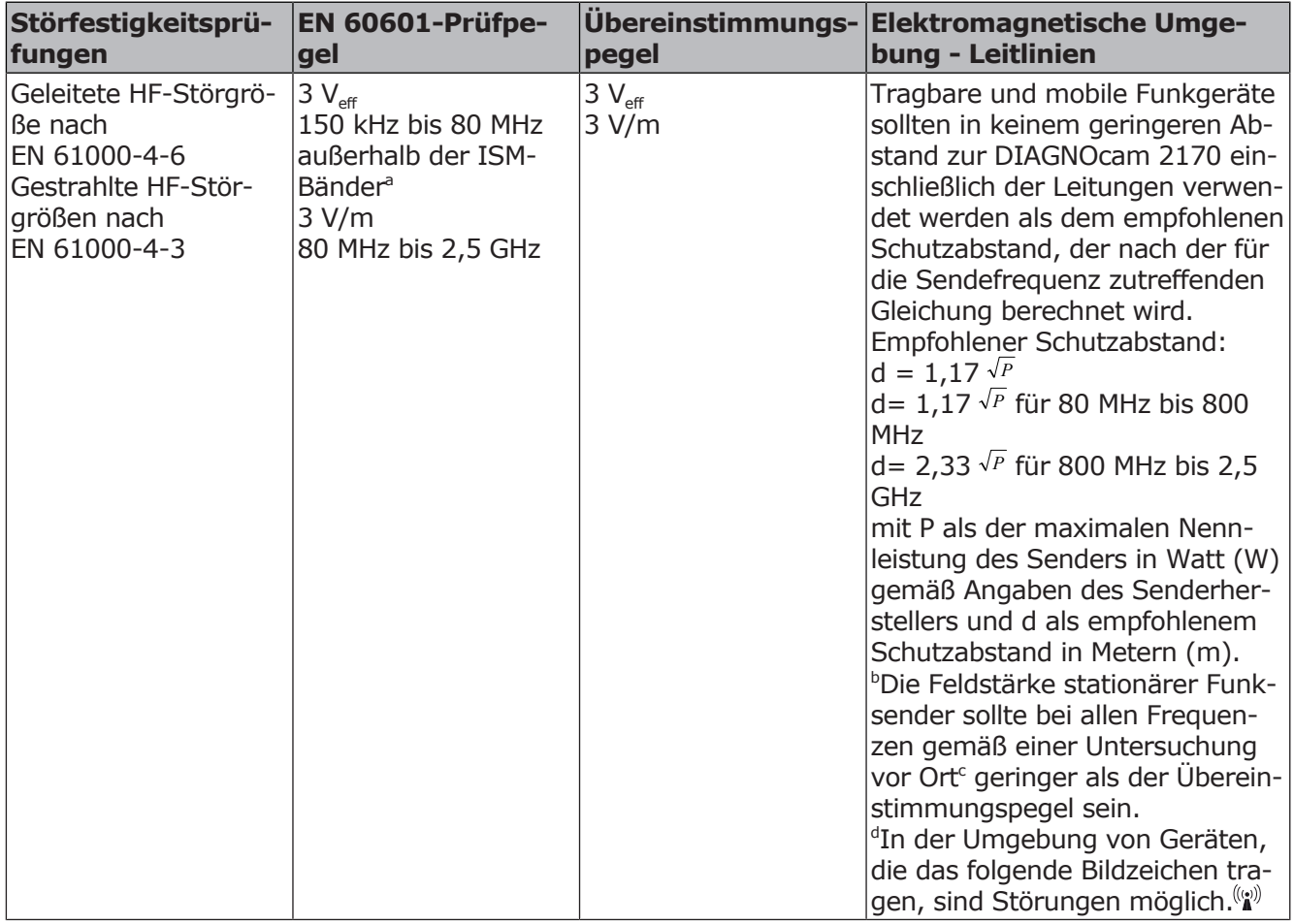

Anmerkung 1: Bei 80 MHz und 800 MHz gilt der höhere Frequenzbereich. Anmerkung 2: Diese Leitlinien mögen nicht in allen Fällen anwendbar sein. Die Ausbreitung elektromagnetischer Größen wird durch Absorption und Reflexionen der Gebäude, Gegenstände und Menschen beeinflusst.

a Die ISM-Frequenzbänder (für industrielle, wissenschaftliche und medizinische Anwendungen) zwischen 150 kHZ und 80 Mhz sind 6,765 MHz bis 6,795 MHz; 13,553 MHz bis 13,567 MHz; 26,957 MHz bis 27,283 MHz und 40,66 MHz bis 40,70 MHz.

b Die Übereinstimmungspegel in den ISM-Frequenzbändern zwischen 150 kHz und 80 MHz und im Frequenzbereich von 80 MHz und 2,5 GHz sind dazu bestimmt, die Wahrscheinlichkeit zu verringern, dass mobile/tragbare Kommunikationseinrichtungen Störungen hervorrufen können, wenn sie unbeabsichtigt in den Patientenbereich gebracht werden. Aus diesem Grunde wird der zusätzliche Faktor von 10/3 bei der Berechnung der empfohlenen Schutzabstände in diesen Frequenzbereichen angewandt.

c Die Feldstärke stationärer Sender, wie z. B. Basisstationen von Funktelefonen und mobilen Landfunkgeräten, Amateurfunkstationen, AM- und FM-Rundfunkund Fernsehsendern können theoretisch nicht genau vorherbestimmt werden. Um die elektromagnetische Umgebung hinsichtlich der stationären Sender zu

9 Angaben zur elektromagnetischen Verträglichkeit gemäß EN IEC 60601-1-2 | 9.4 Empfohlene Schutzabstände

zwischen tragbaren und mobilen HF-Telekommunikationsgeräten und dem Behandlungsgerät ermitteln, sollte eine Studie des Standorts erwogen werden. Wenn die gemessene Feldstärke an dem Standort, an dem die DIAGNOcam 2170 benutzt wird, die obigen Übereinstimmungspegel überschreitet, sollte die DIAGNOcam 2170 beobachtet werden, um die bestimmungsgemäße Funktion nachzuweisen. Wenn ungewöhnliche Leistungsmerkmale beobachtet werden, können zusätzliche Maßnahmen erforderlich sein, wie z. B. eine veränderte Ausrichtung oder ein anderer Standort der DIAGNOcam 2170.

d Über den Frequenzbereich von 150 kHz bis 80 MHz sollte die Feldstärke geringer als 3V<sub>eff</sub> V/m sein.

## **9.4 Empfohlene Schutzabstände zwischen tragbaren und mobilen HF-Telekommunikationsgeräten und dem Behandlungsgerät**

Die DIAGNOcam 2170 ist für den Betrieb in einer elektromagnetischen Umgebung bestimmt, in der die HF-Störgrößen kontrolliert sind. Der Kunde oder der Anwender der DIAGNOcam 2170 kann dadurch helfen, elektromagnetische Störungen zu vermeiden, indem er den Mindestabstand zwischen tragbaren und mobilen HF-Telekommunikationsgeräten (Sendern) und der DIAGNOcam 2170 abhängig von der Ausgangsleistung des Kommunikationsgerätes - wie unten angegeben - einhält.

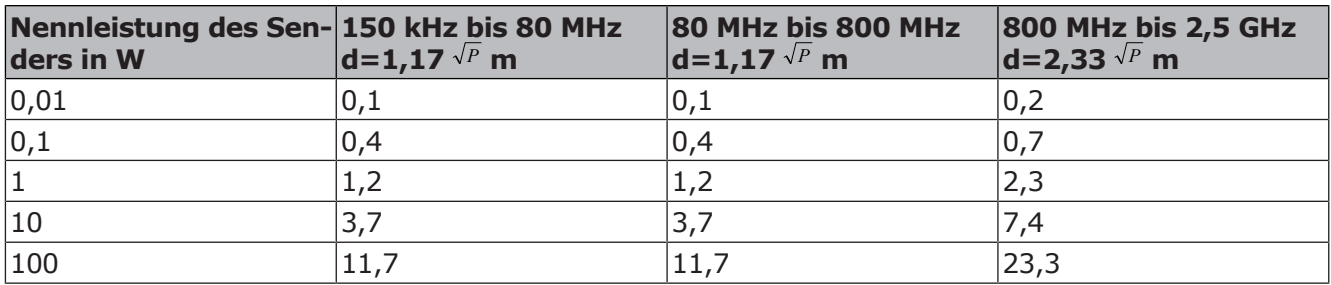

Schutzabstand abhängig von der Sendefrequenz:

Für Sender, deren maximale Nennleistung in obiger Tabelle nicht angegeben ist, kann der empfohlene Schutzabstand d in Metern (m) unter Verwendung der Gleichung ermittelt werden, die zur jeweiligen Spalte gehört, wobei P die maximale Nennleistung des Senders in Watt (W) gemäß Angabe des Senderherstellers ist.

ANMERKUNG 1 Bei 80 MHz und 800 MHz gilt der höhere Frequenzbereich.

ANMERKUNG 2 Diese Leitlinien mögen nicht in allen Fällen anwendbar sein. Die Ausbreitung elektromagnetischer Größen wird durch Absorptionen und Reflexionen der Gebäude, Gegenstände und Menschen beeinflusst.
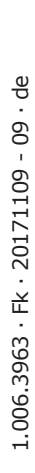

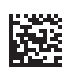

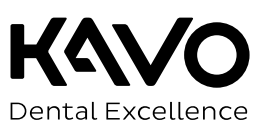